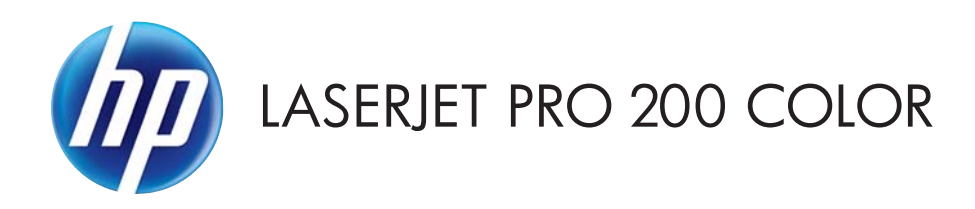

# Uporabniški priročnik

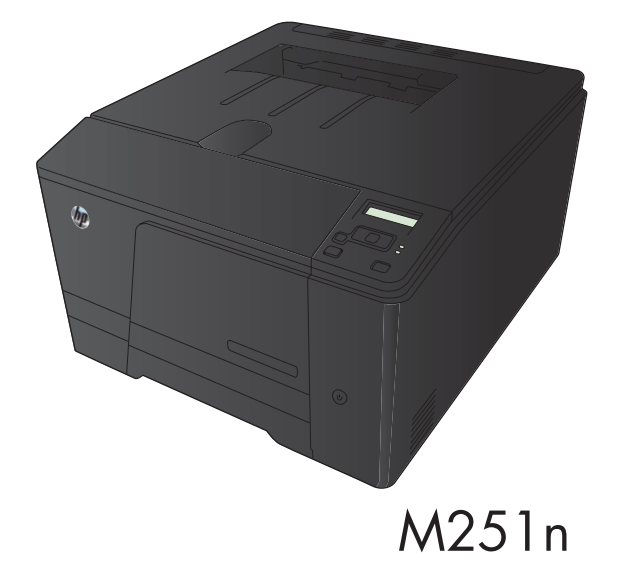

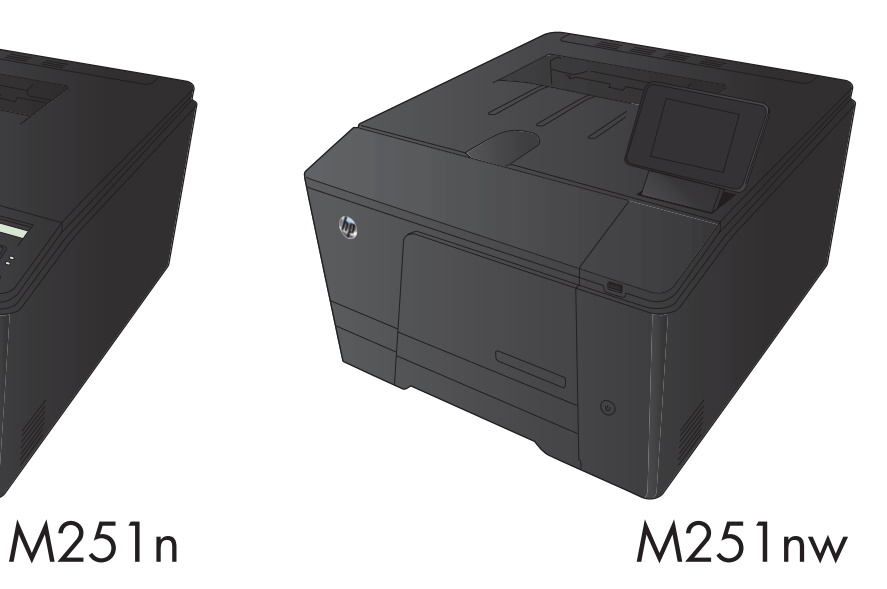

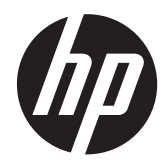

# Barvni tiskalnik HP LaserJet Pro 200 M251 Series

Uporabniški priročnik

#### **Avtorske pravice in licenca**

© 2012 Copyright Hewlett-Packard Development Company, L.P.

Prepovedana je reprodukcija, prilagajanje ali prevajanje dokumenta brez predhodnega pisnega dovoljenja, razen v primerih, ki jih dovoljujejo zakoni o avtorskih pravicah.

Te informacije se lahko spremenijo brez predhodnega obvestila.

Garancije za izdelke in storitve podjetja HP so navedene v garancijskih izjavah, ki so priložene izdelkom in storitvam. Informacij na tem mestu ni mogoče razlagati kot dodatne garancije. HP ni odgovoren za tehnične ali uredniške napake ali izpuste v tem dokumentu.

Edition 1, 4/2012

Številka dela: CF146-90924

#### **Zaščitne znamke**

Adobe®, Acrobat® in PostScript® so blagovne znamke podjetja Adobe Systems Incorporated.

Java™ je blagovna znamka podjetja Sun Microsystems, Inc, registrirana v ZDA.

Microsoft®, Windows®, Windows® XP in Windows Vista® so v ZDA zaščitene blagovne znamke podjetja Microsoft Corporation.

Apple in logotip Apple sta blagovni znamki podjetja Apple Computer, Inc., registrirani v ZDA in drugih državah/regijah. iPod je blagovna znamka podjetja Apple Computer, Inc. iPod je dovoljeno uporabljati samo za zakonsko dovoljeno kopiranje ali kopiranje s pooblastilom lastnika avtorskih pravic. Ne kradite glasbe.

UNIX® je registrirana blagovna znamka podjetja Open Group.

# **Kazalo**

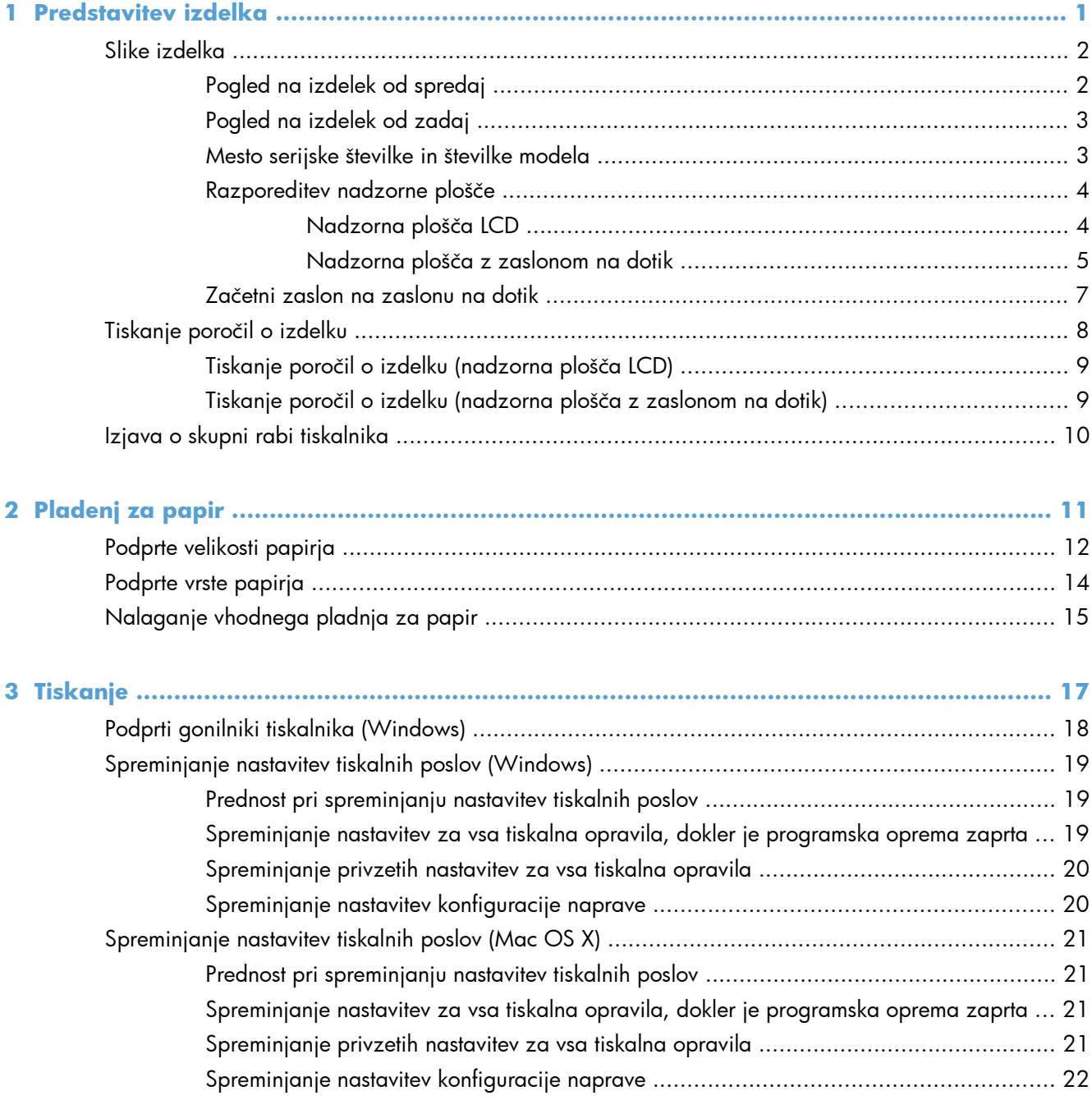

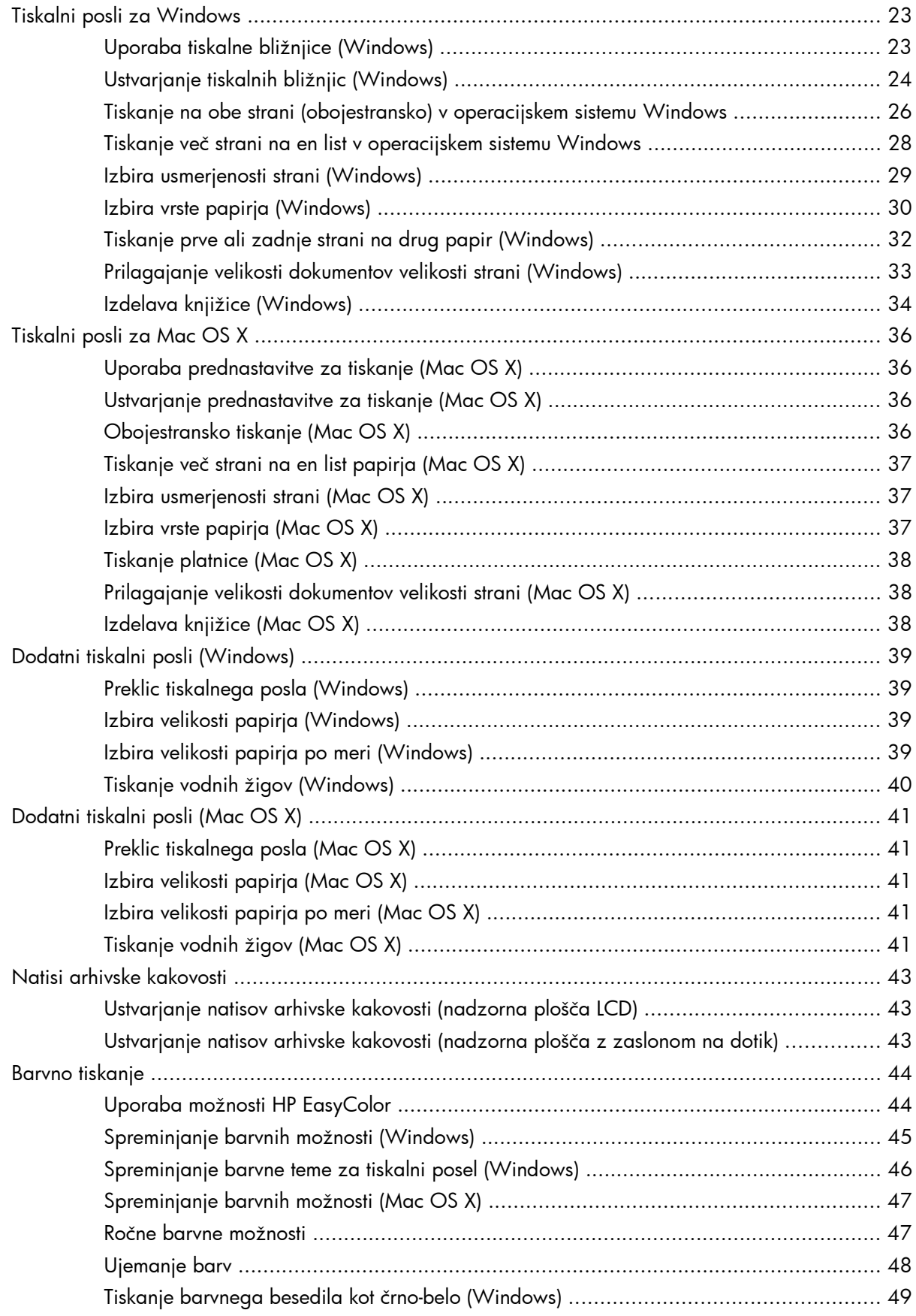

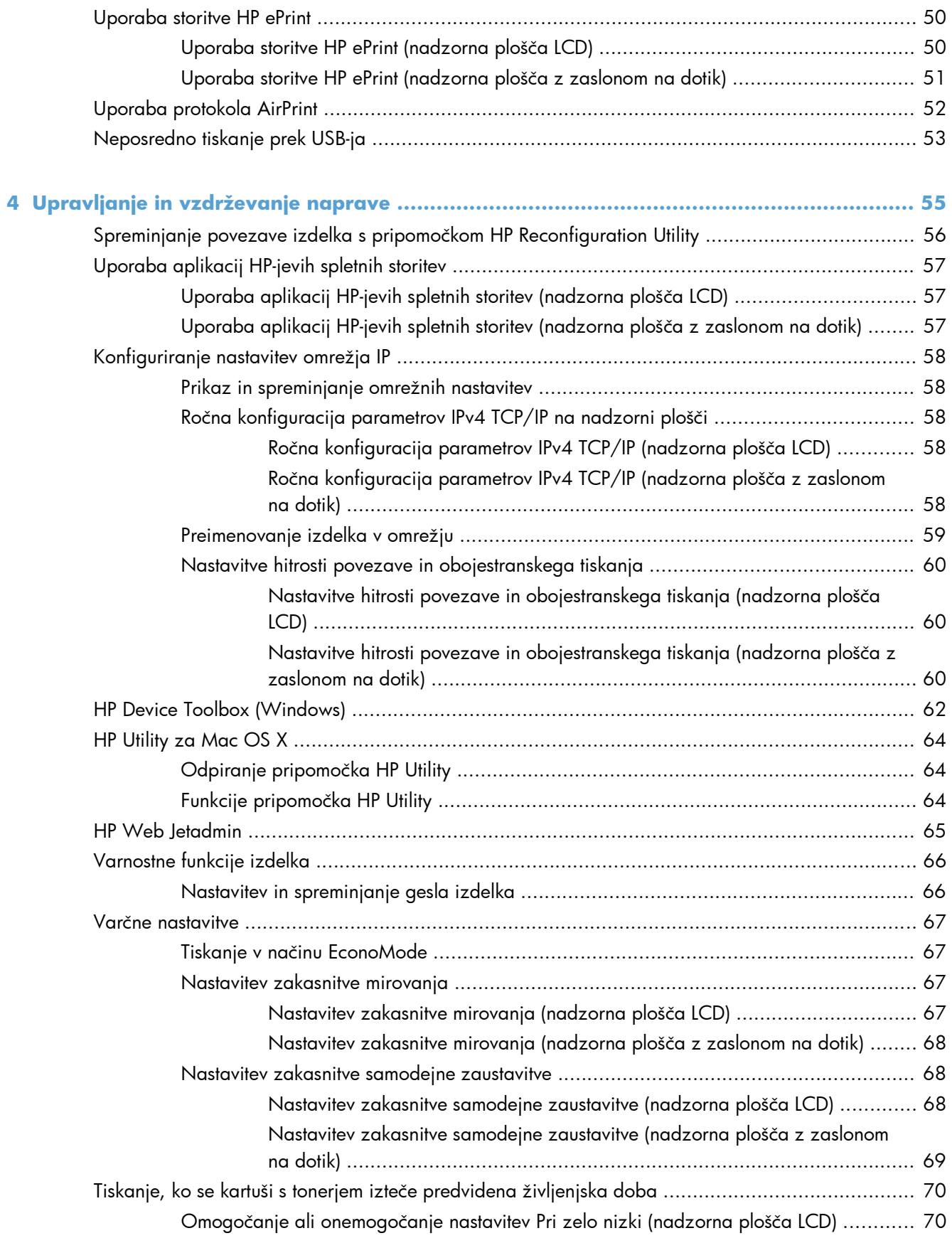

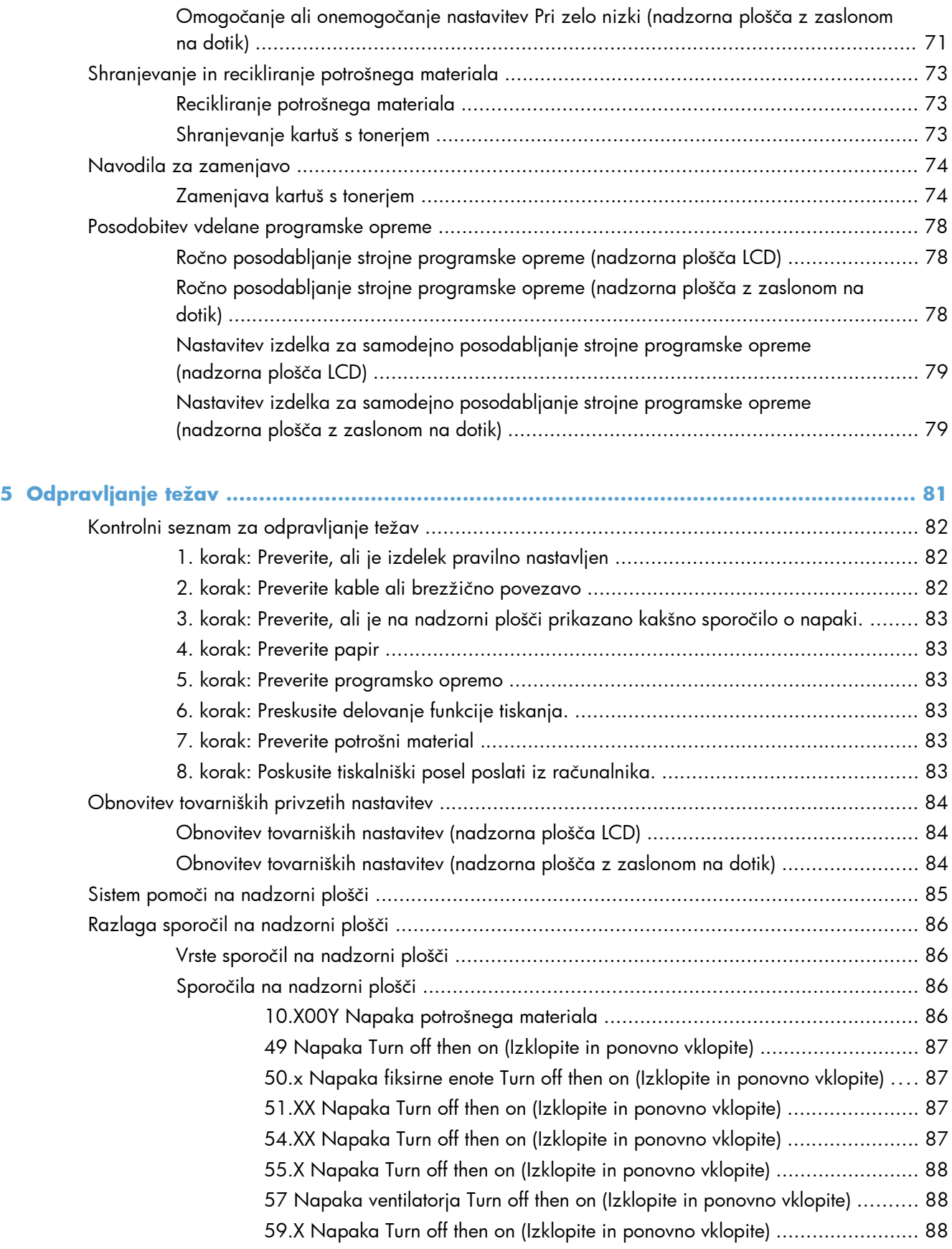

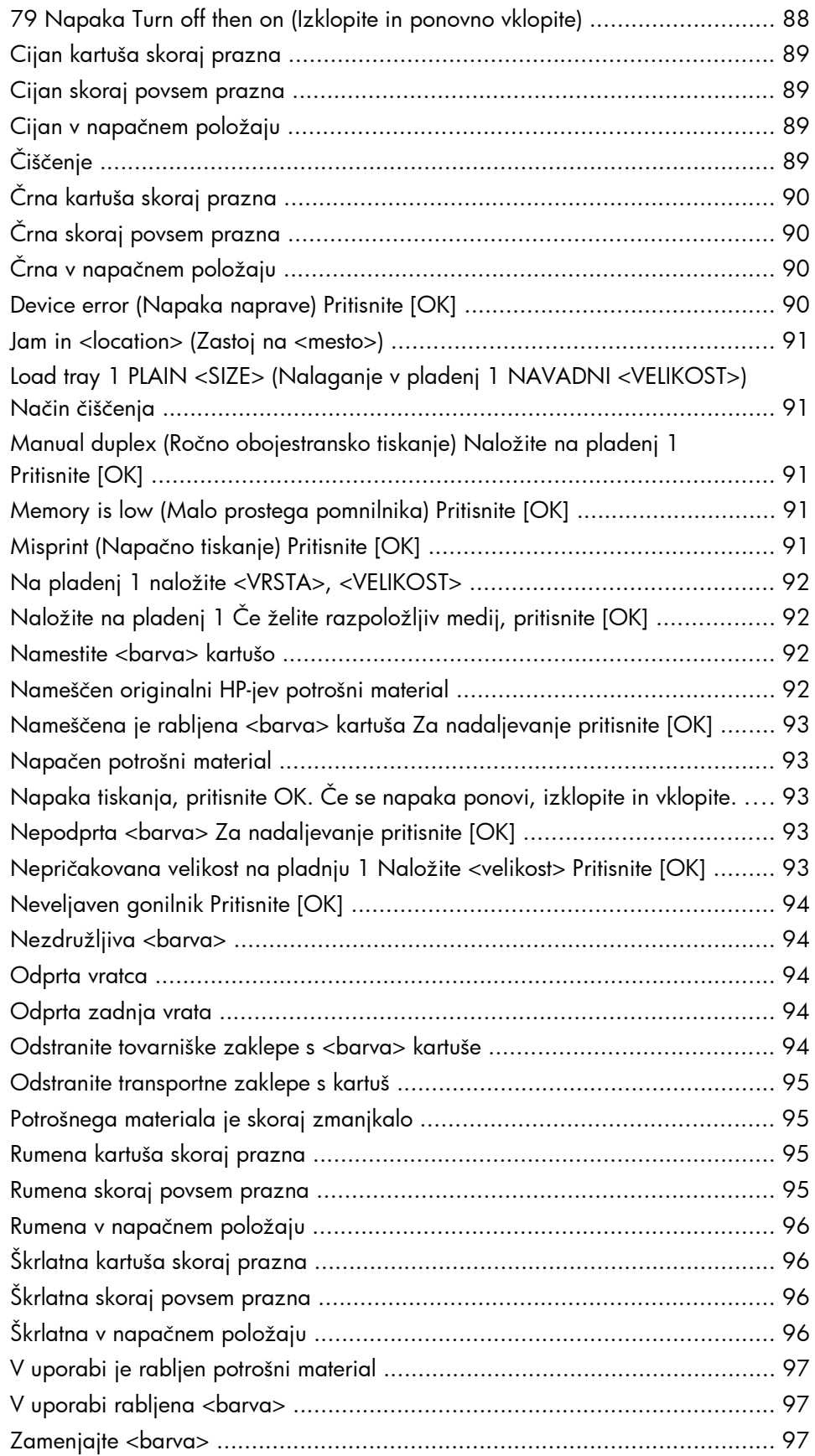

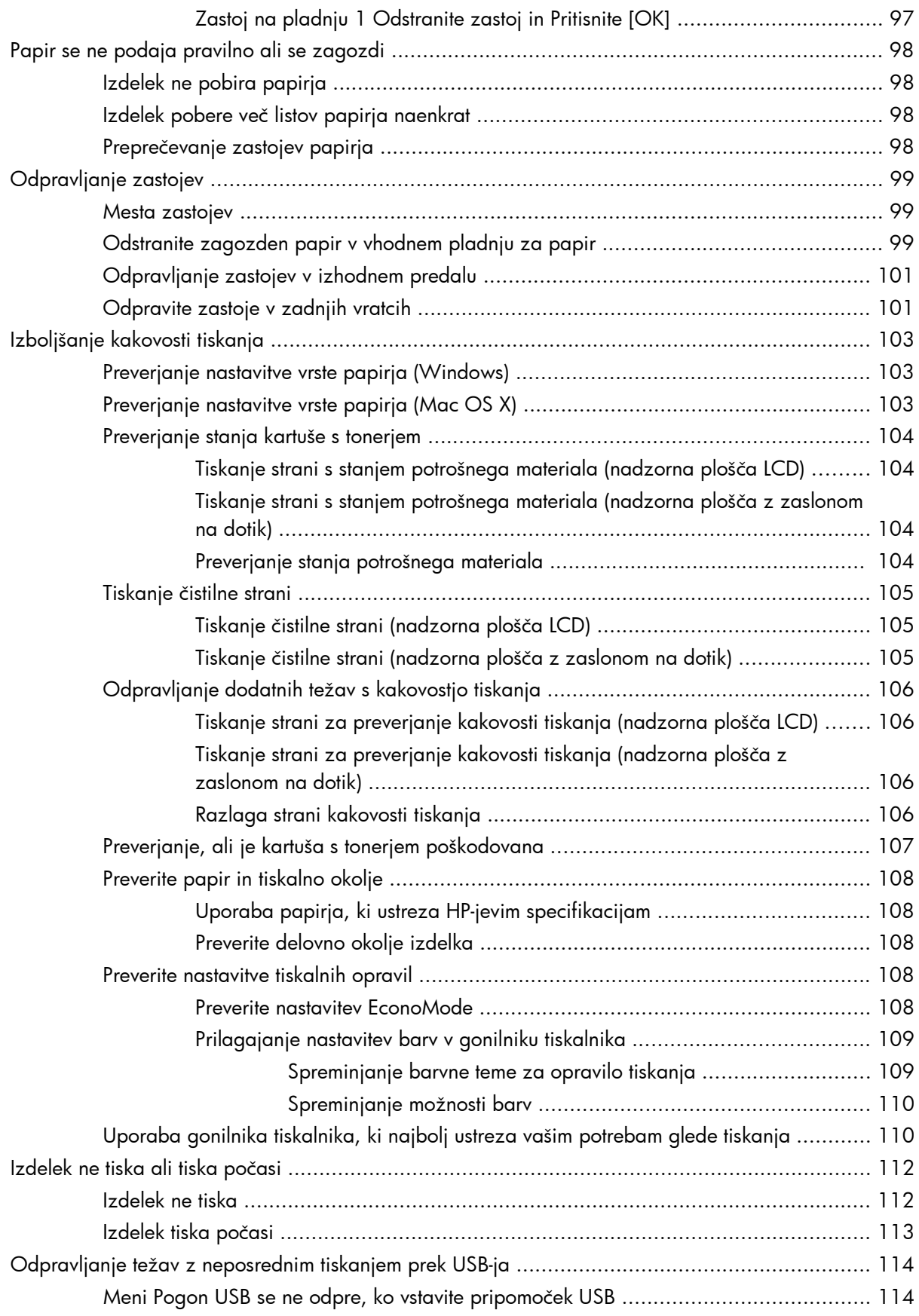

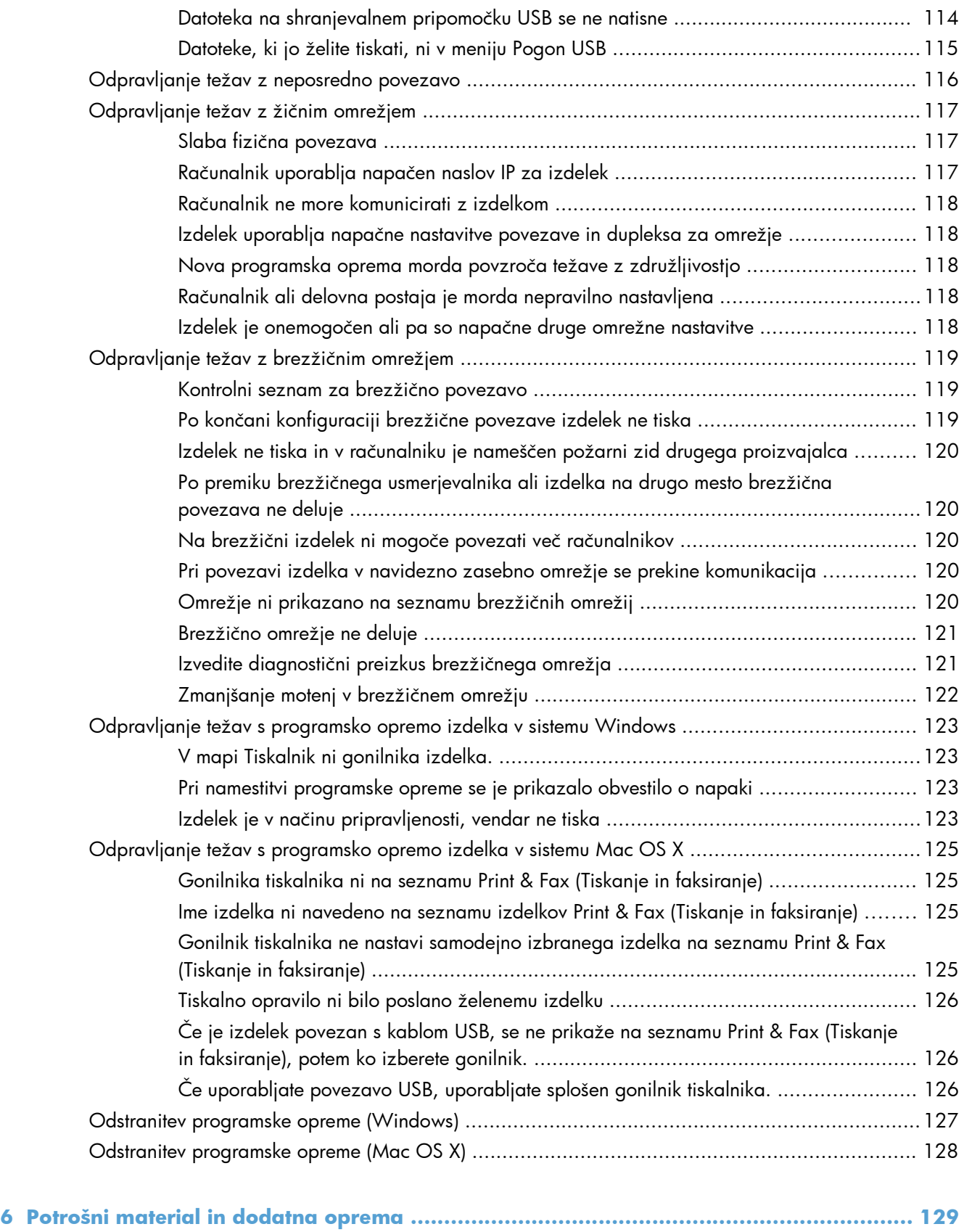

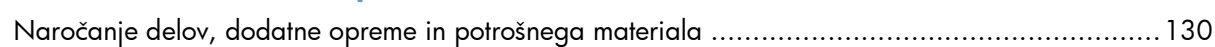

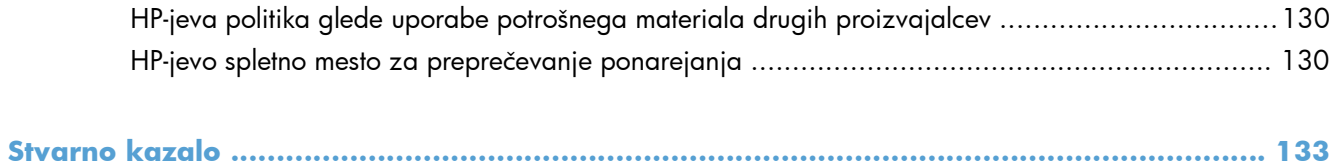

# <span id="page-12-0"></span>**1 Predstavitev izdelka**

- [Slike izdelka](#page-13-0)
- [Tiskanje poro](#page-19-0)čil o izdelku
- [Izjava o skupni rabi tiskalnika](#page-21-0)

# <span id="page-13-0"></span>**Slike izdelka**

## **Pogled na izdelek od spredaj**

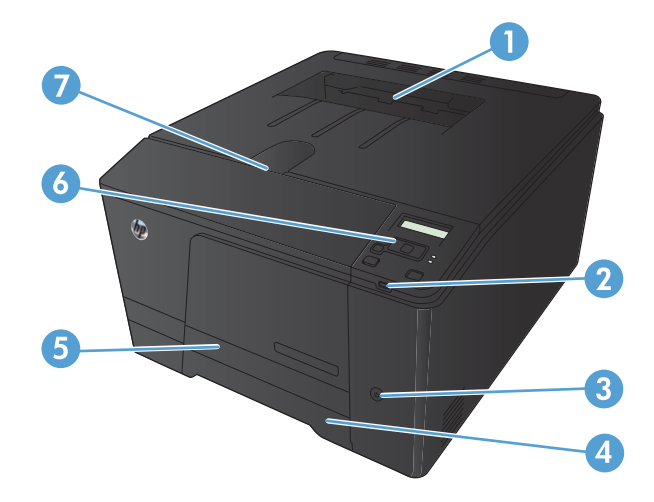

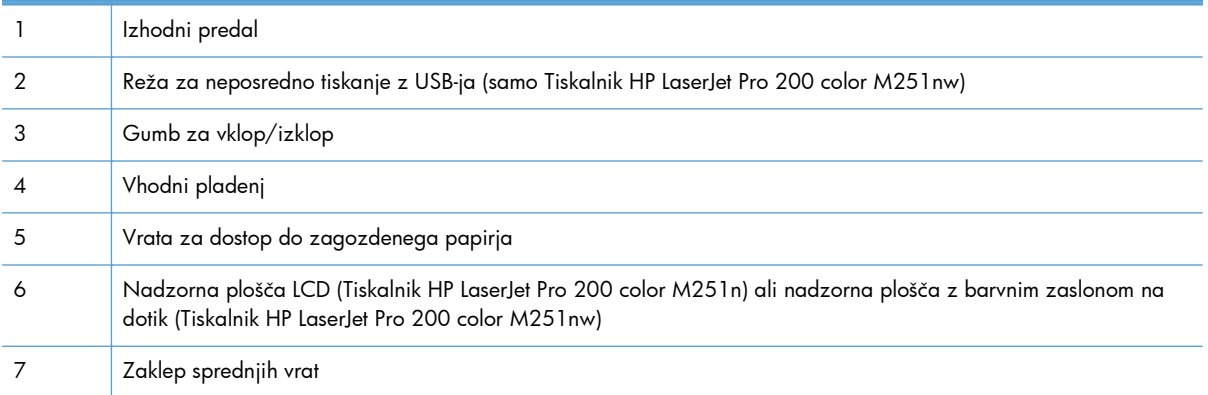

## <span id="page-14-0"></span>**Pogled na izdelek od zadaj**

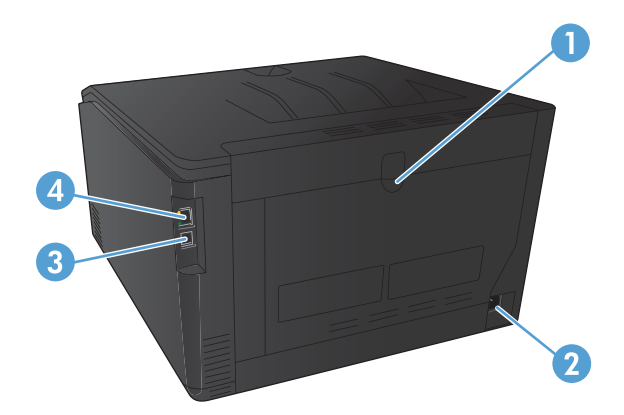

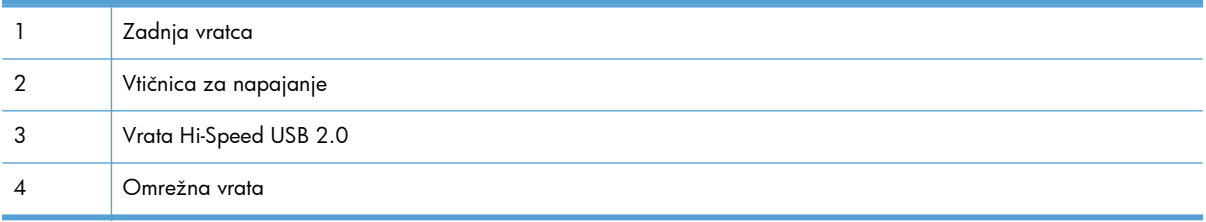

## **Mesto serijske številke in številke modela**

Serijska številka in oznaka številke modela naprave sta na zadnji strani naprave.

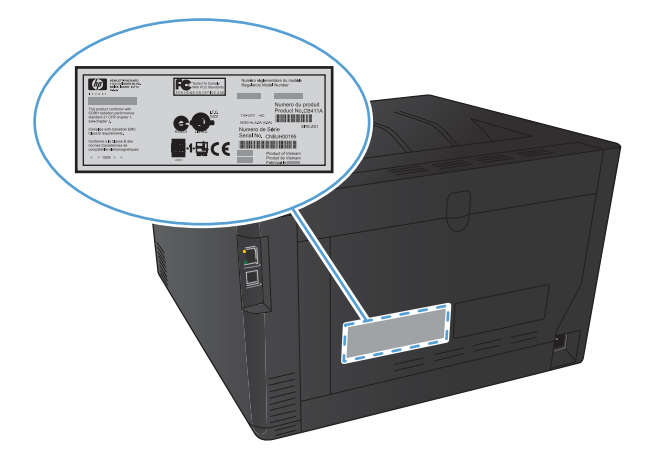

## <span id="page-15-0"></span>**Razporeditev nadzorne plošče**

#### **Nadzorna plošča LCD**

**POPOMBA:** To poglavje se nanaša izključno na model Tiskalnik HP LaserJet Pro 200 color M251n.

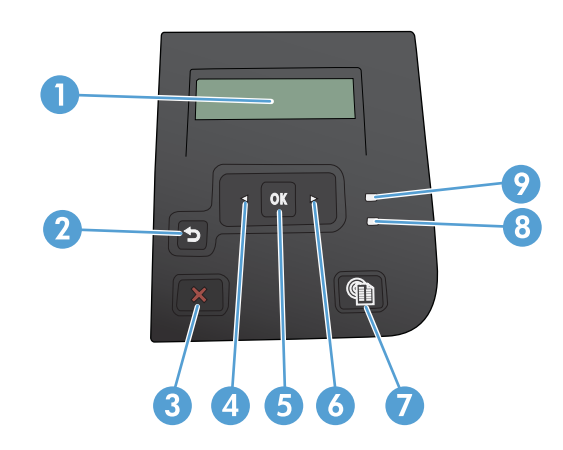

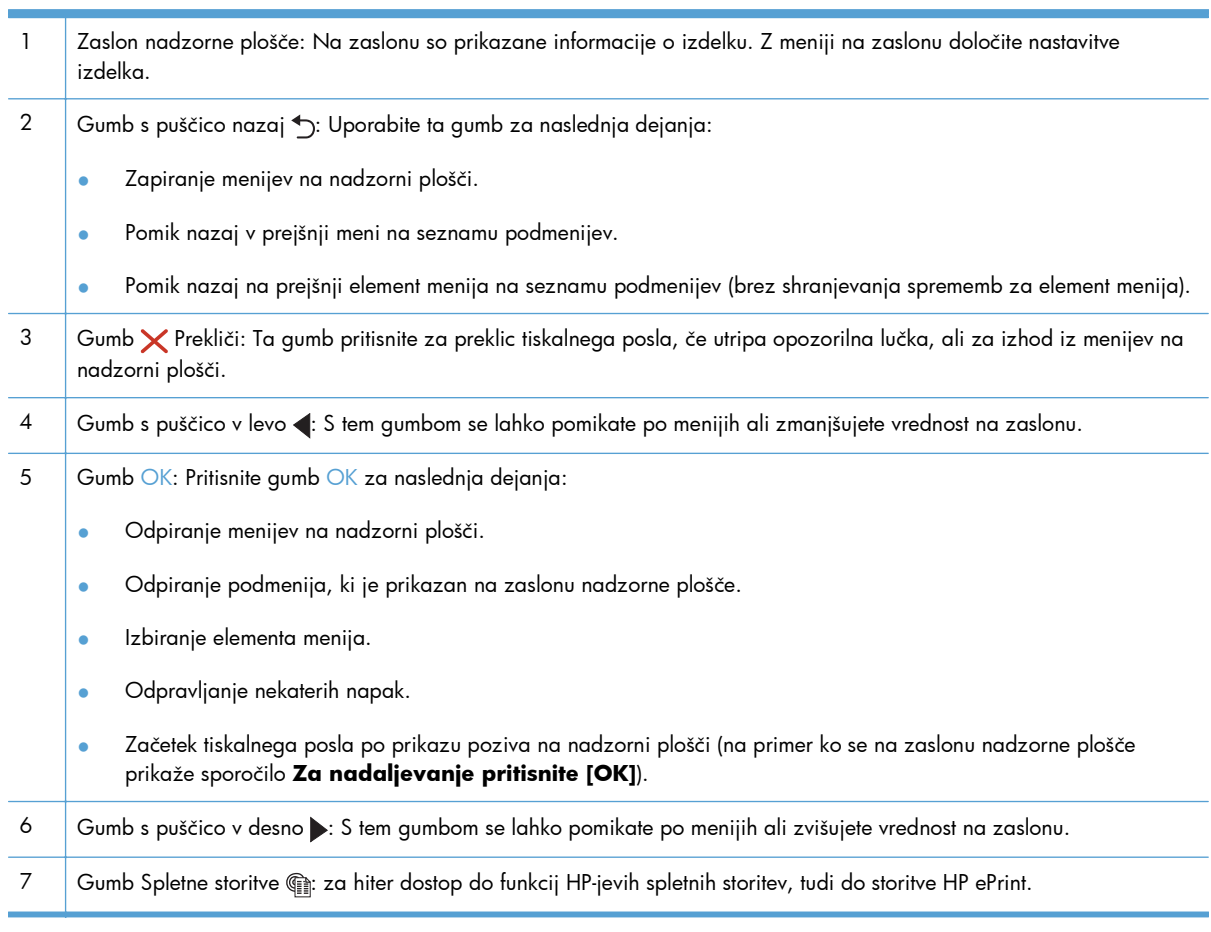

<span id="page-16-0"></span>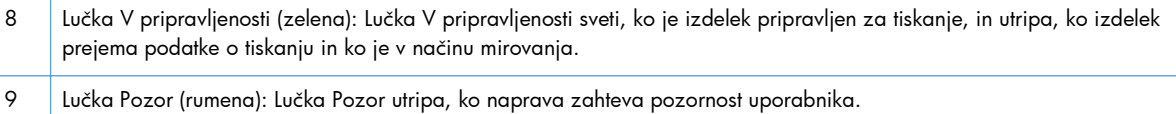

#### **Nadzorna plošča z zaslonom na dotik**

**POPOMBA:** To poglavje se nanaša izključno na model Tiskalnik HP LaserJet Pro 200 color M251nw.

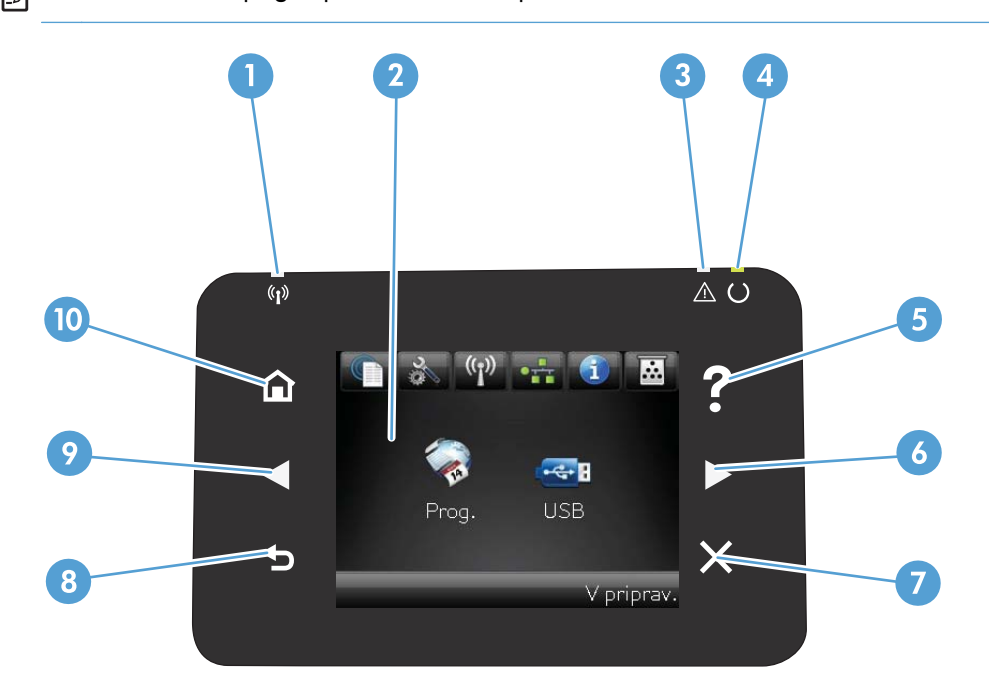

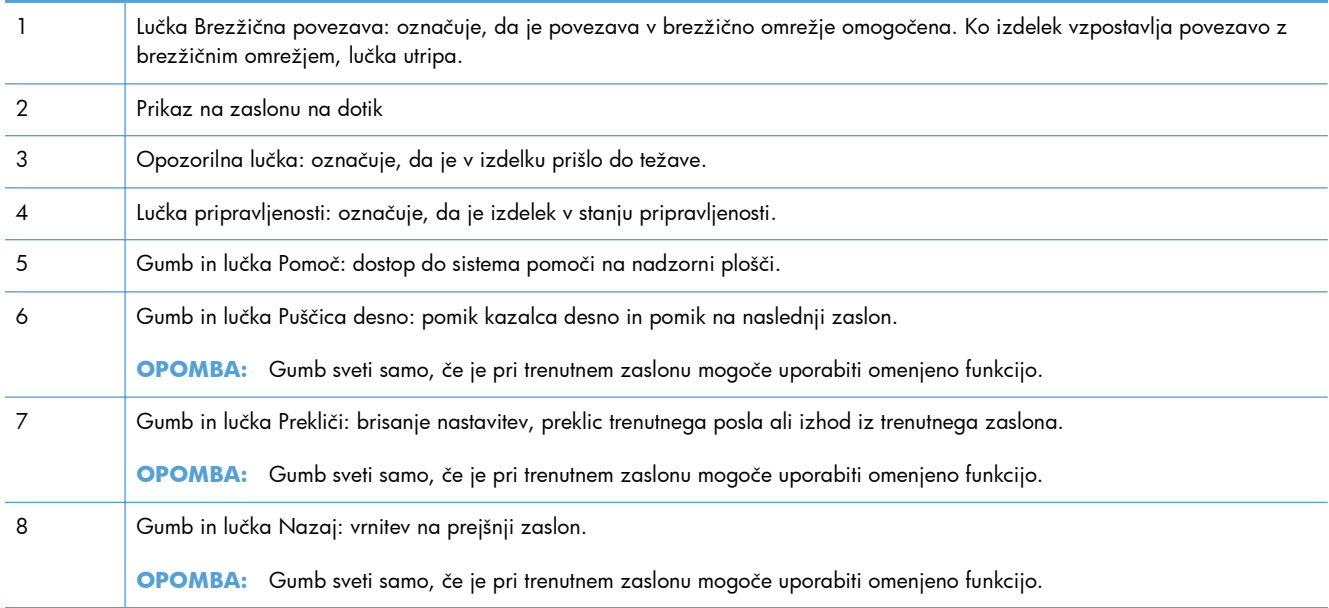

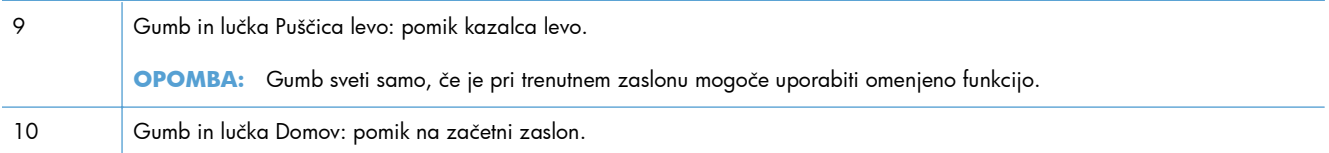

### <span id="page-18-0"></span>**Začetni zaslon na zaslonu na dotik**

**OPOMBA:** To poglavje se nanaša izključno na model Tiskalnik HP LaserJet Pro 200 color M251nw.

Začetni zaslon omogoča dostop do funkcij izdelka in prikazuje stanje izdelka.

**PPOMBA:** Funkcije na začetnem zaslonu se razlikujejo glede na konfiguracijo izdelka. Pri nekaterih jezikih je razporeditev lahko obratna.

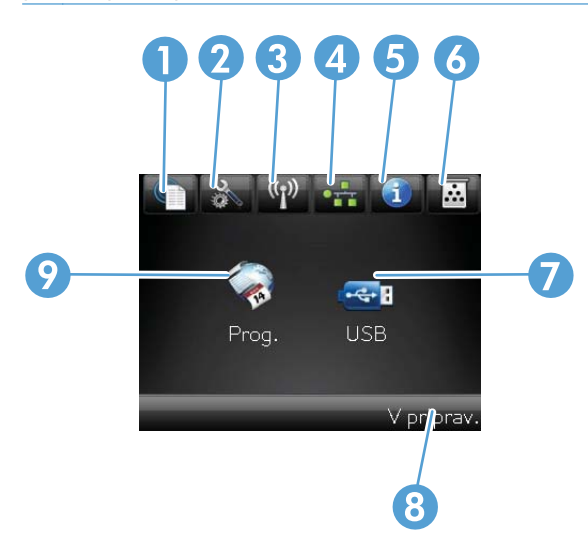

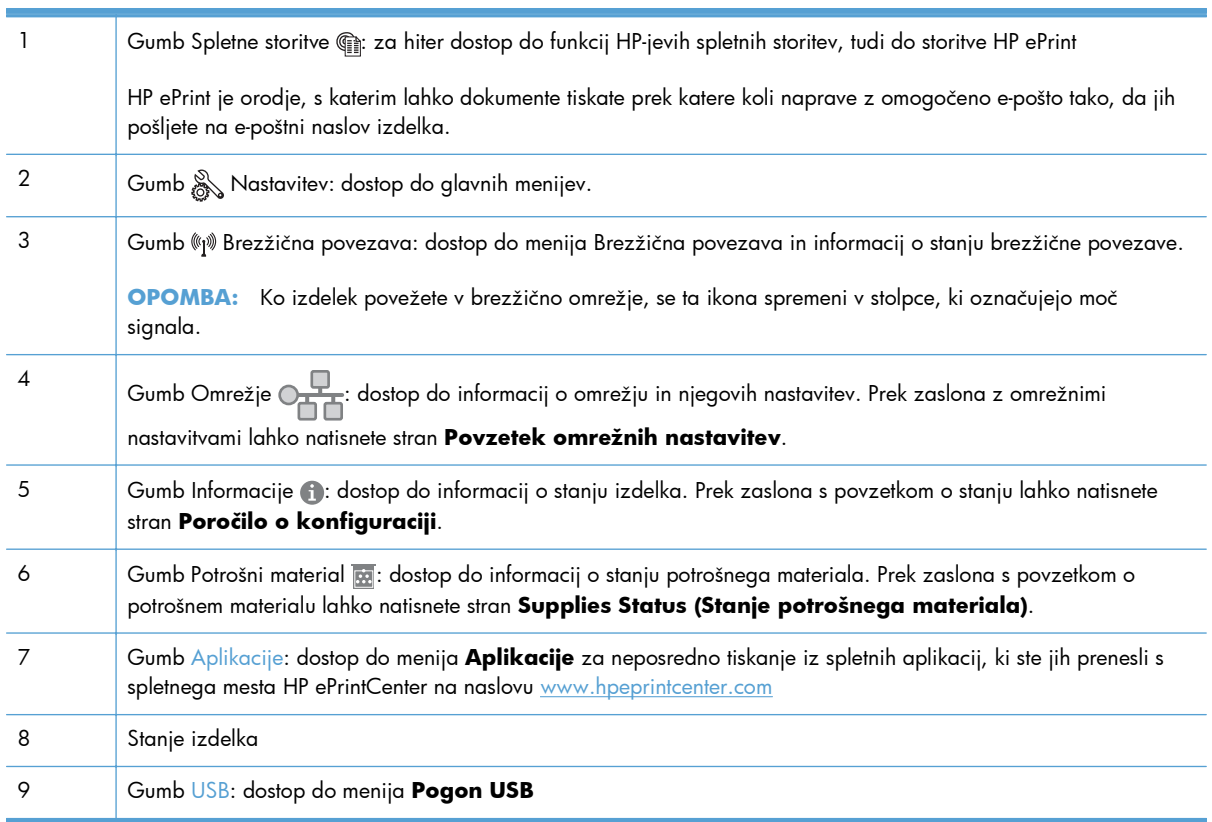

# <span id="page-19-0"></span>**Tiskanje poročil o izdelku**

Poročila o izdelku so shranjena v pomnilnik izdelka. Te strani pomagajo prepoznati in rešiti težave z napravo.

**PPOMBA:** Če jezik naprave ni bil pravilno nastavljen med namestitvijo, lahko jezik nastavite ročno, tako da se strani z informacijami natisnejo v enem od podprtih jezikov. Jezik lahko spremenite z menijem **Nastavitev sistema** na nadzorni plošči ali vdelanim spletnim strežnikom.

Z uporabo menija **Reports (Poročila)** lahko natisnete različne strani z informacijami o izdelku.

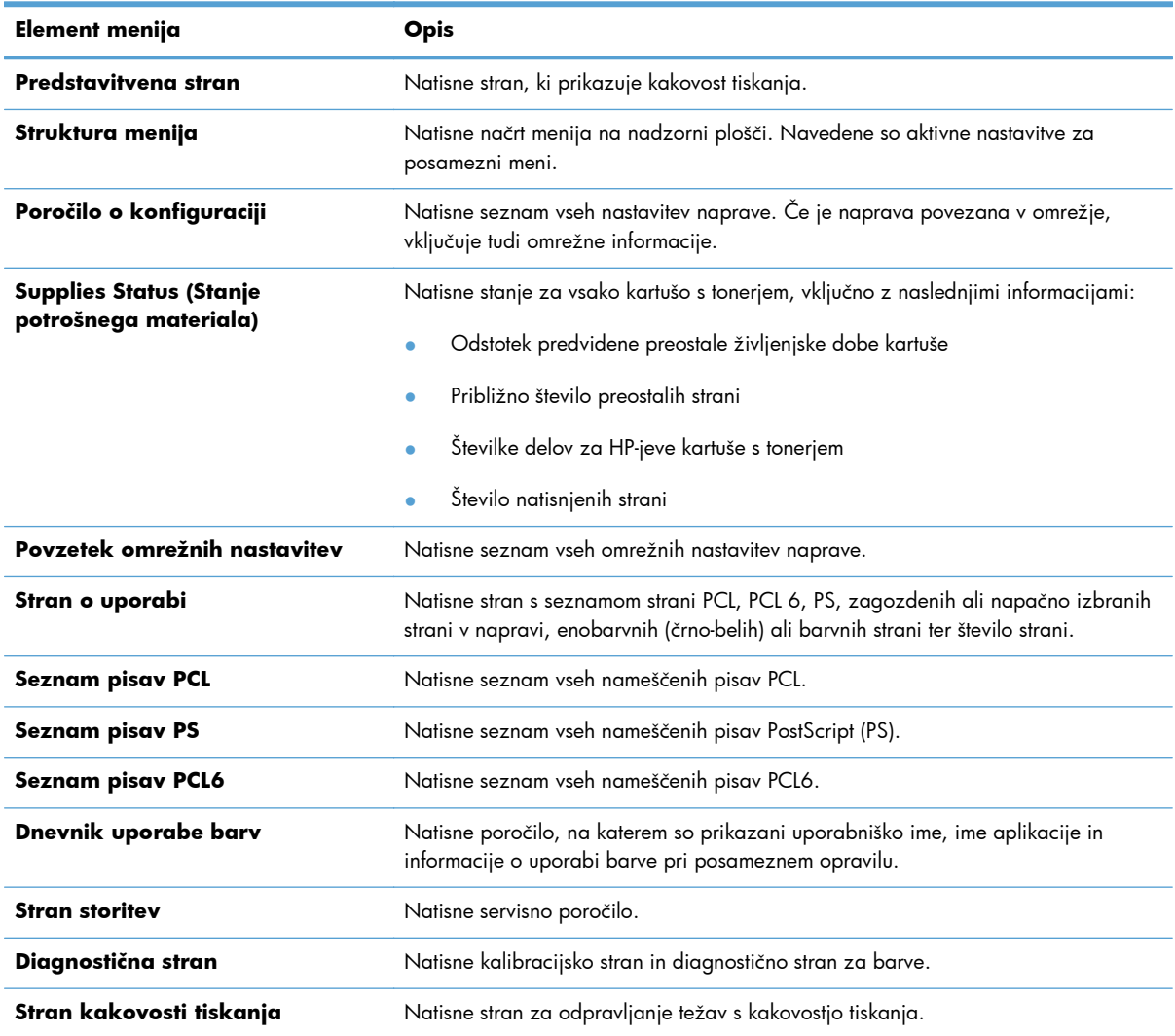

### <span id="page-20-0"></span>**Tiskanje poročil o izdelku (nadzorna plošča LCD)**

**PPOMBA:** To poglavje se nanaša izključno na model Tiskalnik HP LaserJet Pro 200 color M251n.

- **1.** Pritisnite gumb OK na nadzorni plošči, da odprete menije.
- **2.** Odprite meni **Reports (Poročila)**.
- **3.** Izberite ime poročila, ki ga želite pregledati, in nato pritisnite gumb OK, da ga natisnete.

### **Tiskanje poročil o izdelku (nadzorna plošča z zaslonom na dotik)**

**POPOMBA:** To poglavje se nanaša izključno na model Tiskalnik HP LaserJet Pro 200 color M251nw.

- **1.** Na začetnem zaslonu na nadzorni plošči izdelka se dotaknite gumba & Nastavitev.
- **2.** Dotaknite se gumba **Reports (Poročila)**.
- **3.** Dotaknite se imena poročila, ki ga želite natisniti.

# <span id="page-21-0"></span>**Izjava o skupni rabi tiskalnika**

HP ne podpira povezovanja iz enakovrednih računalnikov, saj je to funkcija operacijskih sistemov Microsoft, ne pa gonilnikov tiskalnikov HP. Obiščite spletno stran podjetja Microsoft na naslovu [www.microsoft.com.](http://www.microsoft.com)

# <span id="page-22-0"></span>**2 Pladenj za papir**

- [Podprte velikosti papirja](#page-23-0)
- [Podprte vrste papirja](#page-25-0)
- [Nalaganje vhodnega pladnja za papir](#page-26-0)

# <span id="page-23-0"></span>**Podprte velikosti papirja**

Izdelek podpira številne velikosti in vrste papirja.

**CPOMBA:** Za najboljše rezultate pred tiskanjem izberite ustrezno velikost papirja in vnesite gonilnik za tiskalnik.

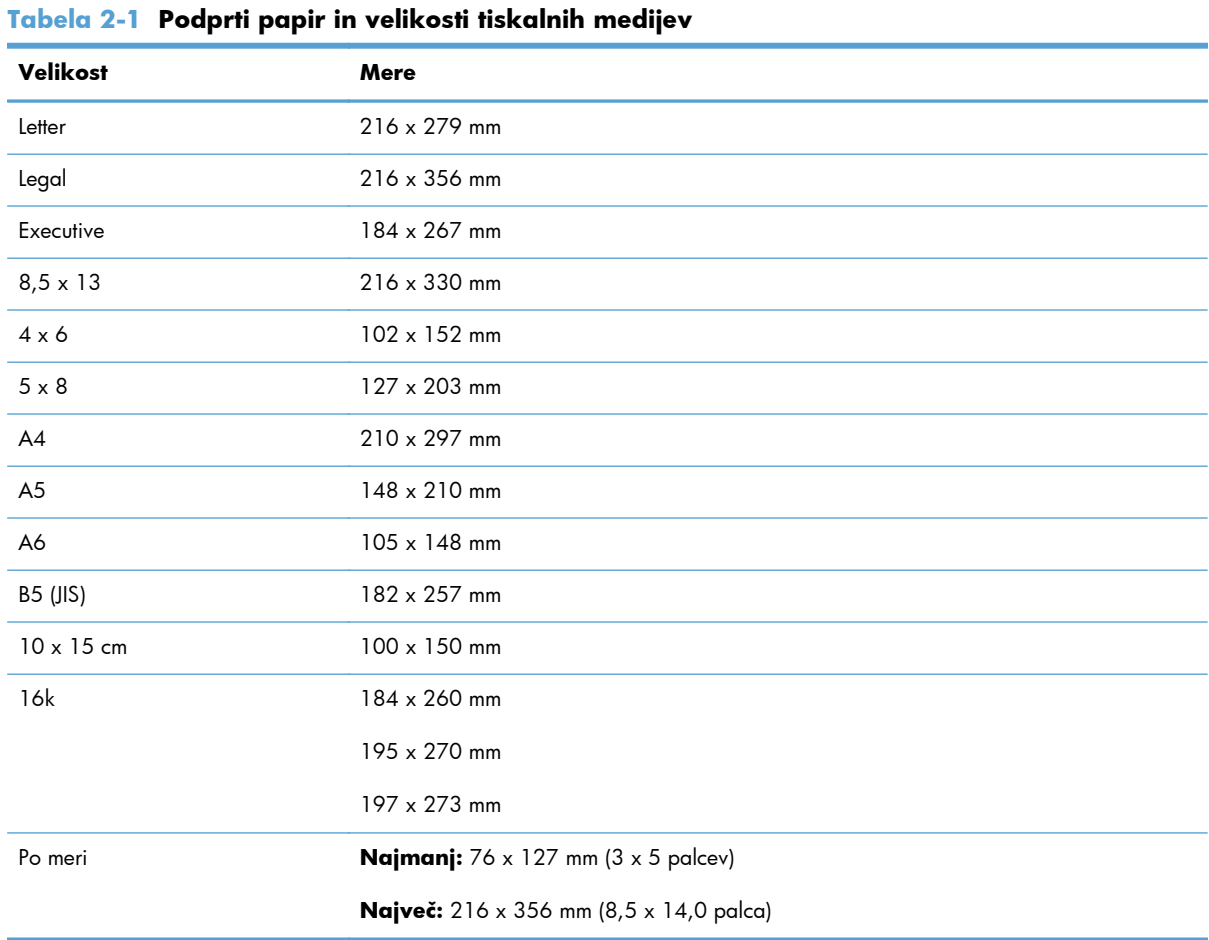

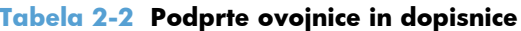

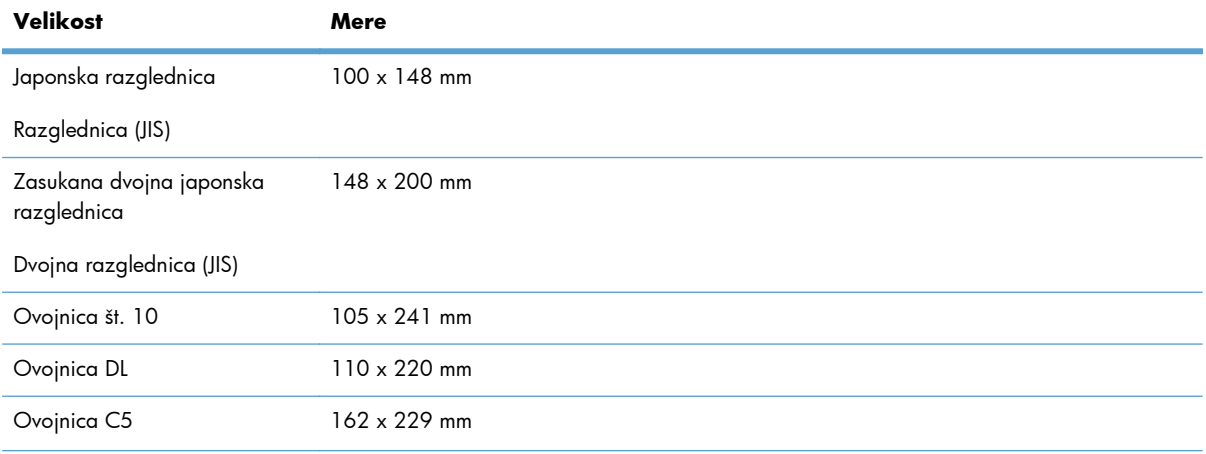

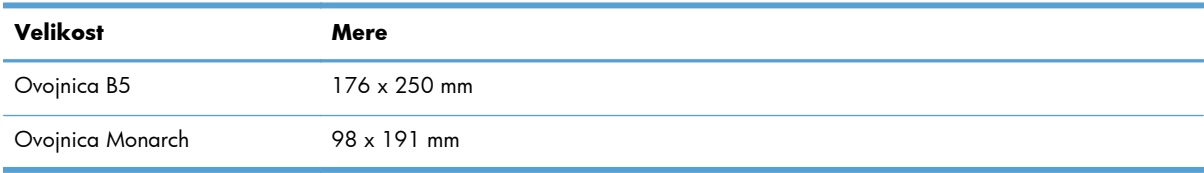

#### **Tabela 2-2 Podprte ovojnice in dopisnice (Se nadaljuje)**

# <span id="page-25-0"></span>**Podprte vrste papirja**

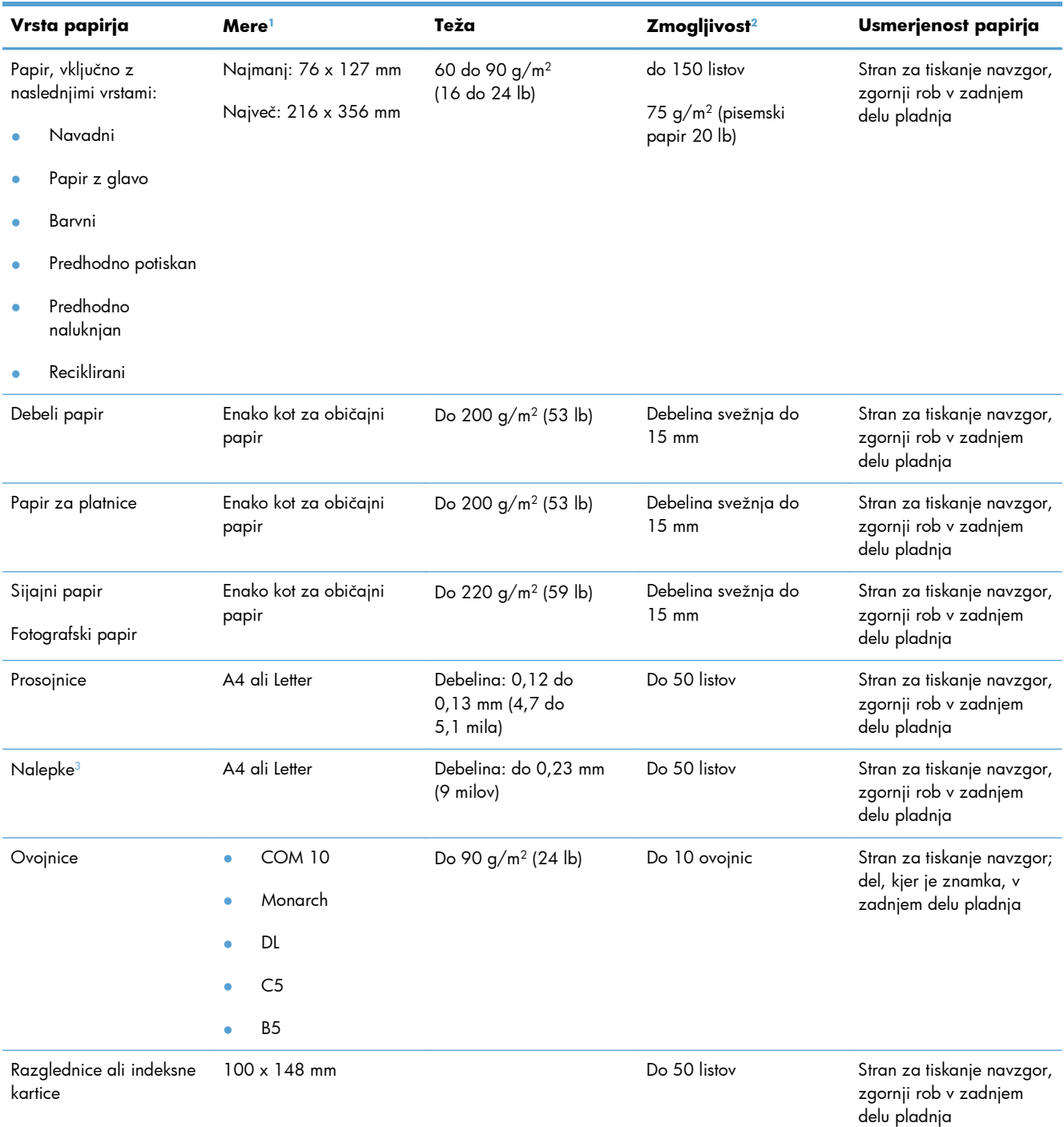

<sup>1</sup> Izdelek podpira širok nabor papirja standardnih velikosti in velikosti po meri. Če želite informacije o podprtih velikostih, preverite gonilnik tiskalnika.

<sup>2</sup> Zmogljivost je odvisna od teže in debeline papirja ter okoljskih razmer.

<sup>3</sup> Gladkost: 100 do 250 (Sheffield)

# <span id="page-26-0"></span>**Nalaganje vhodnega pladnja za papir**

**1.** Izvlecite pladenj iz naprave.

**2.** Razprite vodila papirja po dolžini in širini.

**3.** Če želite naložiti papir velikosti Legal, podaljšajte pladenj tako, da pritisnete in držite jeziček za podaljšanje, medtem ko sprednji del pladnja povlečete navzven.

**OPOMBA:** Ko je na pladnju naložen papir velikost Legal, sega približno 51 mm od sprednje strani izdelka.

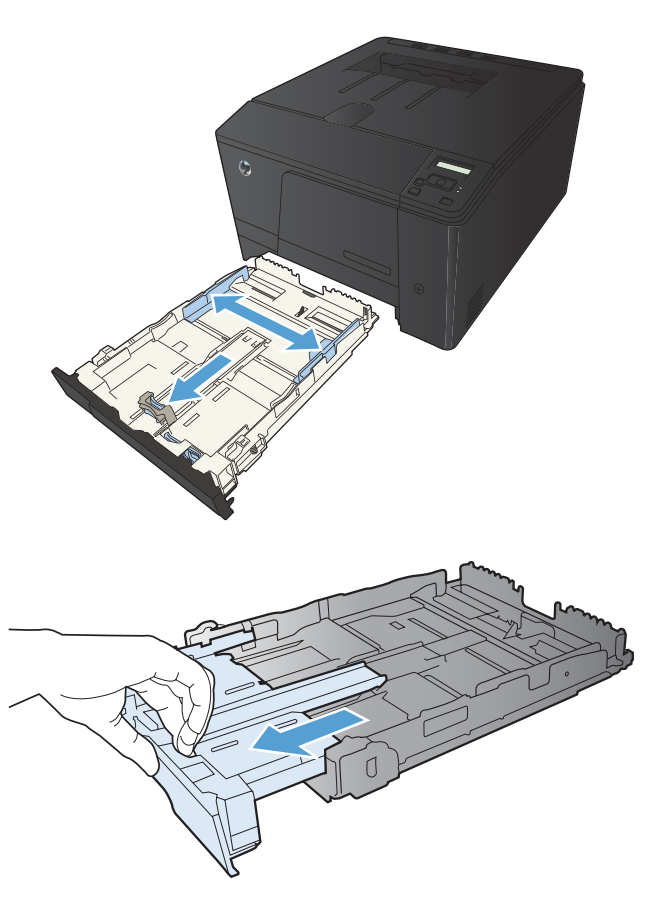

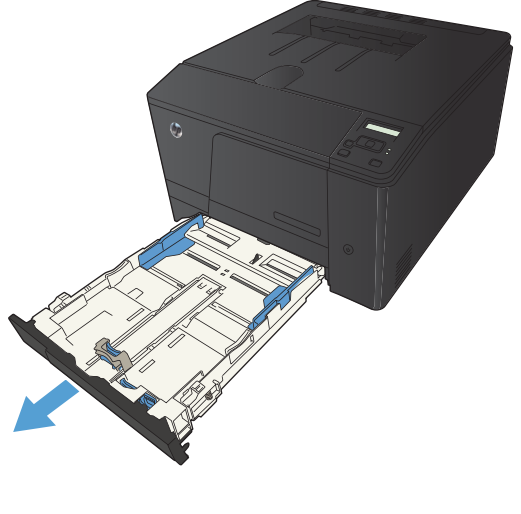

**4.** Naložite papir v pladenj in poravnajte kote. Vodila papirja po dolžini in širini namestite ob sveženj papirja.

**OPOMBA:** Pladenj lahko sprejme 150 listov.

**5.** Potisnite sveženj papirja navzdol in poskrbite, da bo pod jezičkoma, ki določata višino svežnja.

**6.** Potisnite pladenj v izdelek.

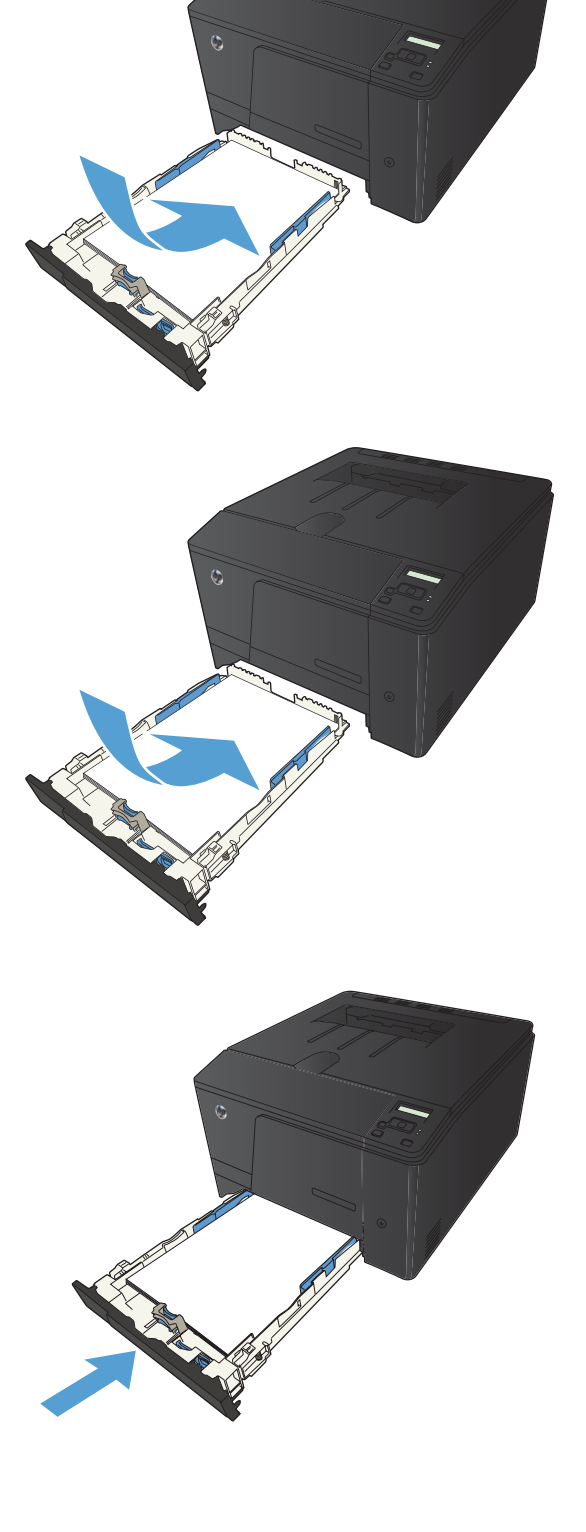

# <span id="page-28-0"></span>**3 Tiskanje**

- [Podprti gonilniki tiskalnika \(Windows\)](#page-29-0)
- [Spreminjanje nastavitev tiskalnih poslov \(Windows\)](#page-30-0)
- [Spreminjanje nastavitev tiskalnih poslov \(Mac OS X\)](#page-32-0)
- [Tiskalni posli za Windows](#page-34-0)
- [Tiskalni posli za Mac OS X](#page-47-0)
- [Dodatni tiskalni posli \(Windows\)](#page-50-0)
- [Dodatni tiskalni posli \(Mac OS X\)](#page-52-0)
- [Natisi arhivske kakovosti](#page-54-0)
- **•** [Barvno tiskanje](#page-55-0)
- [Uporaba storitve HP ePrint](#page-61-0)
- [Uporaba protokola AirPrint](#page-63-0)
- [Neposredno tiskanje prek USB-ja](#page-64-0)

# <span id="page-29-0"></span>**Podprti gonilniki tiskalnika (Windows)**

Gonilniki tiskalnika omogočajo dostop do funkcij naprave in računalnikom dovoljujejo komunikacijo z napravo (z uporabo jezika tiskalnika). Za dodatno programsko opremo in jezike si oglejte opombe za namestitev in datoteke Readme (Berime) na CD-ju naprave.

#### **Opis gonilnika HP PCL 6**

- Namesti se s čarovnikom Dodaj tiskalnik
- **•** Priložen kot privzeti gonilnik
- Priporočamo za tiskanje v vseh okoljih, ki podpirajo operacijski sistem Windows
- Večini uporabnikov omogoča najboljšo hitrost, kakovost tiskanja in podporo za funkcije naprave
- Ustvarjen za poravnavo z Windows GDI (Graphic Device Interface) za najboljšo hitrost v okoljih Windows
- Morda ne bo povsem združljiv s programi drugih proizvajalcev ali programi po meri, ki temeljijo na PCL 5

#### **Opis gonilnika HP UPD PS**

- Na voljo za prenos iz spleta na [www.hp.com/support/ljcolorm251series](http://www.hp.com/support/ljcolorm251series)
- Priporočen za tiskanje s programsko opremo Adobe® ali drugimi programi, ki so grafično zelo zahtevni
- Omogoča podporo za tiskanje iz emulacije Postscript ali za podporo hitrim pisavam Postscript

#### **Opis gonilnika HP UPD PCL 5**

- Na voljo za prenos iz spleta na [www.hp.com/support/ljcolorm251series](http://www.hp.com/support/ljcolorm251series)
- Združljiv s prejšnjimi različicami PCL in starejšimi napravami HP LaserJet
- Najboljša izbira za tiskanje s programi drugih proizvajalcev ali programi po meri
- Oblikovan za uporabo v poslovnih okoljih Windows in nudi en gonilnik za uporabo z več modeli tiskalnikov
- Zaželen pri tiskanju z več modeli tiskalnikov iz prenosnih računalnikov s programom Windows

# <span id="page-30-0"></span>**Spreminjanje nastavitev tiskalnih poslov (Windows)**

### **Prednost pri spreminjanju nastavitev tiskalnih poslov**

Pri spremembah v nastavitvah tiskanja je določena prednost nekaterih sprememb, glede na vir izvajanja spremembe:

**<sup>22</sup>/OPOMBA:** Imena ukazov in pogovornih oken se lahko razlikujejo v različnih programih.

- **Pogovorno okno za nastavitev strani**: Za odpiranje tega pogovornega okna kliknite ukaz **Page Setup (Nastavitev strani)** ali podoben ukaz v meniju **File (Datoteka)** v programu, ki ga uporabljate. Tukaj spremenjene nastavitve preglasijo nastavitve na drugih mestih.
- **Pogovorno okno tiskanja**: Da odprete to pogovorno okno, kliknite **Print** (Natisni), **Print Setup** (Nastavitev tiskanja) ali podoben ukaz v meniju **File** (Datoteka) v programu, ki ga uporabljate. Prioriteta nastavitev, ki jih spremenite v pogovornem oknu **Print** (Natisni) je nižja in običajno ne preglasi sprememb, izvedenih v pogovornem oknu **Page Setup** (Priprava strani).
- **Pogovorno okno z lastnostmi tiskanja (gonilnik tiskalnika)**: Da odpete gonilnika tiskalnika, kliknite **Properties** (Lastnosti) v pogovornem oknu **Print** (Natisni). Nastavitve, ki ste jih spremenili v pogovornem oknu **Printer Properties** (Lastnosti tiskalnika), običajno ne preglasijo nastavitev drugje v programski opremi za tiskanje. Večino nastavitev tiskanja lahko spremenite tukaj.
- **Privzete nastavitve gonilnika tiskalnika**: Privzete nastavitve gonilnika tiskalnika določijo nastavitve, ki so uporabljene pri vseh tiskalniških poslih, *razen* če spremenite nastavitve v pogovornih oknih **Page Setup (Nastavitev strani)**, **Print (Tiskanje)** ali **Printer Properties (Lastnosti tiskalnika)**.
- **Nastavitve na nadzorni plošči tiskalnika**: Nastavitve v nadzorni plošči tiskalnika imajo nimajo prednosti pred nobenim ostalim nastavitvam.

### **Spreminjanje nastavitev za vsa tiskalna opravila, dokler je programska oprema zaprta**

- **1.** V programski opremi izberite možnost **Natisni**.
- **2.** Izberite gonilnik in nato kliknite **Lastnosti** ali **Nastavitve**.

#### <span id="page-31-0"></span>**Spreminjanje privzetih nastavitev za vsa tiskalna opravila**

**1. Windows XP, Windows Server 2003 in Windows Server 2008 (v privzetem pogledu menija Start)**: Kliknite **Start** in nato **Tiskalniki in faksi**.

**Windows XP, Windows Server 2003 in Windows Server 2008 (v klasičnem pogledu menija Start)**: Kliknite **Start**, **Nastavitve** in nato **Tiskalniki**.

**Windows Vista**: Kliknite **Start**, **Nadzorna plošča** in nato v kategoriji za **Strojna oprema in zvok** kliknite **Tiskalnik**.

**Windows 7**: Kliknite **Start** in nato kliknite **Naprave in tiskalniki**.

**2.** Z desnim miškinim gumbom kliknite ikono gonilnika in izberite **Nastavitve tiskanja**.

#### **Spreminjanje nastavitev konfiguracije naprave**

**1. Windows XP, Windows Server 2003 in Windows Server 2008 (v privzetem pogledu menija Start)**: Kliknite **Start** in nato **Tiskalniki in faksi**.

**Windows XP, Windows Server 2003 in Windows Server 2008 (v klasičnem pogledu menija Start)**: Kliknite **Start**, **Nastavitve** in nato **Tiskalniki**.

**Windows Vista**: Kliknite **Start**, **Nadzorna plošča** in nato v kategoriji za **Strojna oprema in zvok** kliknite **Tiskalnik**.

**Windows 7**: Kliknite **Start** in nato kliknite **Naprave in tiskalniki**.

- **2.** Z desno tipko miške kliknite ikono gonilnika in nato izberite **Lastnosti** ali **Lastnosti tiskalnika**.
- **3.** Kliknite zavihek **Nastavitve naprave**.

# <span id="page-32-0"></span>**Spreminjanje nastavitev tiskalnih poslov (Mac OS X)**

### **Prednost pri spreminjanju nastavitev tiskalnih poslov**

Pri spremembah v nastavitvah tiskanja je določena prednost nekaterih sprememb, glede na vir izvajanja spremembe:

**OPOMBA:** Imena ukazov in pogovornih oken se lahko razlikujejo v različnih programih.

- **Pogovorno okno Page Setup (Nastavitev strani)**: Če želite odpreti to pogovorno okno, kliknite **Page Setup** (Nastavitev strani) ali podoben ukaz v meniju **File** (Datoteka) v programu, ki ga uporabljate. Tukaj spremenjene nastavitve lahko preglasijo drugje spremenjene nastavitve.
- **Pogovorno okno tiskanja**: Za odpiranje tega pogovornega okna kliknite **Print (Tiskaj)**, **Print Setup (Nastavitev tiskanja)** ali podoben ukaz v meniju **File (Datoteka)** programa, ki ga uporabljate. Nastavitve v pogovornem oknu **Print (Tiskanje)** *nimajo* prednosti pred spremembam v pogovornem oknu **Page Setup (Nastavitev strani)**.
- **Privzete nastavitve gonilnika tiskalnika**: Privzete nastavitve gonilnika tiskalnika določijo nastavitve, ki so uporabljene pri vseh tiskalniških poslih, *razen* če spremenite nastavitve v pogovornih oknih **Page Setup (Nastavitev strani)**, **Print (Tiskanje)** ali **Printer Properties (Lastnosti tiskalnika)**.
- **Nastavitve na nadzorni plošči tiskalnika**: Nastavitve v nadzorni plošči tiskalnika imajo nimajo prednosti pred nobenim ostalim nastavitvam.

### **Spreminjanje nastavitev za vsa tiskalna opravila, dokler je programska oprema zaprta**

- **1.** V meniju **Datoteka** kliknite gumb **Natisni**.
- **2.** V različnih menijih spremenite želene nastavitve.

#### **Spreminjanje privzetih nastavitev za vsa tiskalna opravila**

- **1.** V meniju **Datoteka** kliknite gumb **Natisni**.
- **2.** V različnih menijih spremenite želene nastavitve.
- **3.** V meniju **Presets (Prednastavitve)** kliknite možnost **Save As... (Shrani kot...)** in vnesite ime za prednastavitev.

Te nastavitve se shranijo v meniju **Presets (Prednastavitve)**. Za uporabo novih nastavitev izberite shranjeno prednastavljeno možnost ob vsakem zagonu programa in tiskanju.

## <span id="page-33-0"></span>**Spreminjanje nastavitev konfiguracije naprave**

- 1. V meniju Apple & kliknite meni System Preferences (Sistemske nastavitve) in nato ikono **Print & Fax (Tiskanje in faksiranje)**.
- **2.** Izberite izdelek na levi strani okna.
- **3.** Kliknite gumb **Options & Supplies (Možnosti in dodatna oprema)**.
- **4.** Kliknite zavihek **Driver (Gonilnik)**.
- **5.** Konfigurirajte nameščene možnosti.

# <span id="page-34-0"></span>**Tiskalni posli za Windows**

## **Uporaba tiskalne bližnjice (Windows)**

- **1.** V programski opremi izberite možnost **Natisni**.
- **2.** Izberite izdelek in nato kliknite gumb **Lastnosti** ali **Možnosti**.

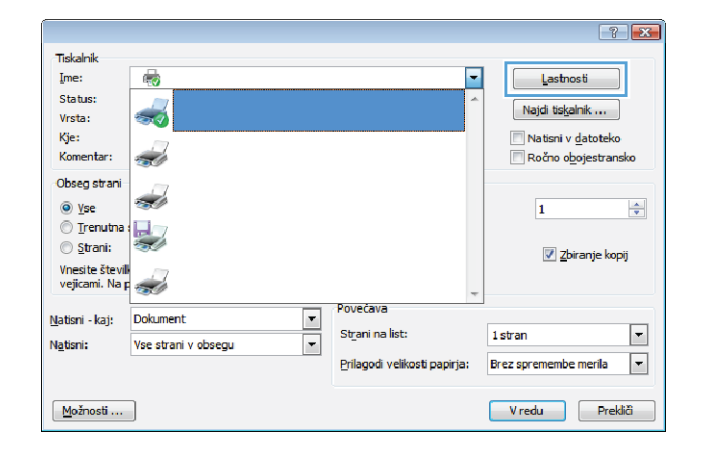

<span id="page-35-0"></span>**3.** Kliknite zavihek **Tiskalne bližnjice**.

**4.** Izberite eno od bližnjic in kliknite gumb **V**

**OPOMBA:** Ko izberete bližnjico, se spremenijo z njo povezane nastavitve na drugih zavihkih v gonilniku tiskalnika.

**redu**.

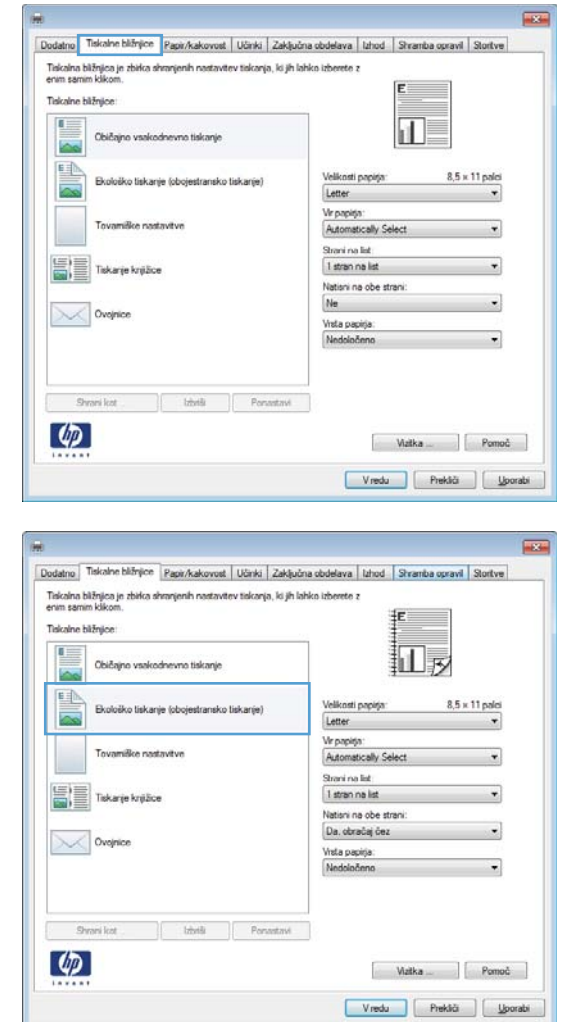

# **Ustvarjanje tiskalnih bližnjic (Windows)**

- **1.** V programski opremi izberite možnost **Natisni**.
- **2.** Izberite izdelek in nato kliknite gumb **Lastnosti** ali **Možnosti**.

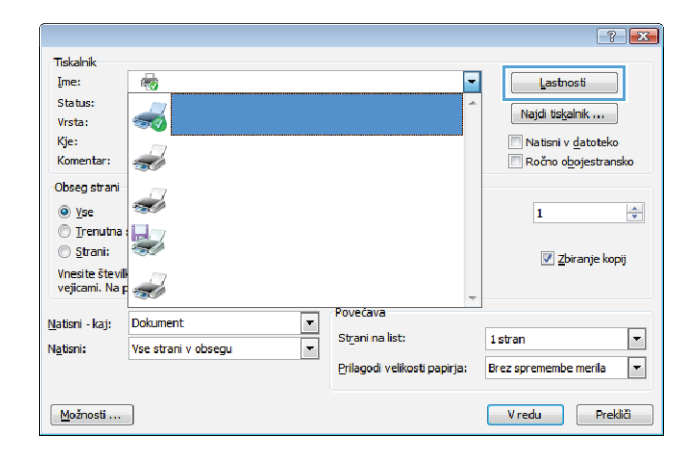
**3.** Kliknite zavihek **Tiskalne bližnjice**.

**4.** Izberite obstoječo bližnjico kot osnovo.

**OPOMBA:** Pred prilagajanjem katerih koli nastavitev na desni strani zaslona izberite bližnjico. Če prilagodite nastavitve in nato izberete bližnjico ali če izberete drugo bližnjico, boste izgubili vse nastavitve.

**5.** Izberite možnosti tiskanja za novo bližnjico.

**OPOMBA:** Na tem ali vseh drugih zavihkih v gonilniku tiskalnika lahko izberete možnosti tiskanja. Ko izberete možnosti na drugih zavihkih, se vrnite na zavihek **Tiskalne bližnjice**, preden nadaljujete z naslednjim korakom.

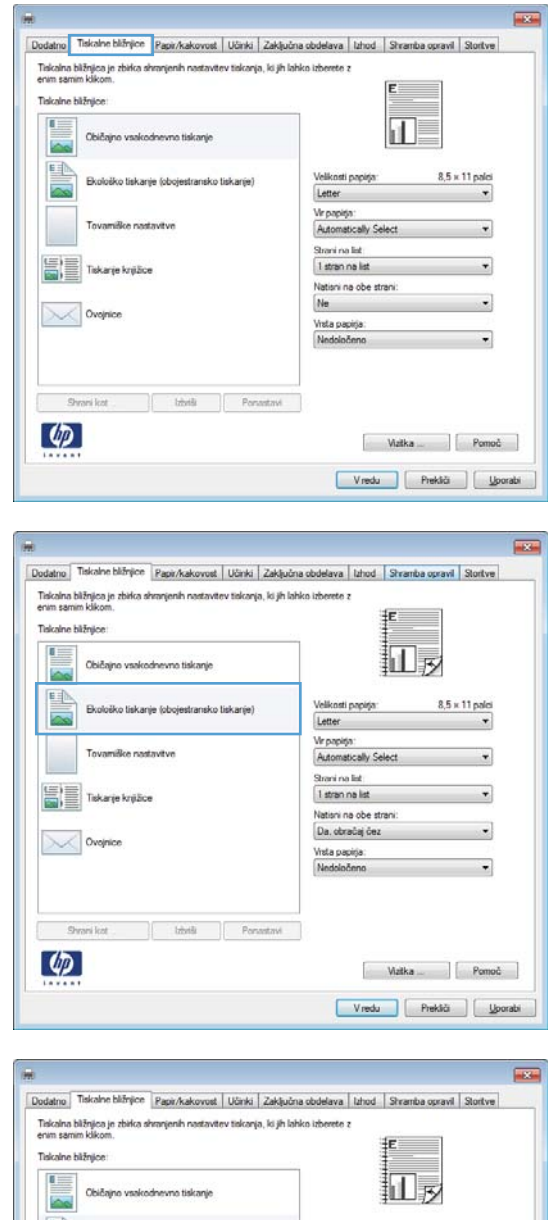

Shrani ka  $\left( \phi \right)$ 

**6.** Kliknite gumb **Shrani kot**.

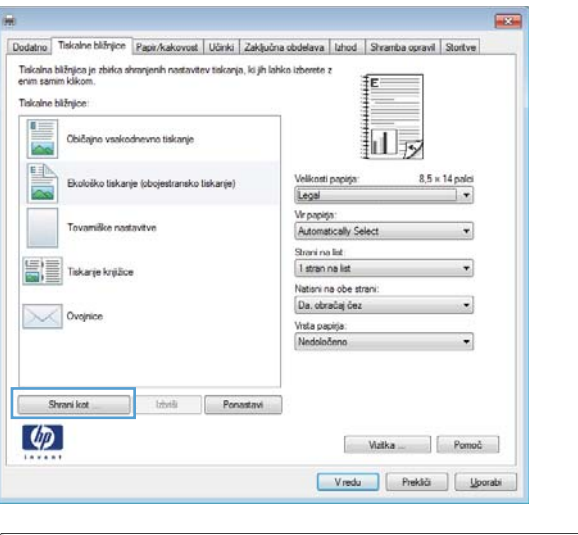

**7.** Vnesite ime za bližnjico in kliknite gumb **V redu**.

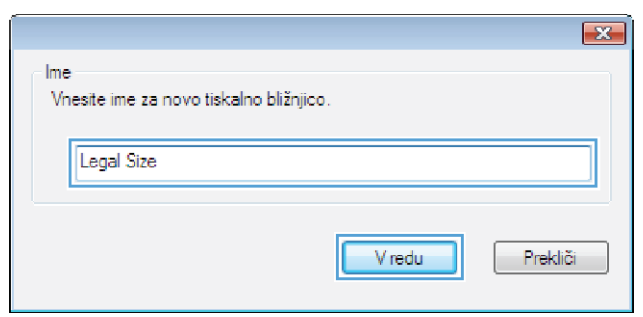

## **Tiskanje na obe strani (obojestransko) v operacijskem sistemu Windows**

- **1.** V meniju **Datoteka** v programu kliknite **Natisni**.
- **2.** Izberite izdelek in nato kliknite gumb **Lastnosti** ali **Možnosti**.

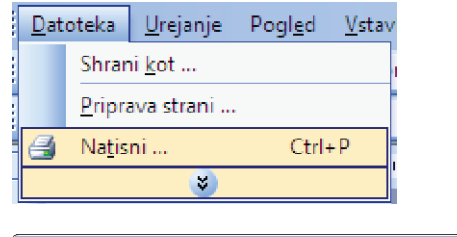

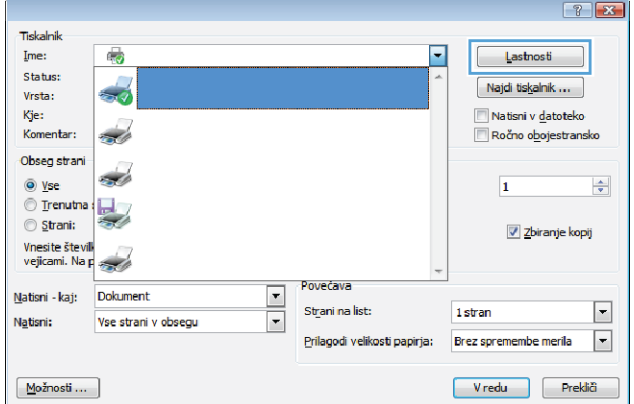

**3.** Kliknite zavihek **Zaključna obdelava**.

**4.** Izberite potrditveno polje **Natisni na obe strani (ročno)**. Kliknite gumb **V redu**, da natisnete prvo stran opravila.

**5.** Odstranite natisnjeni sveženj z izhodnega pladnja in sveženj znova naložite v vhodni pladenj z natisnjeno stranjo navzdol, ne da bi spreminjali njegove usmerjenosti.

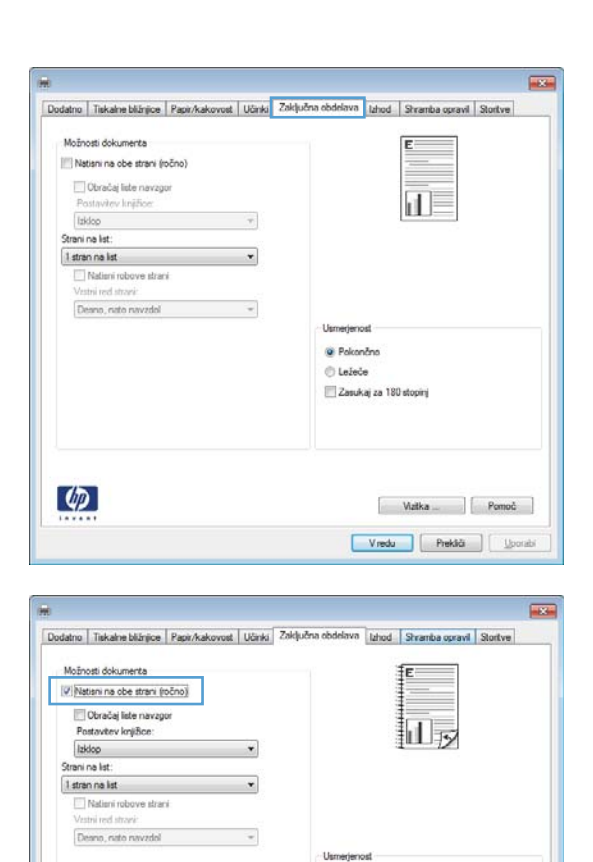

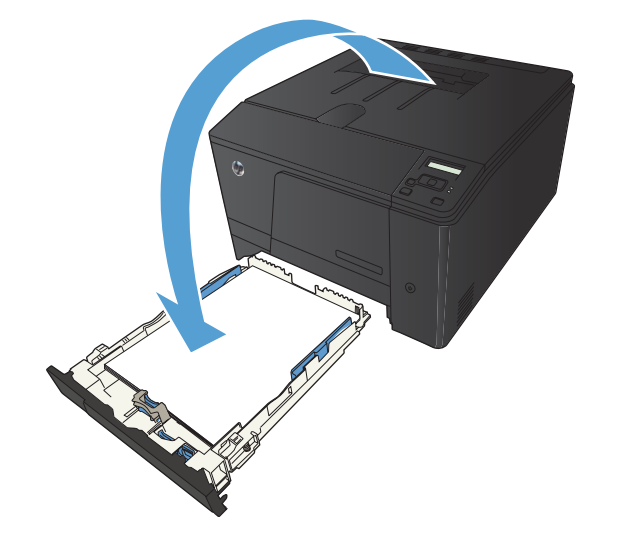

@ Pokončno **O** Ležeče Zasukai za 180 stopini

> Watka Pomoč Vredu Prekšči | Uporabi

 $\left( \phi \right)$ 

## **Tiskanje več strani na en list v operacijskem sistemu Windows**

- **1.** V meniju **Datoteka** v programu kliknite **Natisni**.
- **2.** Izberite izdelek in nato kliknite gumb **Lastnosti** ali **Možnosti**.

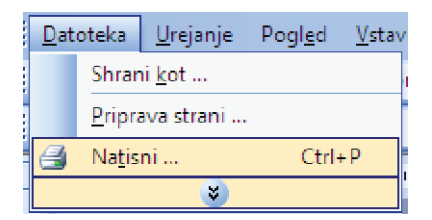

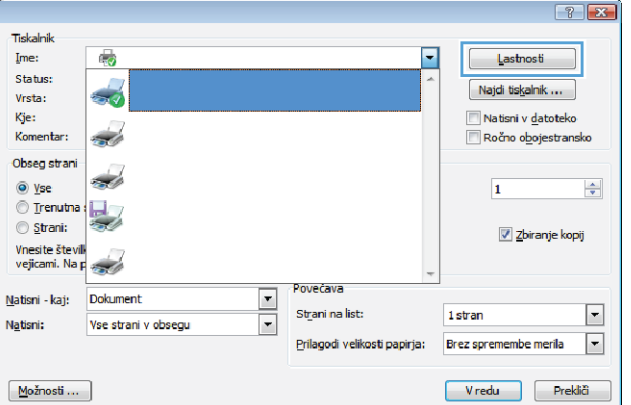

**3.** Kliknite zavihek **Zaključna obdelava**.

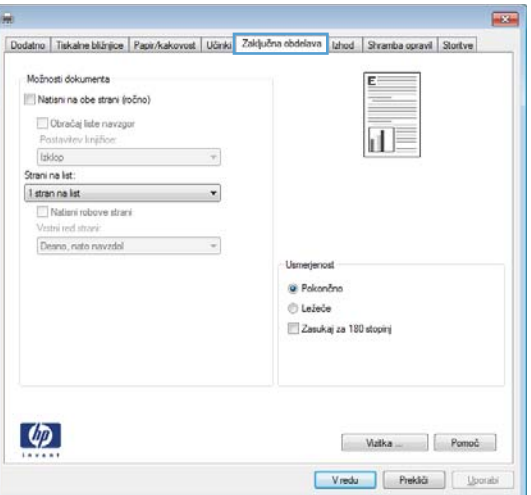

- **4.** Na spustnem seznamu **Strani na list** izberite število strani na list.
- **Artis** Dodatno | Tiskalne bližnjice | Papir/kakovost | Učinki | Zaključna obdelava | Izhod | Shramba opravil | Stortve .<br>Možnosti dobranacka Matisni na obe strani  $\frac{1}{d}$  2 Obračaj liste navzgor Postavitev knjiži **Izidop**  $\tau$ Strani na list: 2 strani na kst ¥ 1 March 44 6 strani na list 3 strani na kat Uin @ Pokončno **O** Ležeče Zasukaj za 180 stopinj  $\phi$  $\begin{tabular}{|c|c|c|c|} \hline & \multicolumn{3}{|c|}{\textbf{Walka}} & \multicolumn{3}{|c|}{\textbf{Pomo}} & \multicolumn{3}{|c|}{\hline} \\\hline \end{tabular}$ Vredu Preklő ( Ljorabi Er. Dodatno | Tiskalne bližnjice | Papir/kakovost | Učinki | Zaključna obdelava | Izhod | Stramba opravil | Stortve Možnosti dokumenta Natisni na obe strani  $\overline{2}$  $\frac{1}{10}$ Obračaj lide navzgor lzklop  $\tau$ Strani na list:  $\overline{\mathbf{r}}$ 2 strani na list V Natisni robove strani Vistni red strani: Denno, nato navzdol  $\overline{\phantom{0}}$ Usmerjenost @ Pokončn **C** Ležeče Zasukaj za 180 stopinj  $\varphi$ Vredu Prekliči | <u>U</u>porabi

#### **5.** Izberite ustrezne možnosti **Natisni robove strani**, **Vrstni red strani** in **Usmerjenost**.

## **Izbira usmerjenosti strani (Windows)**

- **1.** V programski opremi izberite možnost **Natisni**.
- **2.** Izberite izdelek in nato kliknite gumb **Lastnosti** ali **Možnosti**.

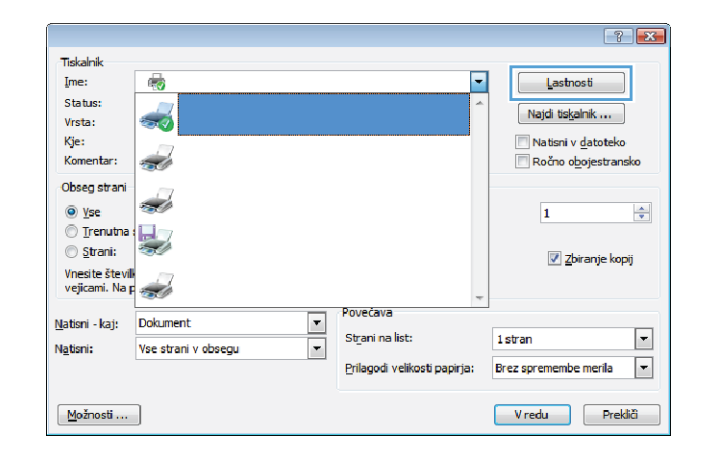

**3.** Kliknite zavihek **Zaključna obdelava**.

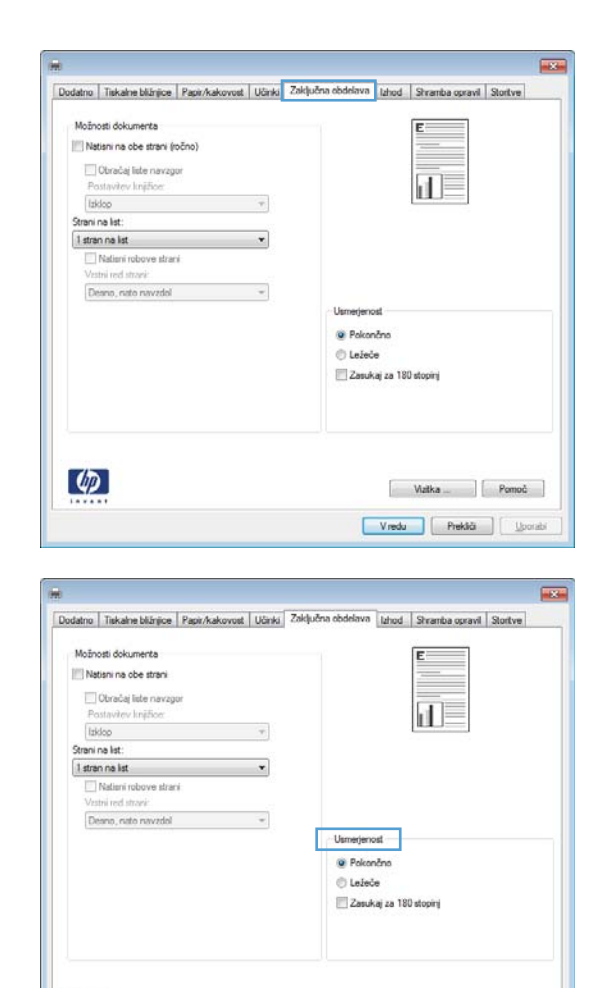

 $\lbrack \varphi \rbrack$ 

**4.** Na območju **Usmerjenost** izberite možnost **Pokončno** ali **Ležeče**.

Če želite sliko strani natisniti obrnjeno navzdol, izberite možnost **Zasukaj za 180 stopinj**.

## **Izbira vrste papirja (Windows)**

- **1.** V programski opremi izberite možnost **Natisni**.
- **2.** Izberite izdelek in nato kliknite gumb **Lastnosti** ali **Možnosti**.

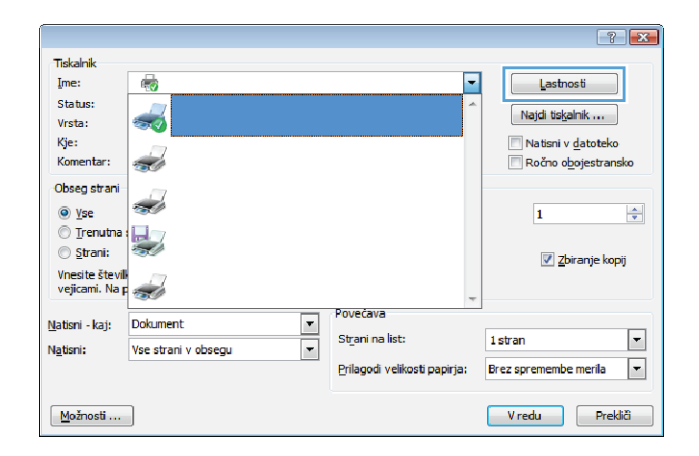

Vredu Prekliči | Ljonski **3.** Kliknite zavihek **Papir/kakovost**.

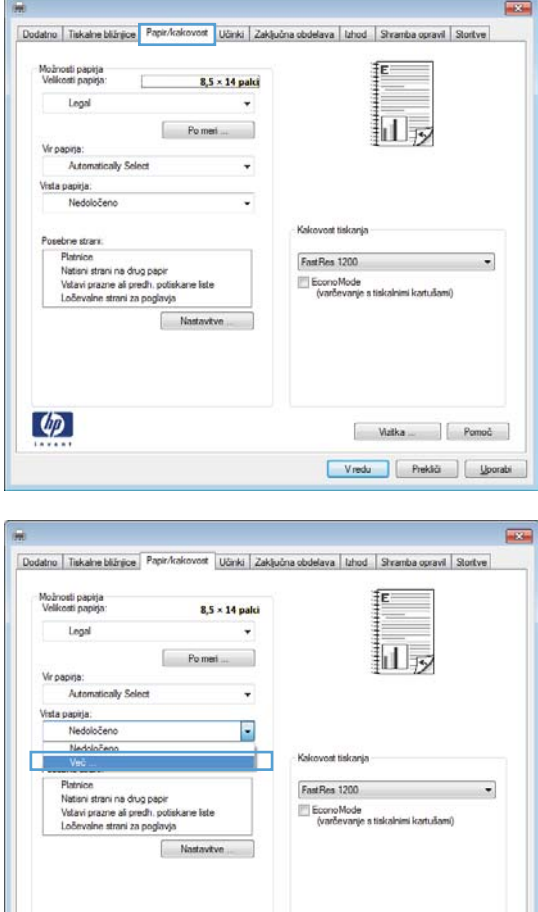

 $\varphi$ 

**4.** Na spustnem seznamu **Vrsta papirja** kliknite možnost **Več ...**.

 $\begin{array}{|c|c|c|c|c|} \hline &\text{Warka} & \text{---} & \begin{array}{|c|c|c|} \hline &\text{Pomoč} & \text{---} \end{array} \end{array}$ Vredu Prektő ( Ljorabi **5.** Izberite kategorijo vrst papirja, ki se najbolj ujema z vašim papirjem.

**6.** Izberite možnost za vrsto papirja, ki ga uporabljate, in kliknite gumb **V redu**.

 $\boxed{8}$ □ Vrsta je:  $\blacktriangle$ E Za vsakdanjo rabo <96 g E Za predstavitve 96-130 g .i.<br>⊞ Za brošure 131-175 g Ento/za platnice 176-220 g **D**Ostalo Ė Prosojnica za barvno lasersko tiskanje Nalepke - Pisemski z glavo Ovojnica - Predhodno potiskani - Predhodno naluknjani Obarvani Crobi V redu Prekliä

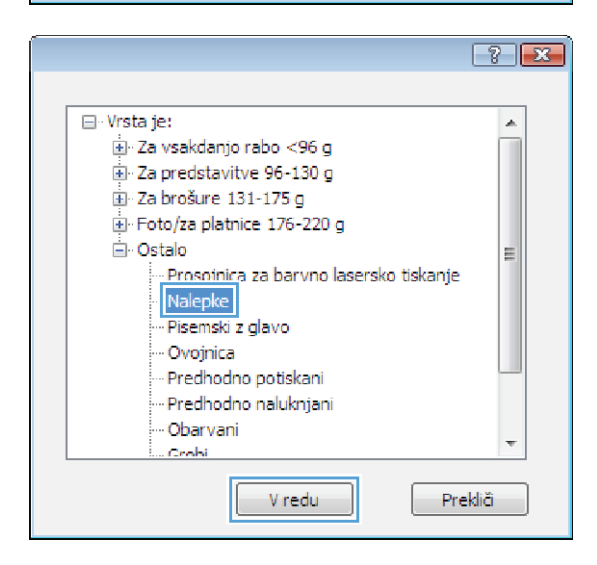

## **Tiskanje prve ali zadnje strani na drug papir (Windows)**

- **1.** V programski opremi izberite možnost **Natisni**.
- **2.** Izberite izdelek in nato kliknite gumb **Lastnosti** ali **Možnosti**.

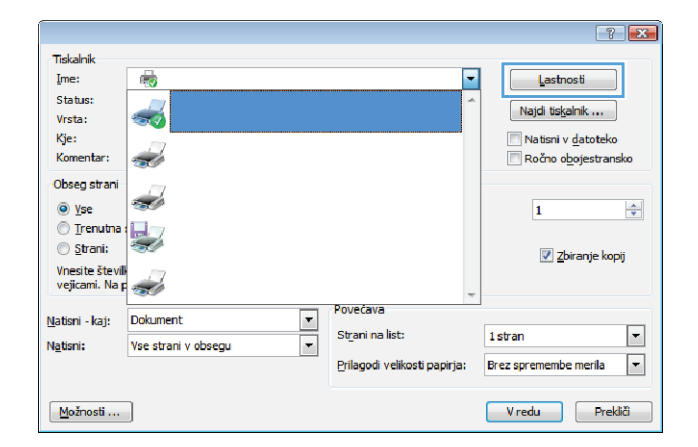

**3.** Kliknite zavihek **Papir/kakovost**.

Dodatno Tiskalne bližnjice Papir/kakovost Učinki Zaključna obdelava | Izhod | Shramba opravil | Stortve Možnosti papirja<br>Velikosti papirja  $8.5 \times 14$  palci Legal 扣し  $\begin{bmatrix} \text{Po met} & \dots & \dots & \dots \end{bmatrix}$ Vir papine l. du Calan apirja ebne stran iebne strani.<br>Platraice<br>Nationi strani na drug papir<br>Vollavi prazne ali predhi, potiskane liste<br>Loševalne strani za poglavja FastRes 1200 EconoMode<br>(varčevanje s tiskalnimi kartušami)  $\lbrack \varphi \rbrack$ Vredu Prektiči ( <u>U</u>porabi Papir/kakovost Učinki Zaključna obdelava Izhod Shr ba opravi Stortve no Tiskalne bilžnjoe Mažnosti pa<br>Melikovit o 8,5 × 14 palci Legal c 扣责  $Pomet$ 

Kakovost tiskanja

FastRes 1200

EconoMode<br>(varčevanje s tiskalnimi kartušami)

 $\begin{tabular}{|c|c|c|} \hline & \multicolumn{3}{|c|}{\textbf{Watka}\dots} & \multicolumn{3}{|c|}{\textbf{Pomoč}}\\ \hline \end{tabular}$ Vredu Prekliči | <u>U</u>porabi

 $\overline{\phantom{0}}$ 

**4.** Kliknite potrditveno polje **Natisni strani na drug papir** in izberite želene nastavitve za naslovnico, druge strani in zadnjo platnico.

## **Prilagajanje velikosti dokumentov velikosti strani (Windows)**

Vir papina

Posebne strani Platnice

п

 $\lbrack \varphi \rbrack$ 

natically Select apiga:

Nationi stonni na drug papir<br>Vstavi prazne ali predh, potiskane

trani za poglavja

 $Nastarive...$ 

- **1.** V programski opremi izberite možnost **Natisni**.
- **2.** Izberite izdelek in nato kliknite gumb **Lastnosti** ali **Možnosti**.

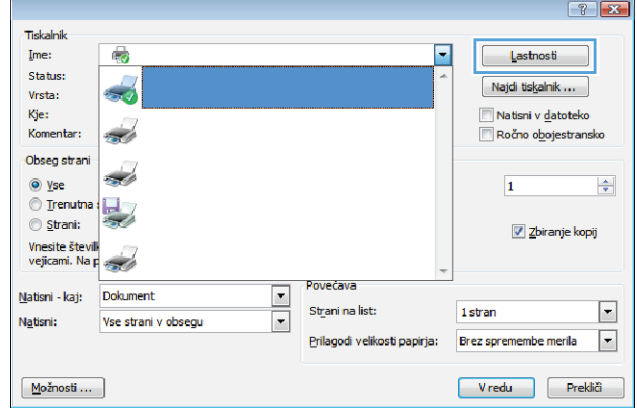

**3.** Kliknite zavihek **Učinki**.

**4.** Izberite možnost **Dokument natisni na** in nato na spustnem seznamu izberite velikost.

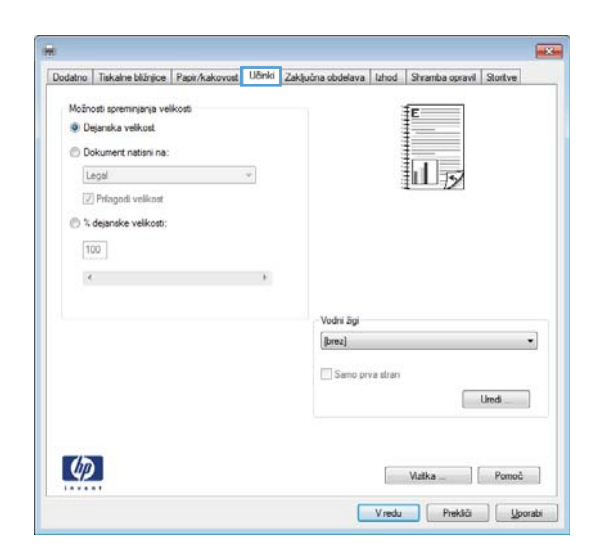

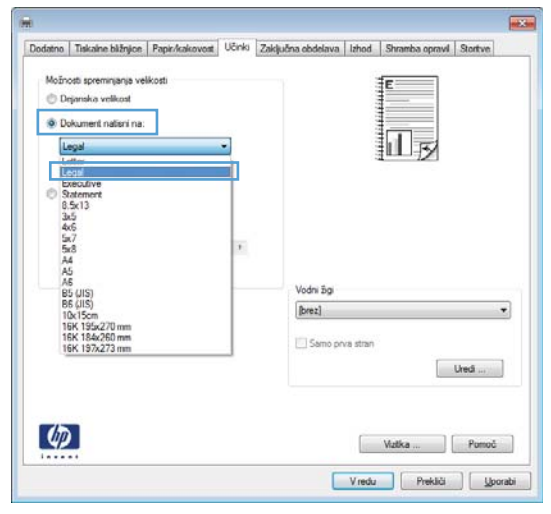

#### **Izdelava knjižice (Windows)**

- **1.** V programski opremi izberite možnost **Natisni**.
- **2.** Izberite izdelek in nato kliknite gumb **Lastnosti** ali **Možnosti**.

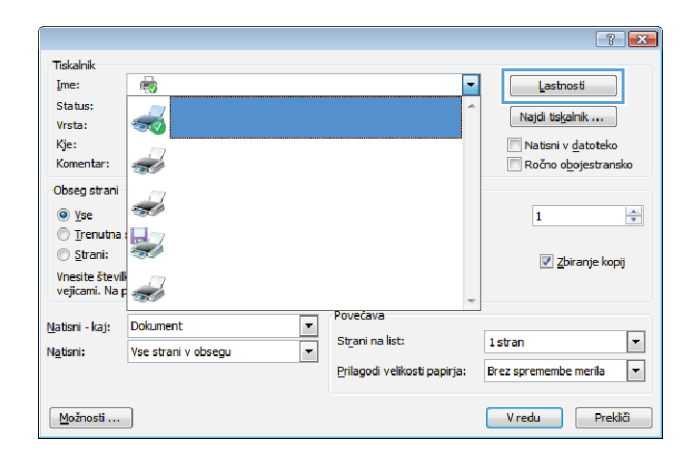

**3.** Kliknite zavihek **Zaključna obdelava**.

**4.** Kliknite potrditveno polje **Natisni na obe strani (ročno)**.

**5.** Na spustnem seznamu **Postavitev knjižice** izberite možnost vezave. Možnost **Strani na list** se samodejno spremeni v **2 strani na list**.

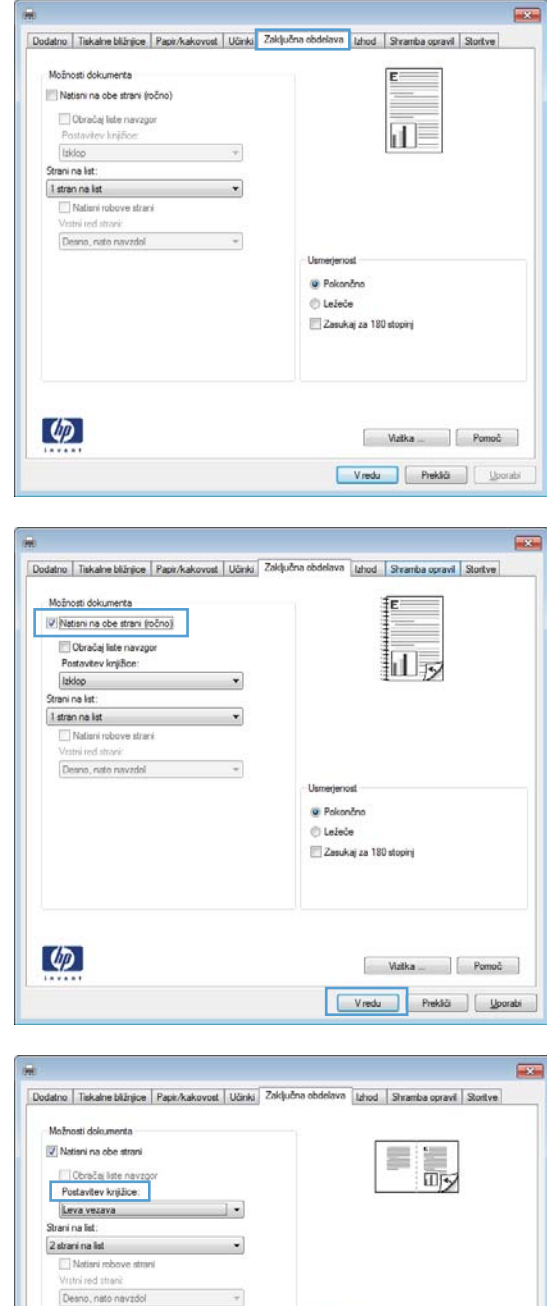

Usmerjenost **O** Pokončno  $\ensuremath{\mathrel{\mathcal{O}}}$  Ležeče Zasukaj za 180 stopinj

 $\left( \phi \right)$ 

Wzika Pomoč Vredu Prekšči (Josebi

# **Tiskalni posli za Mac OS X**

#### **Uporaba prednastavitve za tiskanje (Mac OS X)**

- **1.** V meniju **Datoteka** kliknite možnost **Natisni**.
- **2.** V meniju **Printer (Tiskalnik)** izberite ta izdelek.
- **3.** V meniju **Presets (Prednastavitve)** izberite prednastavitev za tiskanje.

**OPOMBA:** Za uporabo privzetih nastavitev gonilnika tiskalnika izberite možnost **Standard (Standardno)**.

#### **Ustvarjanje prednastavitve za tiskanje (Mac OS X)**

Prednastavitve za tiskanje uporabite za shranjevanje trenutnih nastavitev gonilnika tiskalnika za ponovno uporabo.

- **1.** V meniju **Datoteka** kliknite možnost **Natisni**.
- **2.** V meniju **Printer (Tiskalnik)** izberite ta izdelek.
- **3.** Izberite nastavitve tiskanja, ki jih želite shraniti za ponovno uporabo.
- **4.** V meniju **Presets (Prednastavitve)** kliknite možnost **Save As... (Shrani kot...)** in vnesite ime za prednastavitev.
- **5.** Kliknite gumb **OK (V redu)**.

#### **Obojestransko tiskanje (Mac OS X)**

- **1.** Na enega izmed pladnjev naložite dovolj papirja za opravilo tiskanja.
- **2.** V meniju **Datoteka** kliknite možnost **Natisni**.
- **3.** Odprite meni **Finishing (Zaključna obdelava)** in kliknite zavihek **Manual Duplex (Ročno obojestransko tiskanje)** ali pa odprite meni **Manual Duplex (Ročno obojestransko tiskanje)**.
- **4.** Kliknite polje **Manual Duplex (Ročno obojestransko tiskanje)** in izberite možnost vezave.
- **5.** Kliknite gumb **Natisni**. Sledite navodilom v pojavnem oknu, ki se prikaže na zaslonu računalnika, preden ponovno vstavite izhodni sveženj na pladenj 1 za tiskanje druge polovice.
- **6.** Stopite do naprave in odstranite prazen papir s pladnja 1.
- **7.** Natisnjeni sveženj naložite s spodnjo stranjo naprej na pladenj 1, tako da bodo strani za tiskanje obrnjene navzgor.
- **8.** Ob pozivu za nadaljevanje pritisnite ustrezni gumb na nadzorni plošči.

#### **Tiskanje več strani na en list papirja (Mac OS X)**

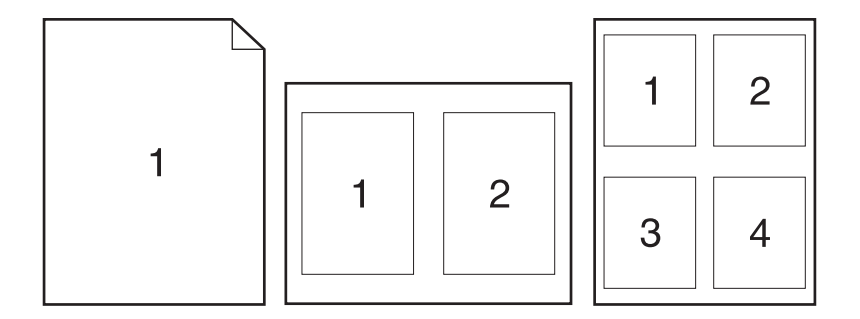

- **1.** V meniju **Datoteka** kliknite možnost **Natisni**.
- **2.** V meniju **Printer (Tiskalnik)** izberite ta izdelek.
- **3.** Odprite meni **Layout Direction (Postavitev)**.
- **4.** V meniju **Pages per Sheet (Strani na list)** izberite število strani, ki jih želite natisniti na posamezen list (1, 2, 4, 6, 9 ali 16).
- **5.** Na območju **Layout Direction (Smer postavitve)** izberite vrstni red in postavitev strani na listu.
- **6.** V meniju **Borders (Robovi)** izberite vrsto roba, ki naj se natisne okrog posamezne strani na listu.

#### **Izbira usmerjenosti strani (Mac OS X)**

- **1.** V meniju **Datoteka** kliknite možnost **Natisni**.
- **2.** V meniju **Printer (Tiskalnik)** izberite ta izdelek.
- **3.** V meniju **Copies & Pages (Kopije in strani)** kliknite gumb **Page Setup (Priprava strani)**.
- **4.** Kliknite ikono želene usmerjenosti strani in kliknite gumb **OK (V redu)**.

#### **Izbira vrste papirja (Mac OS X)**

- **1.** V meniju **Datoteka** kliknite možnost **Natisni**.
- **2.** V meniju **Printer (Tiskalnik)** izberite ta izdelek.
- **3.** Odprite meni **Finishing (Zaključna obdelava)**.
- **4.** Na spustnem seznamu **Media-type (Vrsta medijev)** izberite vrsto.
- **5.** Kliknite gumb **Natisni**.

#### **Tiskanje platnice (Mac OS X)**

- **1.** V meniju **Datoteka** kliknite možnost **Natisni**.
- **2.** V meniju **Printer (Tiskalnik)** izberite ta izdelek.
- **3.** Odprite meni **Cover Page (Platnica)** in nato izberite, kje naj se natisne platnica. Kliknite gumb **Before Document (Pred dokumentom)** ali **After Document (Za dokumentom)**.
- **4.** V meniju **Cover Page Type (Vrsta platnice)** izberite sporočilo, ki ga želite natisniti na platnico.

**OPOMBA:** Za tiskanje prazne platnice izberite možnost **Standard (Standardno)** v meniju **Cover Page Type (Vrsta platnice)**.

#### **Prilagajanje velikosti dokumentov velikosti strani (Mac OS X)**

- **1.** V meniju **Datoteka** kliknite možnost **Natisni**.
- **2.** V meniju **Printer (Tiskalnik)** izberite ta izdelek.
- **3.** Odprite meni **Paper Handling (Ravnanje s papirjem)**.
- **4.** Na območju **Destination Paper Size (Velikost ciljnega papirja)** kliknite polje **Scale to fit paper size (Prilagodi velikosti papirja)** in nato izberite velikost na spustnem seznamu.

#### **Izdelava knjižice (Mac OS X)**

- **1.** V meniju **Datoteka** kliknite možnost **Natisni**.
- **2.** V meniju **Printer (Tiskalnik)** izberite ta izdelek.
- **3.** Odprite meni **Manual Duplex (Ročno obojestransko tiskanje)**.
- **4.** Kliknite polje **Manual Duplex (Ročno obojestransko tiskanje)**.
- **5.** Odprite meni **Booklet Printing (Tiskanje knjižice)**.
- **6.** Kliknite polje **Format Output as Booklet (Oblikuj natis kot knjižico)** in izberite možnost vezave.
- **7.** Izberite velikost papirja.

# **Dodatni tiskalni posli (Windows)**

## **Preklic tiskalnega posla (Windows)**

- 1. Če se opravilo tiskanja že izvaja, ga prekličete tako, da pritisnete gumb  $\times$  Prekliči na nadzorni plošči izdelka.
- **POMBA:** Če pritisnete gumb X Prekliči, izbrišete opravilo, ki ga izdelek trenutno obdeluje. Če poteka več postopkov, s pritiskom gumba  $\times$  Prekliči izbrišete postopek, ki je trenutno prikazan na nadzorni plošči izdelka.
- **2.** Tiskalno opravilo lahko prekličete tudi v programski opremi ali tiskalni vrsti.
	- **Programska oprema:** Ponavadi se na računalniškem zaslonu za kratek čas prikaže pogovorno okno, ki omogoča, da prekličete tiskalno opravilo.
	- **V čakalni vrsti programa Windows:** Če je tiskalni posel v čakalni vrsti (tiska se v ozadju iz pomnilnika računalnika), ga iz nje izbrišite.
		- **Windows XP, Server 2003 ali Server 2008:** Kliknite **Start**, **Nastavitve** in **Tiskalniki in faksi**. Dvokliknite ikono izdelka, da odprete okno, z desno miškino tipko kliknite tiskalno opravilo, ki ga želite preklicati, in kliknite **Cancel** (Prekliči).
		- **Windows Vista:** Kliknite **Start**, **Control Panel** (Nadzorna plošča), nato pa pod **Hardware and Sound** (Strojna oprema in zvok) kliknite še **Printer** (Tiskalnik). Dvokliknite ikono naprave, da odprete okno, z desno miškino tipko kliknite tiskalno opravilo, ki ga želite preklicati, in kliknite **Cancel** (Prekliči).
		- **Windows 7:** Kliknite **Start** in nato kliknite **Naprave in tiskalniki**. Dvokliknite ikono naprave, da odprete okno, z desno miškino tipko kliknite tiskalniški posel, ki ga želite preklicati in kliknite **Prekliči**.

#### **Izbira velikosti papirja (Windows)**

- **1.** V programski opremi izberite možnost **Natisni**.
- **2.** Izberite izdelek in nato kliknite gumb **Lastnosti** ali **Možnosti**.
- **3.** Kliknite zavihek **Papir/kakovost**.
- **4.** Na spustnem seznamu **Velikost papirja** izberite velikost.

#### **Izbira velikosti papirja po meri (Windows)**

- **1.** V programski opremi izberite možnost **Natisni**.
- **2.** Izberite izdelek in nato kliknite gumb **Lastnosti** ali **Možnosti**.
- **3.** Kliknite zavihek **Papir/kakovost**.
- **4.** Kliknite gumb **Po meri**.
- **5.** Vnesite ime za velikost po meri in določite mere.
	- Širina je krajši rob papirja.
	- Dolžina je daljši rob papirja.

**OPOMBA:** Papir nalagajte s krajšim robom naprej.

**6.** Kliknite gumb **Shrani** in nato **Zapri**.

#### **Tiskanje vodnih žigov (Windows)**

- **1.** V programski opremi izberite možnost **Natisni**.
- **2.** Izberite izdelek in nato kliknite gumb **Lastnosti** ali **Možnosti**.
- **3.** Kliknite zavihek **Učinki**.
- **4.** Na spustnem seznamu **Vodni žigi** izberite vodni žig.

Če želite na seznam dodati nov žig, pa kliknite gumb **Uredi**. Določite nastavitve vodnega žiga in kliknite gumb **V redu**.

**5.** Če želite vodni žig natisniti samo na prvi strani, izberite potrditveno polje **Samo prva stran**. Drugače bo vodni žig natisnjen na vsaki strani.

# **Dodatni tiskalni posli (Mac OS X)**

## **Preklic tiskalnega posla (Mac OS X)**

- **1.** Če se opravilo tiskanja že izvaja, ga prekličete tako, da pritisnete gumb Prekliči na nadzorni plošči izdelka.
- **POMBA:** Če pritisnete gumb **X** Prekliči, izbrišete posel, ki ga izdelek trenutno obdeluje. Če na tiskanje čaka več kot en tiskalniški posel, s pritiskom gumba  $\times$  Prekliči izbrišete posel, ki je trenutno prikazan na nadzorni plošči izdelka.
- **2.** Tiskalno opravilo lahko prekličete tudi v programski opremi ali tiskalni vrsti.
	- **Programska oprema:** Ponavadi se na računalniškem zaslonu za kratek čas prikaže pogovorno okno, ki omogoča, da prekličete tiskalno opravilo.
	- **Tiskalna vrsta v računalnikih Mac:** Odprite tiskalno vrsto tako, da dvokliknete ikono naprave v orodni vrstici. Označite tiskalniški posel in kliknite **Delete** (Izbriši).

#### **Izbira velikosti papirja (Mac OS X)**

- **1.** V meniju **Datoteka** kliknite možnost **Natisni**.
- **2.** V meniju **Printer (Tiskalnik)** izberite ta izdelek.
- **3.** V meniju **Copies & Pages (Kopije in strani)** kliknite gumb **Page Setup (Priprava strani)**.
- **4.** Na spustnem seznamu **Paper Size (Velikost papirja)** izberite velikost in nato kliknite gumb **OK (V redu)**.

#### **Izbira velikosti papirja po meri (Mac OS X)**

- **1.** V meniju **Datoteka** kliknite možnost **Natisni**.
- **2.** V meniju **Printer (Tiskalnik)** izberite ta izdelek.
- **3.** V meniju **Copies & Pages (Kopije in strani)** kliknite gumb **Page Setup (Priprava strani)**.
- **4.** Na spustnem seznamu **Paper Size (Velikost papirja)** izberite možnost **Manage Custom Sizes (Upravljanje velikosti po meri)**.
- **5.** Določite dimenzije velikosti papirja in kliknite gumb **OK (V redu)**.

#### **Tiskanje vodnih žigov (Mac OS X)**

- **1.** V meniju **Datoteka** kliknite možnost **Natisni**.
- **2.** V meniju **Printer (Tiskalnik)** izberite ta izdelek.
- **3.** Odprite meni **Watermarks (Vodni žigi)**.
- **4.** V meniju **Mode (Način)** izberite vrsto vodnega žiga za uporabo. Izberite **Watermark (Vodni žig)**, da natisnete polprosojno sporočilo. Izberite **Overlay (Prekrivanje)**, da natisnete neprosojno sporočilo.
- **5.** V meniju **Pages (Strani)** izberite, ali naj se vodni žig natisne na vseh straneh ali samo na prvi.
- **6.** V meniju **Text (Besedilo)** izberite eno izmed standardnih sporočil ali izberite možnost **Po meri** in v okno vnesite novo sporočilo.
- **7.** Za preostale nastavitve izberite možnosti.

## **Natisi arhivske kakovosti**

**OPOMBA:** Z uporabo te funkcije boste porabili več tonerja.

Z arhivskim tiskanjem ustvarite izpis, ki je manj občutljiv na razmazanost tonerja in nabiranje prahu. Arhivsko tiskanje uporabite za ustvarjanje dokumentov, ki jih želite ohraniti ali arhivirati.

## **Ustvarjanje natisov arhivske kakovosti (nadzorna plošča LCD)**

**PY OPOMBA:** To poglavje se nanaša izključno na model Tiskalnik HP LaserJet Pro 200 color M251n.

- **1.** Pritisnite gumb OK na nadzorni plošči, da odprete menije.
- **2.** Odprite naslednje menije:
	- **Service (Storitve)**
	- **Arhivsko tiskanje**
- **3.** Izberite možnost **On (Vklop)** ali **Off (Izklop)** in pritisnite gumb OK.

#### **Ustvarjanje natisov arhivske kakovosti (nadzorna plošča z zaslonom na dotik)**

**PEX OPOMBA:** To poglavje se nanaša izključno na model Tiskalnik HP LaserJet Pro 200 color M251nw.

- **1.** Na začetnem zaslonu na nadzorni plošči izdelka se dotaknite gumba & Nastavitev.
- **2.** Dotaknite se menija **Service (Storitve)**.
- **3.** Dotaknite se gumba **Arhivsko tiskanje** in nato gumba **On (Vklop)**.

# **Barvno tiskanje**

#### **Uporaba možnosti HP EasyColor**

Če uporabljate gonilnik tiskalnika HP PCL 6 za operacijski sistem Windows, izdelek s tehnologijo **HP EasyColor** samodejno izboljša dokumente z mešano vsebino, natisnjene s programi Microsoft Office. S to tehnologijo izdelek skenira dokumente in samodejno prilagodi fotografije v oblikah zapisa .JPEG in .PNG. Tehnologija **HP EasyColor** izboljša celotno sliko naenkrat (ne razdeli je na več delov), zato so barve skladnejše, podrobnosti ostrejše, tiskanje pa hitrejše.

Če uporabljate gonilnik tiskalnika HP Postscript za Mac, **HP EasyColor** naprava s to tehnologijo skenira vse dokumente in samodejno prilagodi fotografije z istimi izboljšanimi rezultati.

V naslednjem primeru sta bili sliki na levi ustvarjeni brez uporabe možnosti **HP EasyColor**. Na slikah na desni pa lahko vidite izboljšave, dosežene z uproabo možnosti **HP EasyColor**.

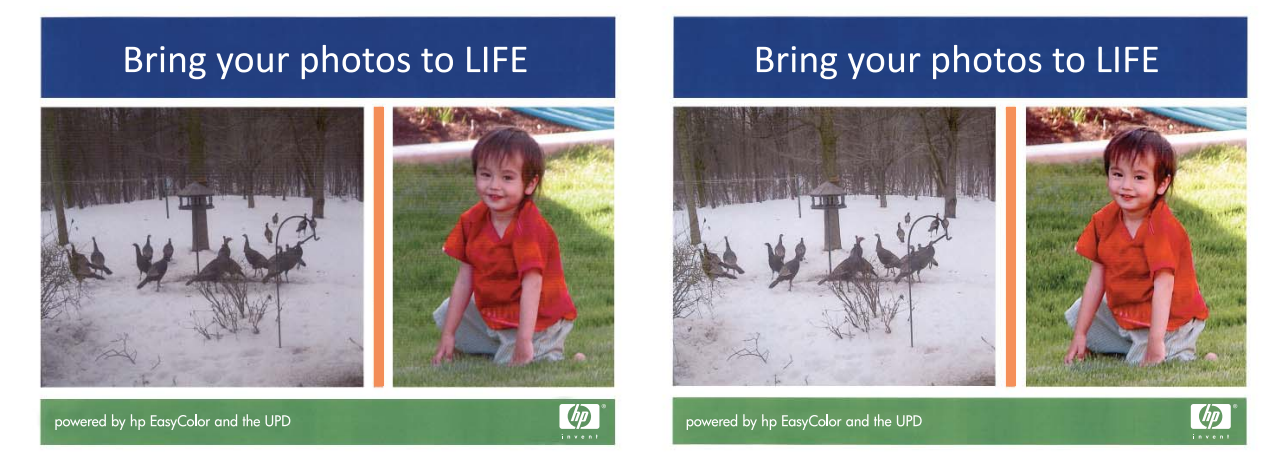

Možnost **HP EasyColor** je v gonilnikih tiskalnika HP PCL 6 in HP Mac Postscript privzeto omogočena, zato vam barv ni treba ročno prilagajati. Če želite možnost onemogočiti, da boste lahko ročno prilagajali nastavitve barv, v gonilniku za Windows odprite zavihek **Barve** ali zavihek **Color/ Quality Options (Možnosti barv/kakovosti)** v gonilniku za Mac in nato kliknite potrditveno polje **HP EasyColor**, da ga počistite.

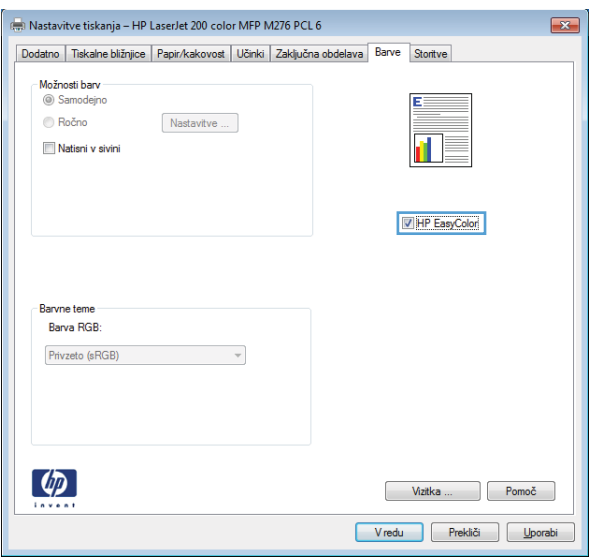

## **Spreminjanje barvnih možnosti (Windows)**

- **1.** V programski opremi izberite možnost **Natisni**.
- **2.** Izberite izdelek in nato kliknite gumb **Lastnosti** ali **Možnosti**.

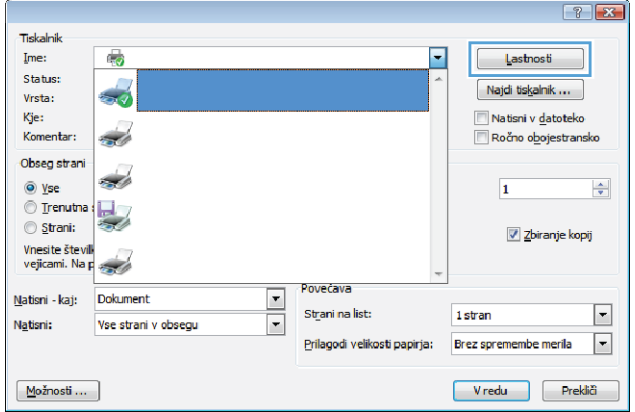

**3.** Kliknite zavihek **Barve**.

- **4.** Kliknite nastavitev **Samodejno** ali **Ročno**.
	- Nastavitev **Samodejno**: Ta nastavitev je primerna za večino poslov barvnega tiskanja.
	- Nastavitev **Ročno**: Izberite, če želite nastavitve barv prilagoditi neodvisno od drugih nastavitev.

**OPOMBA:** Ročno spreminjanje nastavitev barv lahko poslabša rezultate. HP priporoča, da te nastavitve spreminjajo samo grafični strokovnjaki.

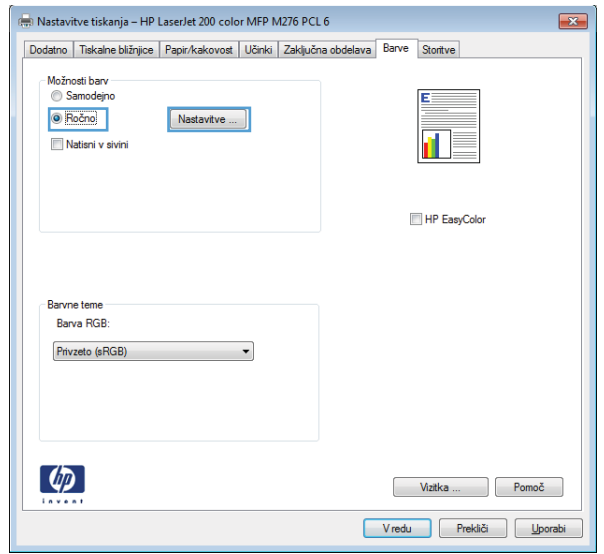

- **5.** Možnost **Natisni v sivini** kliknite za tiskanje barvnih dokumentov v črni barvi in odtenkih sive. To možnost uporabite za tiskanje barvnih dokumentov za fotokopiranje ali faksiranje. To možnost lahko uporabite tudi za tiskanje kopij osnutkov ali če želite varčevati z barvnim tonerjem.
- **6.** Kliknite gumb **V redu**.

## **Spreminjanje barvne teme za tiskalni posel (Windows)**

- **1.** V programski opremi izberite možnost **Natisni**.
- **2.** Izberite izdelek in nato kliknite gumb **Lastnosti** ali **Možnosti**.

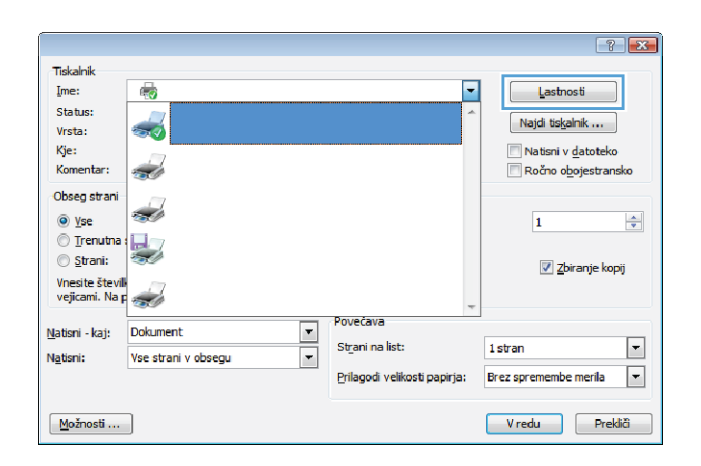

- **3.** Kliknite zavihek **Barve**.
- **4.** Na spustnem seznamu **Barvne teme** izberite barvno temo.
	- **Privzeto (sRGB)**: Ta tema nastavi izdelek za tiskanje podatkov RGB v nedodelanem načinu naprave. Če uporabljate to temo, barve upravljajte v programski opremi ali operacijskem sistemu, da bodo pravilne upodabljane.
	- **Živo**: Izdelek poveča nasičenost barv v srednjih tonih. To temo uporabite za tiskanje poslovnih grafik.
	- **Foto**: Izdelek interpretira barvo RGB, kot če bi bila natisnjena kot fotografija z uporabo digitalnega mini laboratorija. Izdelek upodablja globlje in bolj nasičene barve drugače kot tema Privzeto (sRGB). To temo uporabite za tiskanje fotografij.
	- **Fotografija (Adobe RGB 1998)**: Ta tema je namenjena za tiskanju digitalnih fotografij, ki uporabljajo barvni prostor AdobeRGB namesto sRGB. Če uporabljate to temo, izklopite upravljanje barv v programski opremi.
	- **Brez**: Nobena barvna tema se ne uporabi.

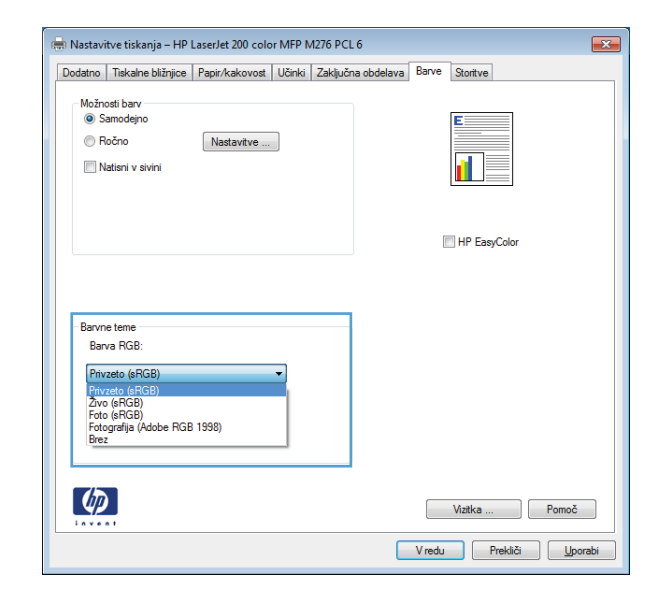

#### **Spreminjanje barvnih možnosti (Mac OS X)**

- **1.** V meniju **Datoteka** kliknite možnost **Natisni**.
- **2.** V meniju **Printer (Tiskalnik)** izberite ta izdelek.
- **3.** Odprite meni **Color/Quality Options (Možnosti barv/kakovosti)**.
- **4.** Odprite meni **Advanced (Napredno)**.
- **5.** Prilagodite posamezne nastavitve za besedilo, grafike in fotografije.

#### **Ročne barvne možnosti**

Uporabite ročne barvne možnosti za prilagoditev nastavitev **Neutral Grays** (Nevtralne sivine), **Halftone** (Polton) in **Edge Control** (Nadzor robov) za besedilo, grafike in fotografije.

#### **Tabela 3-1 Ročne barvne možnosti**

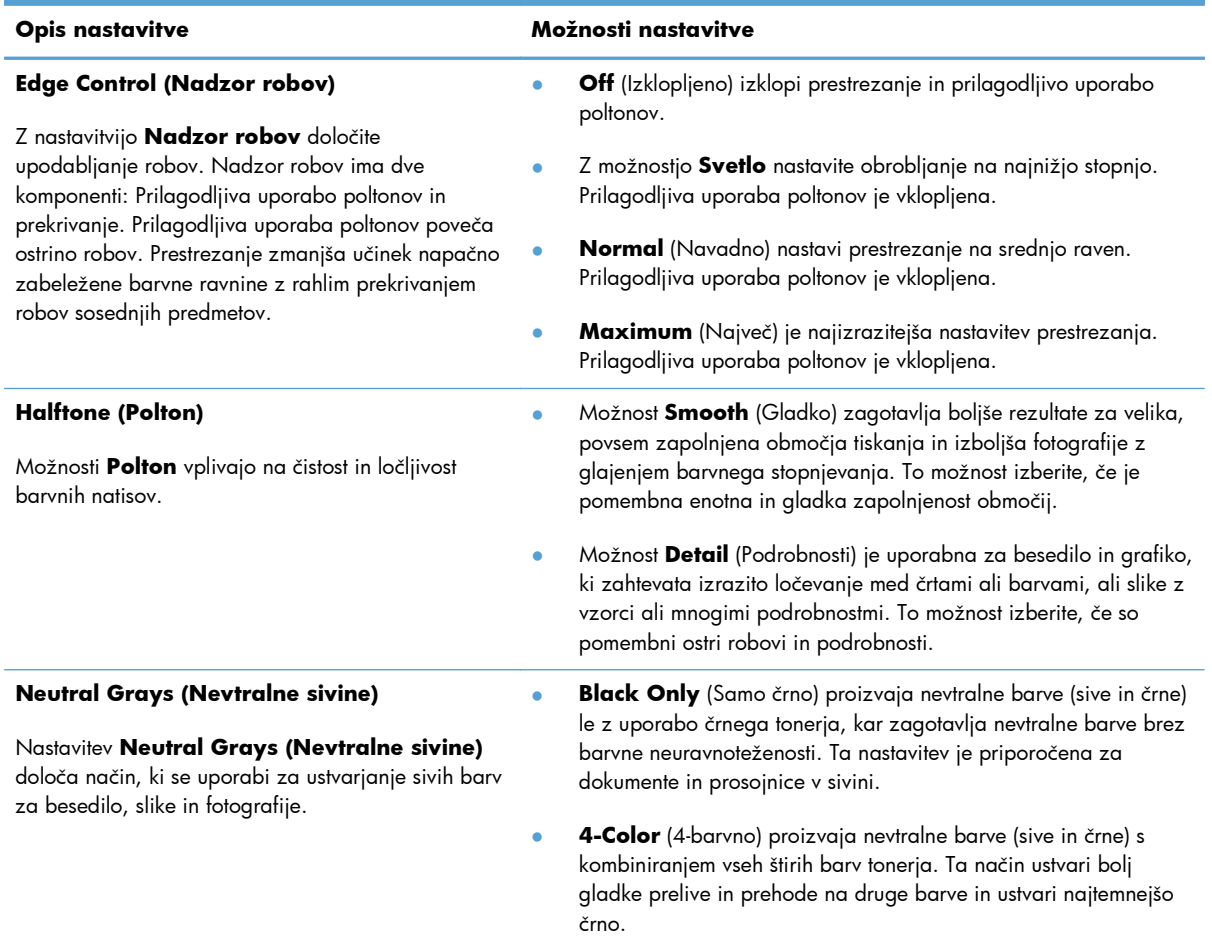

#### **Ujemanje barv**

Za večino uporabnikov je najboljši način za ujemanje barv tiskanje barv sRGB.

Postopek ujemanja barve izpisa tiskalnika z barvo na računalniškem zaslonu je zahteven, ker tiskalniki in računalniški monitorji uporabljajo različne načine proizvajanja barve. Monitorji *prikažejo* barve z uporabo svetlobnih točk, ki uporabljajo postopek barv RGB (rdeče, zelene, modre), tiskalniki pa *tiskajo* z uporabo postopka CMYK (cian, magenta, rumena in črna).

Na ujemanje natisnjenih barv z barvami na monitorju lahko vplivajo številni dejavniki:

- Mediji za tiskanje
- Barvila tiskalnika (npr. črnilo ali toner)
- Postopek tiskanja (npr. brizgalna, tiskalna ali laserska tehnologija)
- **•** Osvetlitev prosojnice
- Osebne razlike v zaznavanju barve
- Programi
- $\bullet$  Gonilniki tiskalnika
- **•** Operacijski sistemi računalnika
- **•** Monitorji
- **•** Videokartice in gonilniki
- **•** Delovno okolje (npr. vlažnost)

Te faktorje upoštevajte, ko se barve na zaslonu ne ujemajo povsem z natisnjenimi barvami.

#### **Tiskanje barvnega besedila kot črno-belo (Windows)**

- **1.** V programski opremi izberite možnost **Natisni**.
- **2.** Izberite izdelek in nato kliknite gumb **Lastnosti** ali **Možnosti**.
- **3.** Kliknite zavihek **Papir/kakovost**.
- **4.** Kliknite potrditveno polje **Natisni vse besedilo kot črno**. Kliknite gumb **V redu**.

## **Uporaba storitve HP ePrint**

S storitvijo HP ePrint lahko tiskate dokumente tako, da jih pošljete kot e-poštne priloge na e-poštni naslov izdelka iz katere koli naprave, ki podpira e-pošto.

**POPOMBA:** Za uporabo storitve HP ePrint mora biti izdelek povezan v žično ali brezžično omrežje in imeti internetni dostop.

#### **Uporaba storitve HP ePrint (nadzorna plošča LCD)**

**CPOMBA:** To poglavje se nanaša izključno na model Tiskalnik HP LaserJet Pro 200 color M251n.

- **1.** Če želite uporabljati funkcijo HP ePrint, morate najprej omogočiti HP-jeve spletne storitve.
	- **a.** Pritisnite gumb OK na nadzorni plošči, da odprete menije.
	- **b.** Izberite meni **HP-jeve spletne storitve** in nato pritisnite qumb OK.
	- **c.** Izberite možnost **Omogoči spletne storitve** in nato pritisnite gumb OK.

Ko boste omogočili spletne storitve, bo izdelek natisnil informativni list, na katerem bodo navedeni koda tiskalnika in navodila za prijavo na spletnem mestu [www.hpeprintcenter.com.](http://www.eprintcenter.com.)

- **2.** Po registraciji izdelka na spletnem mestu HP ePrintCenter določite varnostne nastavitve in konfigurirajte privzete nastavitve tiskanja za vse posle v storitvi HP ePrint, poslane v izdelek.
	- **a.** Obiščite [www.hpeprintcenter.com.](http://www.hpeprintcenter.com)
	- **b.** Kliknite možnost **Sign In** (Vpis) in vnesite poverilnice za HP ePrintCenter ali se prijavite za nov račun.
	- **c.** Izberite svoj izdelek s seznama ali kliknite gumb **+ Dodajte tiskalnik**, da ga dodate. Za dodajanje izdelka potrebujete kodo tiskalnika, ki je del e-poštnega naslova izdelka pred znakom @.

**CPOMBA:** Ta koda je veljavna samo 24 ur po tem, ko omogočite HP-jeve spletne storitve. Če koda poteče, sledite navodilom za ponovno omogočenje HP-jevih spletnih storitev in pridobite novo kodo.

- **d.** Če želite preprečiti, da bi se z izdelkom tiskalo neželene dokumente, kliknite **Nastavitve storitve ePrint** in nato kliknite zavihek **Odobreni pošiljatelji**. Kliknite **Samo odobreni pošiljatelji** in dodajte e-poštne naslove, s katerih želite omogočiti tiskanje s storitvijo ePrint.
- **e.** Če želite za opravila ePrint, poslana v ta izdelek, nastaviti privzete nastavitve, kliknite možnost **ePrint Settings** (Nastavitve ePrint), nato kliknite **Print Options** (Možnosti tiskanja) in izberite želene nastavitve.
- **3.** Dokument natisnete tako, da ga priložite e-poštnemu sporočilu, ki ga pošljete na e-poštni naslov izdelka.

#### **Uporaba storitve HP ePrint (nadzorna plošča z zaslonom na dotik)**

**PY OPOMBA:** To poglavje se nanaša izključno na model Tiskalnik HP LaserJet Pro 200 color M251nw.

- **1.** Preden boste lahko uporabljali HP ePrint, morate omogočiti HP-jeve spletne storitve.
	- **a.** Na začetnem zaslonu na nadzorni plošči izdelka se dotaknite gumba Spletne storitve **.**
	- **b.** Dotaknite se gumba **Omogoči spletne storitve**.

Ko boste omogočili spletne storitve, bo izdelek natisnil informativni list, na katerem bodo navedeni koda tiskalnika in navodila za prijavo na spletnem mestu [www.hpeprintcenter.com.](http://www.eprintcenter.com.)

- **2.** Po registraciji izdelka na spletnem mestu HP ePrintCenter določite varnostne nastavitve in konfigurirajte privzete nastavitve tiskanja za vse posle v storitvi HP ePrint, poslane v izdelek.
	- **a.** Obiščite [www.hpeprintcenter.com.](http://www.hpeprintcenter.com)
	- **b.** Kliknite **Vpis** in vnesite svoje poverilnice za HP ePrintCenter ali se vpišite za nov račun.
	- **c.** Izberite svoj izdelek s seznama ali kliknite gumb **+ Dodajte tiskalnik**, da ga dodate. Za dodajanje izdelka potrebujete kodo tiskalnika, ki je del e-poštnega naslova izdelka pred znakom @.
		- **POMBA:** Koda je veljavna samo 24 ur od trenutka, ko ste omogočili HP-jeve spletne storitve. Če poteče, znova sledite navodilom za omogočanje HP-jevih spletnih storitev in pridobite novo kodo.
	- **d.** Če želite preprečiti, da bi se z izdelkom tiskalo neželene dokumente, kliknite **Nastavitve storitve ePrint** in nato kliknite zavihek **Odobreni pošiljatelji**. Kliknite **Samo odobreni pošiljatelji** in dodajte e-poštne naslove, s katerih želite omogočiti tiskanje s storitvijo ePrint.
	- **e.** Za nastavitev privzetih nastavitev za vse posle v storitvi ePrint, poslane v izdelek, kliknite **Nastavitve storitve ePrint**, kliknite **Možnosti tiskanja** in izberite želene nastavitve.
- **3.** Dokument natisnete tako, da ga priložite e-poštnemu sporočilu, ki ga pošljete na e-poštni naslov izdelka.

# **Uporaba protokola AirPrint**

Neposredno tiskanje s funkcijo AirPrint podjetja Apple je podprto za iOS 4.2 in novejše različice. S funkcijo AirPrint lahko s tem izdelkom tiskate neposredno iz naprav iPad (iOS 4.2), iPhone (3GS in novejših različic) in iPod touch (tretje generacije in novejših) z uporabo naslednjih aplikacij:

- Pošta
- Fotografije
- Safari
- Izbrane aplikacije drugih proizvajalcev

Za uporabo funkcije AirPrint mora biti izdelek povezan v omrežje. Za več informacij o uporabi funkcije AirPrint in z njo združljivih HP-jevih izdelkih obiščite [www.hp.com/go/airprint.](http://www.hp.com/go/airprint)

**PY OPOMBA:** Za uporabo funkcije AirPrint boste morda morali nadgraditi vdelano programsko opremo izdelka. Obiščite [www.hp.com/support/ljcolorm251series](http://www.hp.com/support/ljcolorm251series).

# **Neposredno tiskanje prek USB-ja**

**EX OPOMBA:** To poglavje se nanaša izključno na model Tiskalnik HP LaserJet Pro 200 color M251nw.

Izdelek omogoča tiskanje iz pogona USB, tako da lahko hitro natisnete datoteke brez pošiljanja iz računalnika. Na izdelek lahko priključite standardne shranjevalne dodatke USB, in sicer v vrata USB na sprednjem delu izdelka. Natisnete lahko naslednje vrste datotek:

- .PDF
- **IPEG**
- **1.** Priključite pogon USB v vrata USB na sprednji strani izdelka.

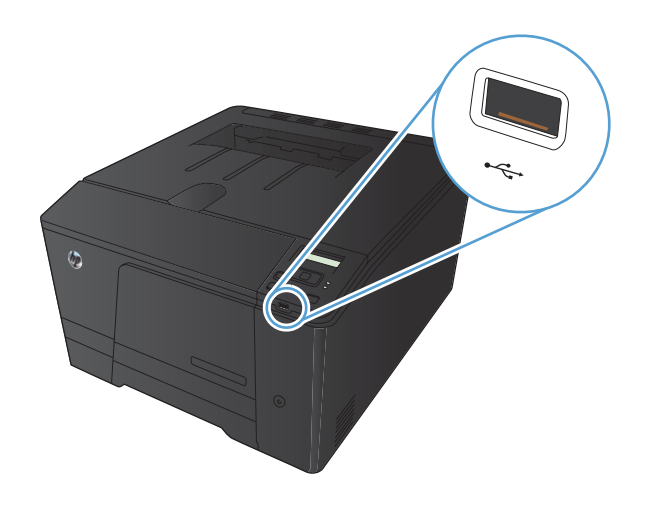

- **2.** Odpre se meni **Pogon USB**. Z dotikanjem puščičnih gumbov se pomikajte po možnostih.
	- **Natisni dokumente**
	- **Prikaži in natisni**
	- **Opt. br. pog. USB**
- **3.** Če želite natisniti dokument, se dotaknite zaslona **Natisni dokumente** in nato imena mape v pogonu USB, v kateri je shranjen dokument. Ko se prikaže zaslon s povzetkom, se ga lahko dotaknete in prilagodite nastavitve. Dotaknite se gumba **Tiskanje**, da natisnete dokument.
- **4.** Če želite tiskati fotografije, se dotaknite zaslona **Prikaži in natisni** in nato predogleda za vsako fotografijo, ki jo želite natisniti. Dotaknite se gumba **Končano**. Ko se prikaže zaslon s povzetkom, se ga lahko dotaknete in prilagodite nastavitve. Dotaknite se gumba **Tiskanje**, da natisnete fotografije.
- **5.** Vzemite natisnjeno opravilo z izhodnega predala in odstranite pogon USB.

# **4 Upravljanje in vzdrževanje naprave**

- [Spreminjanje povezave izdelka s pripomo](#page-67-0)čkom HP Reconfiguration Utility
- [Uporaba aplikacij HP-jevih spletnih storitev](#page-68-0)
- [Konfiguriranje nastavitev omrežja IP](#page-69-0)
- [HP Device Toolbox \(Windows\)](#page-73-0)
- [HP Utility za Mac OS X](#page-75-0)
- **•** [HP Web Jetadmin](#page-76-0)
- [Varnostne funkcije izdelka](#page-77-0)
- **•** Varč[ne nastavitve](#page-78-0)
- [Tiskanje, ko se kartuši s tonerjem izte](#page-81-0)če predvidena življenjska doba
- **•** [Shranjevanje in recikliranje potrošnega materiala](#page-84-0)
- [Navodila za zamenjavo](#page-85-0)
- [Posodobitev vdelane programske opreme](#page-89-0)

# <span id="page-67-0"></span>**Spreminjanje povezave izdelka s pripomočkom HP Reconfiguration Utility**

Če izdelek že uporabljate in želite spremeniti njegovo povezavo, lahko to storite s pripomočkom HP Reconfiguration Utility. Izdelek lahko na primer znova konfigurirate tako, da bo uporabljal drug brezžični naslov, se povezal v žično ali brezžično omrežje ali da bo z omrežne povezave preklopil na povezavo USB. Konfiguracijo lahko spremenite brez vstavitve CD-ja izdelka. Ko izberete želeno vrsto povezave, se program pomakne na tisti del postopka nastavitve izdelka, ki ga je treba spremeniti.

HP Reconfiguration Utility je v skupini HP-jevih programov v računalniku.

# <span id="page-68-0"></span>**Uporaba aplikacij HP-jevih spletnih storitev**

Za izdelek je na voljo več inovativnih aplikacij, ki jih lahko prenesete neposredno z interneta. Za več informacij in prenos teh aplikacij obiščite spletno mesto HP ePrintCenter na naslovu [www.hpeprintcenter.com.](http://www.hpeprintcenter.com)

Za uporabo te funkcije mora biti izdelek povezan z računalnikom ali omrežjem z internetno povezavo. V izdelku morajo biti omogočene HP-jeve spletne storitve. HP-jeve spletne storitve omogočite po naslednjem postopku:

## **Uporaba aplikacij HP-jevih spletnih storitev (nadzorna plošča LCD)**

**PY OPOMBA:** To poglavje se nanaša izključno na model Tiskalnik HP LaserJet Pro 200 color M251n.

- **1.** Na nadzorni plošči pritisnite gumb OK.
- **2.** Izberite meni **HP-jeve spletne storitve** in nato pritisnite gumb OK.
- **3.** Izberite meni **Omogoči spletne storitve** in nato pritisnite gumb OK.

Aplikacija, ki ste jo prenesli s spletnega mesta HP ePrintCenter, je na voljo v meniju **Aplikacije** na nadzorni plošči izdelka.

#### **Uporaba aplikacij HP-jevih spletnih storitev (nadzorna plošča z zaslonom na dotik)**

**PAPOMBA:** To poglavje se nanaša izključno na model Tiskalnik HP LaserJet Pro 200 color M251nw.

- **1.** Na začetnem zaslonu na nadzorni plošči izdelka se dotaknite gumba Spletne storitve .
- **2.** Dotaknite se gumba **Omogoči spletne storitve**.

Aplikacija, ki ste jo prenesli s spletnega mesta HP ePrintCenter, je na voljo v meniju **Aplikacije** na nadzorni plošči izdelka.

# <span id="page-69-0"></span>**Konfiguriranje nastavitev omrežja IP**

#### **Prikaz in spreminjanje omrežnih nastavitev**

Uporabite **HP Device Toolbox** za ogled ali spreminjanje nastavitev konfiguracije naslova IP.

- **1.** Natisnite konfiguracijsko stran in poiščite IP-naslov.
	- Če uporabljate IPv4, naslov IP vsebuje samo števke. Ima naslednjo obliko zapisa:

xxx.xxx.xxx.xxx

● Če uporabljate IPv6, je naslov IP šestnajstiška kombinacija znakov in števk. Oblika je podobna tej:

xxxx::xxxx:xxxx:xxxx:xxxx

- **2. HP Device Toolbox** odprite s klikom gumba **Start**. Nato kliknite **Programi** ali **Vsi programi**, izberite **HP** in skupino izdelka ter kliknite **Nastavitve HP-jevega izdelka**.
- **3.** Kliknite zavihek **Networking** (Omrežje), da pridobite informacije o omrežju. Nastavitve lahko po potrebi spremenite.

#### **Ročna konfiguracija parametrov IPv4 TCP/IP na nadzorni plošči**

#### **Ročna konfiguracija parametrov IPv4 TCP/IP (nadzorna plošča LCD)**

**PY OPOMBA:** To poglavje se nanaša izključno na model Tiskalnik HP LaserJet Pro 200 color M251n.

- **1.** Na nadzorni plošči pritisnite gumb OK.
- **2.** S puščičnima gumboma izberite možnost **Nastavitev omrežja** in nato pritisnite gumb OK.
- **3.** S puščičnima gumboma izberite možnost **Konfiguracija TCP/IP** in nato pritisnite gumb OK.
- **4.** S puščičnima gumboma izberite možnost **Manual (Ročno)** in nato pritisnite gumb OK.
- **5.** Z alfanumeričnimi gumbi vnesite naslov IP in nato pritisnite gumb OK.
- **6.** Če IP-naslov ni pravilen, s puščičnimi gumbi izberite možnost **No (Ne)**, nato pa pritisnite gumb OK (V redu). Ponovite 5. korak s pravilnim IP-naslovom, nato pa še za nastavitve maske podomrežja in privzetega prehoda.

#### **Ročna konfiguracija parametrov IPv4 TCP/IP (nadzorna plošča z zaslonom na dotik)**

**POPOMBA:** To poglavje se nanaša izključno na model Tiskalnik HP LaserJet Pro 200 color M251nw.

S pomočjo menijev na nadzorni plošči ročno nastavite naslov IPv4, masko podomrežja in privzeti prehod.

- **1.** Na začetnem zaslonu na nadzorni plošči izdelka se dotaknite gumba & Nastavitev.
- **2.** Pomaknite se do menija **Nastavitev omrežja** in se ga dotaknite.
- **3.** Dotaknite se menija **TCP/IP Config (Konfiguracija TCP/IP)** in nato gumba **Manual (Ročno)**.
- **4.** S številčnico vnesite naslov IP in se dotaknite gumba OK. Dotaknite se gumba **Yes (Da)** za potrditev.
- **5.** S številčnico vnesite masko podomrežja in se dotaknite gumba OK. Dotaknite se gumba **Yes (Da)** za potrditev.
- **6.** S številčnico vnesite privzeti prehod in se dotaknite gumba OK. Dotaknite se gumba **Yes (Da)** za potrditev.

#### **Preimenovanje izdelka v omrežju**

Če želite izdelek v omrežju preimenovati tako, da ga bo mogoče enolično prepoznati, uporabite HP-jev vdelani spletni strežnik.

- **1.** Da odprete HP-jev vdelani spletni strežnik, vnesite naslov IP izdelka v vrstico naslova spletnega brskalnika.
- **PEX OPOMBA:** Do HP-jevega vdelanega spletnega strežnika lahko dostopite iz programske opreme HP Device Toolbox v sistemu Windows oziroma pripomočka HP Utility v sistemu Mac OS X.
- **2.** Odprite zavihek **Sistem**.
- **3.** Privzeto ime izdelka je v polju **Device Status (Stanje naprave)** na strani **Device Information (Informacije o napravi)**. Ime lahko spremenite tako, da bo mogoče izdelek enolično prepoznati.

**OPOMBA:** Ostala polja na strani so izbirna.

**4.** Kliknite gumb **Apply (Uporabi)**, da shranite spremembe.

#### **Nastavitve hitrosti povezave in obojestranskega tiskanja**

**CPOMBA:** Te informacije se nanašajo samo na ethernetna omrežja. Ne nanašajo se na brezžična omrežja.

Hitrost povezave in način komunikacije tiskalnega strežnika morata ustrezati omrežnemu zvezdišču. V večini primerov napravo pustite v samodejnem načinu. Napačne spremembe nastavitev hitrosti povezave in obojestranskega tiskanja lahko napravi preprečijo komuniciranje z drugimi omrežnimi napravami. Če želite izvesti spremembe, uporabite nadzorno ploščo naprave.

- **CPOMBA:** Nastavitev se mora ujemati z omrežno napravo, s katero se povezujete (omrežno zvezdišče, stikalo, prehod, usmerjevalnik ali računalnik).
- **PY OPOMBA:** Spreminjanje teh nastavitev povzroči, da se naprava izklopi in znova vklopi. Spremembe izvedite samo, ko je naprava nedejavna.

#### **Nastavitve hitrosti povezave in obojestranskega tiskanja (nadzorna plošča LCD)**

**CPOMBA:** To poglavje se nanaša izključno na model Tiskalnik HP LaserJet Pro 200 color M251n.

- **1.** Na nadzorni plošči pritisnite gumb OK.
- **2.** S puščičnima gumboma izberite možnost **Nastavitev omrežja** in nato pritisnite gumb OK.
- **3.** S puščičnima gumboma izberite možnost **Link Speed (Hitrost povezave)** in nato pritisnite gumb OK.
- **4.** S smernimi gumbi izberite eno od teh nastavitev.

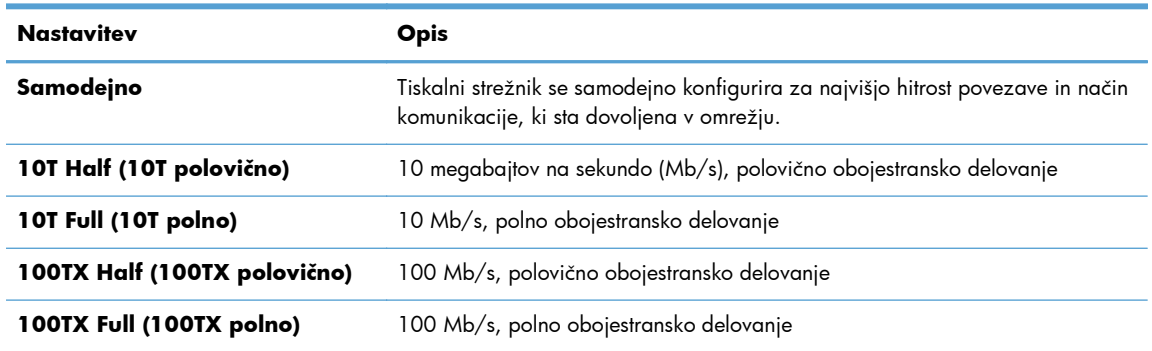

**5.** Pritisnite gumb OK. Izdelek se izklopi in znova vklopi.

#### **Nastavitve hitrosti povezave in obojestranskega tiskanja (nadzorna plošča z zaslonom na dotik)**

**PPOMBA:** To poglavje se nanaša izključno na model Tiskalnik HP LaserJet Pro 200 color M251nw.

- **1.** Na začetnem zaslonu na nadzorni plošči izdelka se dotaknite gumba & Nastavitev.
- **2.** Pomaknite se do menija **Nastavitev omrežja** in se ga dotaknite.
- **3.** Dotaknite se menija **Link Speed (Hitrost povezave)**.
- **4.** Izberite eno od naslednjih možnosti.

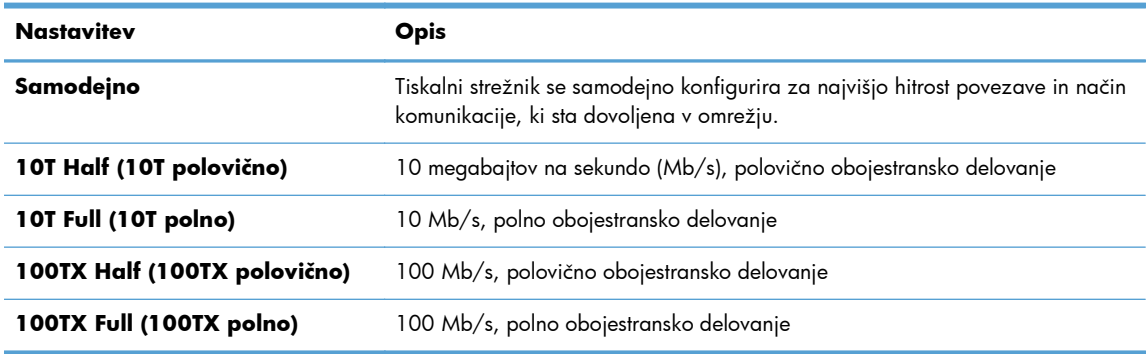

**5.** Dotaknite se gumba OK. Izdelek se izklopi in znova vklopi.

# **HP Device Toolbox (Windows)**

HP Device Toolbox za Windows uporabite za prikaz in spreminjanje nastavitev izdelka v računalniku. S tem orodjem odprete HP-jev vdelani spletni strežnik izdelka.

**OPOMBA:** To orodje je na voljo samo, če ste ob namestitvi izdelka izvedli celotno namestitev opreme.

- **1.** Kliknite gumb **Start** in nato možnost **Programi**.
- **2.** Kliknite skupino svojega HP-jevega izdelka in nato element **HP Device Toolbox**.

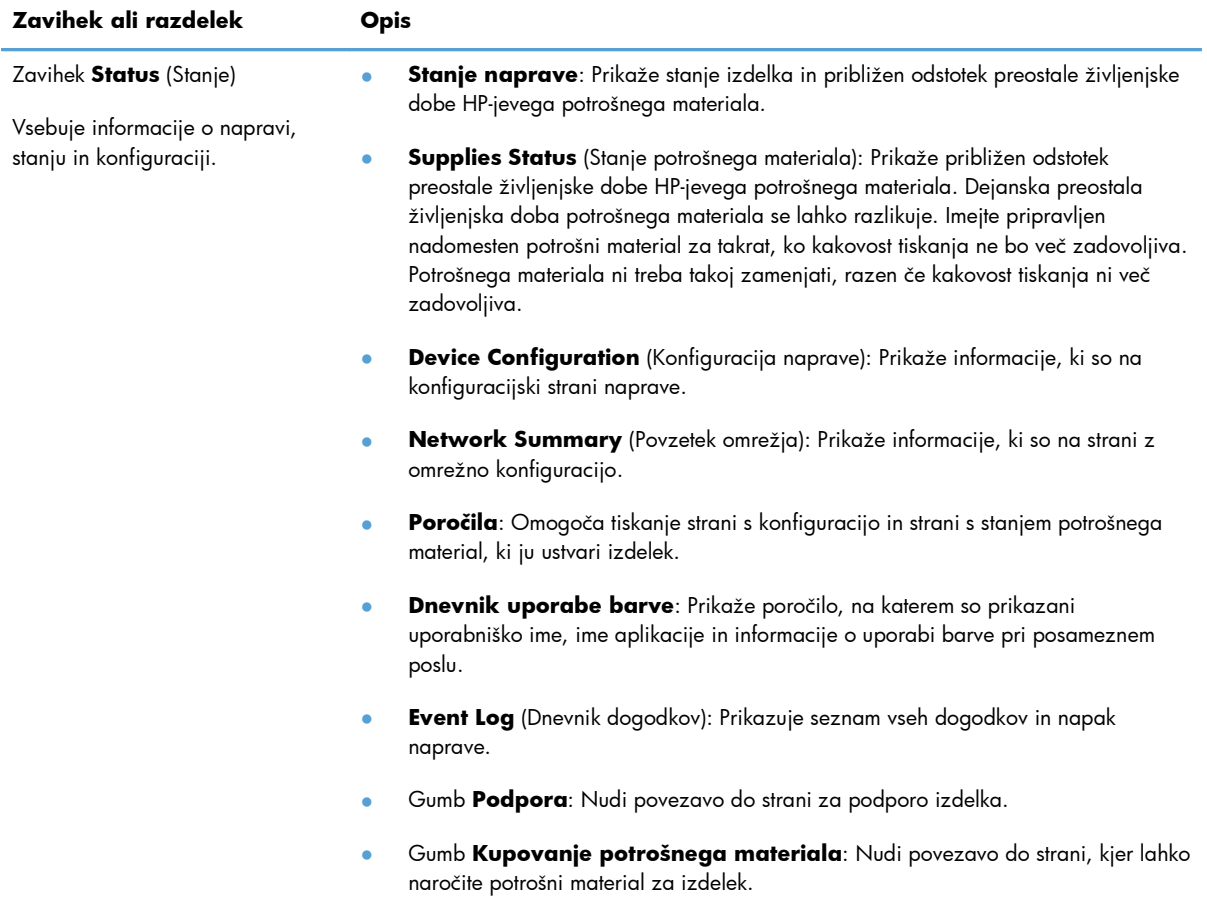

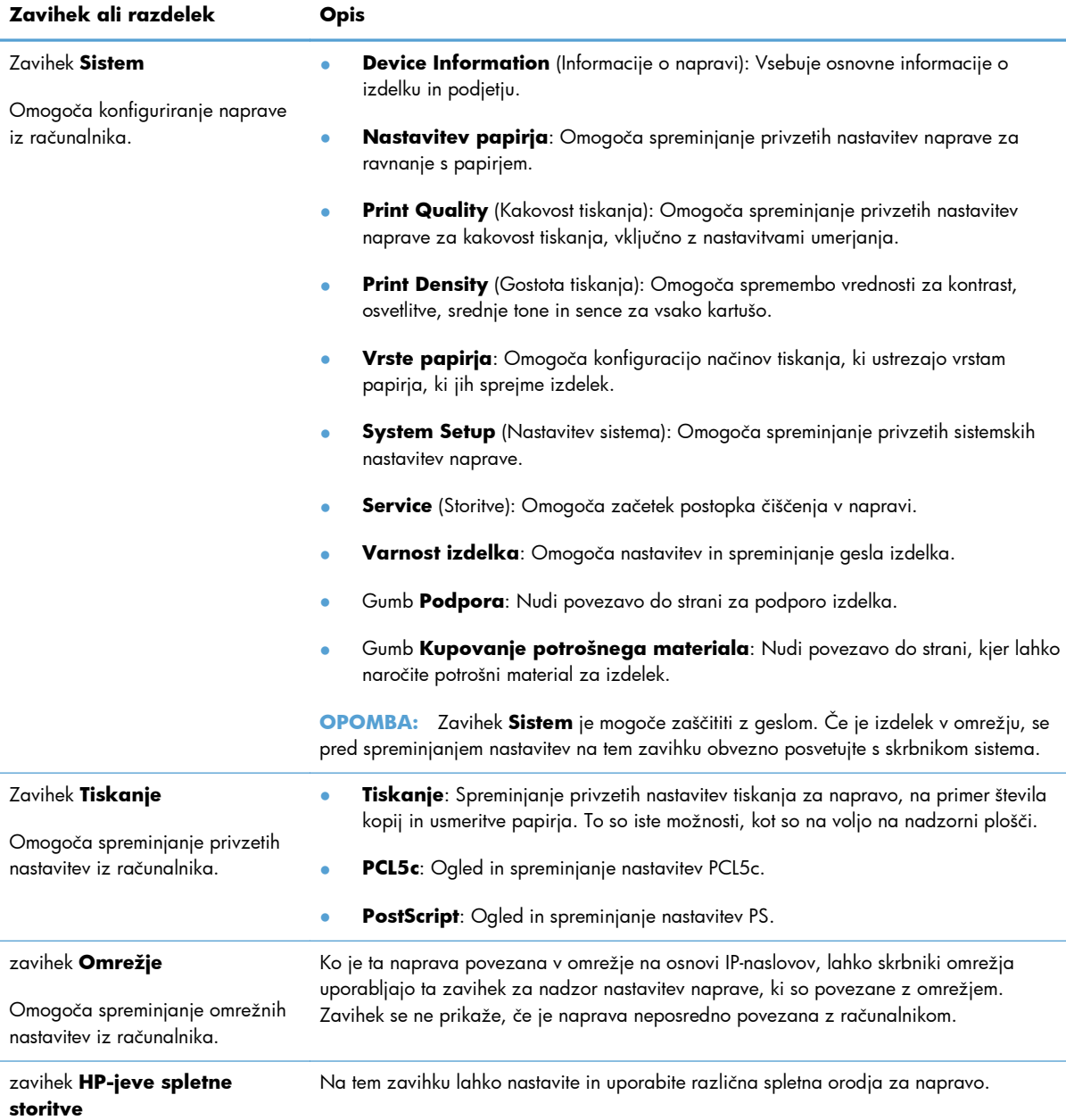

# **HP Utility za Mac OS X**

HP Utility za Mac OS X uporabite za prikaz in spreminjanje nastavitev izdelka v računalniku. S tem orodjem odprete HP-jev vdelani spletni strežnik izdelka.

HP Utility lahko uporabljate, če je izdelek povezan s kablom USB ali v omrežje TCP/IP.

# **Odpiranje pripomočka HP Utility**

**▲** V orodni vrstici kliknite **HP Utility**.

## **-ali-**

V možnosti **Aplikacije** kliknite **Hewlett Packard** in nato **HP Utility**.

## **Funkcije pripomočka HP Utility**

S programsko opremo HP Utility lahko naredite naslednje:

- Pridobite informacije o stanju potrošnega materiala.
- Pridobite informacije o izdelku, kot sta različica vdelane programske opreme in serijska številka.
- **Natisnete konfiguracijsko stran.**
- Konfigurirate vrste in velikosti papirja za pladenj.
- Prenesete datoteke in pisave iz računalnika v izdelek.
- Posodobite vdelano programsko opremo izdelka.
- Prikažete stran o uporabi barv.

# **HP Web Jetadmin**

HP Web Jetadmin je nagrajeno, vodilno orodje za učinkovito upravljanje široke vrste omrežnih naprav HP, vključno s tiskalniki, večfunkcijskimi napravami in napravami za digitalno pošiljanje. Ta enotna rešitev omogoča oddaljeno nameščanje, upravljanje, vzdrževanje in zaščito okolja za tiskanje in obdelavo slik ter odpravljanje težav v povezavi s tem – bistveno povečajte poslovno storilnost, tako da prihranite čas, omejite stroške in zaščitite svoje naložbe.

Občasno razpoložljive posodobitve programske opreme HP Web Jetadmin zagotavljajo podporo za nekatere funkcije naprave. Več informacij o posodobitvah dobite tako, da obiščete spletno mesto na naslovu [www.hp.com/go/webjetadmin](http://www.hp.com/go/webjetadmin) in kliknete povezavo **Self Help and Documentation** (Samopomoč in dokumentacija).

**OPOMBA:** V program HP Web Jetadmin lahko namestite vtičnike naprave in tako omogočite podporo za določene funkcije naprave.

**PY OPOMBA:** Brskalniki morajo imeti omogočeno podporo za tehnologijo Java. Web Jetadmin ni podprt v sistemu Mac OS X.

# **Varnostne funkcije izdelka**

Naprava podpira varnostne standarde in priporočene protokole, ki pripomorejo k njeni varnosti, varujejo pomembne podatke v omrežju in poenostavljajo nadzor in vzdrževanje naprave.

Za natančnejše informacije o HP-jevih rešitvah za varno delo s slikami in tiskanje obiščite [www.hp.com/go/secureprinting.](http://www.hp.com/go/secureprinting) Na strani so povezave do bele knjige in dokumentov z najpogostejšimi vprašanji o varnostnih funkcijah.

## **Nastavitev in spreminjanje gesla izdelka**

Geslo izdelka v omrežju lahko nastavite in spreminjate s HP-jevim vgrajenim spletnim strežnikom.

**1.** Da odprete HP-jev vdelani spletni strežnik, vnesite naslov IP izdelka v vrstico naslova spletnega brskalnika.

**POPOMBA:** Do HP-jevega vdelanega spletnega strežnika lahko dostopite iz programske opreme HP Device Toolbox v sistemu Windows oziroma pripomočka HP Utility v sistemu Mac OS X.

**2.** Kliknite zavihek **Nastavitve** in nato povezavo **Security (Varnost)**.

**OPOMBA:** Če je geslo za tiskalnik že nastavljeno, boste pozvani, da ga vnesete. Vnesite geslo in kliknite gumb **Apply (Uporabi)**.

- **3.** V polji **New Password (Novo geslo)** in **Verify Password (Potrditev gesla)** vnesite novo geslo.
- **4.** Na dnu okna kliknite gumb **Apply (Uporabi)**, da shranite geslo.

# **Varčne nastavitve**

# **Tiskanje v načinu EconoMode**

Pri tiskanju osnutkov dokumentov lahko uporabite možnost EconoMode. Z uporabo načina EconoMode boste porabili manj tonerja. Z uporabo možnosti EconoMode pa se lahko tudi zniža kakovost tiskanja.

HP ne priporoča stalne uporabe načina EconoMode. Če ga uporabljate neprekinjeno, lahko življenjska doba tonerja preseže življenjsko dobo mehanskih delov v kartuši s tonerjem. Če se kakovost tiskanja slabša in ni več sprejemljiva, zamenjajte kartušo s tonerjem.

**OPOMBA:** Ta funkcija ni na voljo z gonilnikom tiskalnika PCL 6 za sisteme Windows. Če uporabljate ta gonilnik, lahko funkcijo omogočite s HP-jevim vdelanim spletnim strežnikom.

- **1.** V programski opremi izberite možnost **Natisni**.
- **2.** Izberite izdelek in nato kliknite gumb **Lastnosti** ali **Možnosti**.
- **3.** Kliknite zavihek **Papir/kakovost**.
- **4.** Kliknite potrditveno polje **EconoMode**.

## **Nastavitev zakasnitve mirovanja**

## **Nastavitev zakasnitve mirovanja (nadzorna plošča LCD)**

**PEX OPOMBA:** To poglavje se nanaša izključno na model Tiskalnik HP LaserJet Pro 200 color M251n.

- **1.** Pritisnite gumb OK na nadzorni plošči, da odprete menije.
- **2.** Odprite naslednje menije:
	- **Nastavitev sistema**
	- **Nastavitve porabe energije**
	- **Sleep Delay (Zamik stanja delovanja)**
- **3.** Izberite čas za zakasnitev in pritisnite gumb OK.

**OPOMBA:** Privzeta vrednost je 15 minut.

## **Nastavitev zakasnitve mirovanja (nadzorna plošča z zaslonom na dotik)**

**PY OPOMBA:** To poglavje se nanaša izključno na model Tiskalnik HP LaserJet Pro 200 color M251nw.

- **1.** Na začetnem zaslonu na nadzorni plošči izdelka se dotaknite gumba se Nastavitev.
- **2.** Odprite naslednje menije:
	- **Nastavitev sistema**
	- **Nastavitve porabe energije**
	- **Sleep Delay (Zamik stanja delovanja)**
- **3.** Izberite čas za zakasnitev mirovanja.

**OPOMBA:** Privzeta vrednost je 15 minut.

## **Nastavitev zakasnitve samodejne zaustavitve**

## **Nastavitev zakasnitve samodejne zaustavitve (nadzorna plošča LCD)**

**PY OPOMBA:** To poglavje se nanaša izključno na model Tiskalnik HP LaserJet Pro 200 color M251n.

- **1.** Pritisnite gumb OK na nadzorni plošči, da odprete menije.
- **2.** Odprite naslednje menije:
	- **Nastavitev sistema**
	- **Nastavitve porabe energije**
	- **Samodejna manjša poraba**
	- **Zamik samodejnega izklopa**
- **3.** Izberite čas za zakasnitev zaustavitve.

**OPOMBA:** Privzeta vrednost je **30 minut**.

- **4.** Izdelek se samodejno prebudi iz načina samodejne zaustavitve, če sprejme posel ali če pritisnete gumb na nadzorni plošči. Spremenite lahko nastavitev, ob katerih dogodkih naj se izdelek prebudi. Odprite naslednje menije:
	- **Nastavitev sistema**
	- **Nastavitve porabe energije**
	- **Samodejna manjša poraba**
	- **Dogodki bujenja**

Za izklop dogodka bujenja izberite želeni dogodek in nato možnost **No (Ne)**.

## **Nastavitev zakasnitve samodejne zaustavitve (nadzorna plošča z zaslonom na dotik)**

**PY OPOMBA:** To poglavje se nanaša izključno na model Tiskalnik HP LaserJet Pro 200 color M251nw.

- **1.** Na začetnem zaslonu na nadzorni plošči izdelka se dotaknite gumba & Nastavitev.
- **2.** Odprite naslednje menije:
	- **Nastavitev sistema**
	- **Nastavitve porabe energije**
	- **Samodejna manjša poraba**
	- **Zamik samodejnega izklopa**
- **3.** Izberite čas za zakasnitev zaustavitve.

**OPOMBA:** Privzeta vrednost je **30 minut**.

- **4.** Izdelek se samodejno prebudi iz načina samodejne zaustavitve, če sprejme posel ali če pritisnete gumb na nadzorni plošči. Spremenite lahko nastavitev, ob katerih dogodkih naj se izdelek prebudi. Odprite naslednje menije:
	- **Nastavitev sistema**
	- **Nastavitve porabe energije**
	- **Samodejna manjša poraba**
	- **Dogodki bujenja**

Za izklop dogodka bujenja izberite želeni dogodek in nato možnost **No (Ne)**.

# **Tiskanje, ko se kartuši s tonerjem izteče predvidena življenjska doba**

Na nadzorno ploščo izdelka se posredujejo obvestila, povezana s potrošnim materialom, opozorila o namizju in aplikacijah programske opreme ter omrežna opozorila.

Sporočilo **<Potrošni material> skoraj prazna**, pri čemer je <Potrošni material> barvna kartuša s tonerjem: izdelek vas opozori, ko potrošnega materiala skoraj zmanjka. Dejanska preostala življenjska doba kartuše se lahko razlikuje. Imejte pripravljen nadomesten del za takrat, ko kakovost tiskanja ne bo več zadovoljiva. Potrošnega materiala ni treba takoj zamenjati.

Sporočilo **<Potrošni material> je skoraj povsem zmanjkalo**. Izdelek vas opozori, ko je potrošnega materiala zelo malo. Dejanska preostala življenjska doba kartuše se lahko razlikuje. Imejte pripravljen nadomesten del za takrat, ko kakovost tiskanja ne bo več zadovoljiva. Potrošnega materiala ni treba takoj zamenjati, razen če kakovost tiskanja ni več zadovoljiva. Ko HP-jev potrošni material doseže raven **Skoraj prazna**, preneha veljati garancija HP Premium Protection Warranty za ta potrošni material.

Pri uporabi kartuše s tonerjem, ki se ji je iztekla predvidena življenjska doba, lahko pride do težav s kakovostjo tiskanja. Potrošnega materiala ni treba zamenjati takoj, razen če kakovost tiskanja ni več zadovoljiva.

**OPOMBA:** Nastavitev **Nadaljuj** omogoča, da se tiskanje brez posredovanja uporabnika nadaljuje tudi, ko je dosežen prag, ko je potrošnega materiala skoraj povsem zmanjkalo.

## **Omogočanje ali onemogočanje nastavitev Pri zelo nizki (nadzorna plošča LCD)**

**PY OPOMBA:** To poglavje se nanaša izključno na model Tiskalnik HP LaserJet Pro 200 color M251n.

Privzeto nastavitev lahko kadar koli omogočite ali onemogočite in ko namestite novo kartušo s tonerjem, vam je ni treba znova omogočiti.

- **1.** Pritisnite gumb OK na nadzorni plošči, da odprete menije.
- **2.** Odprite naslednji meni:
	- **Nastavitev sistema**
	- **Nastavitve potrošnega materiala**
	- **Črna kartuša** ali **Barvne kartuše**
	- **Nastavitev zelo majhne razpoložljivosti**
- **3.** Izberite eno od naslednjih možnosti.
	- Izberite možnost **Nadaljuj**, da vas izdelek opozori, da je kartuša s tonerjem skoraj povsem prazna, vendar nadaljuje s tiskanjem.
	- Izberite možnost **Ustavi**, da izdelek neha tiskati, dokler ne zamenjate kartuše s tonerjem.
- Izberite možnost **Pozovi** (privzeta možnost), da izdelek neha tiskati in vas pozove, da zamenjate tiskalno kartušo. Poziv lahko potrdite in nadaljujete s tiskanjem. Stranka lahko nastavi prikaz opozorila pri 100 straneh, 200 straneh, 300 straneh, 400 straneh ali nikoli. Privzeta nastavitev je 100 strani. Ta možnost je vključena samo za priročnejšo uporabo stranke in ni zagotovilo, da se bodo te strani natisnile s sprejemljivo kakovostjo tiskanja.
- Samo v meniju **Barvne kartuše** izberite možnost **Natisni samo s črno**, če želite, da vas izdelek opozori, ko bo tiskalna kartuša skoraj povsem prazna, vendar nadaljuje s tiskanjem, in sicer črno-belo.

Ko HP-jev potrošni material doseže raven **Skoraj prazna**, preneha veljati garancija HP Premium Protection Warranty za ta potrošni material.

# **Omogočanje ali onemogočanje nastavitev Pri zelo nizki (nadzorna plošča z zaslonom na dotik)**

**PEX OPOMBA:** To poglavje se nanaša izključno na model Tiskalnik HP LaserJet Pro 200 color M251nw.

Privzete nastavitve lahko kadar koli omogočite ali onemogočite in ko namestite novo kartušo s tonerjem, vam jih ni treba znova omogočiti.

- **1.** Na začetnem zaslonu nadzorne plošče se dotaknite gumba & Nastavitev.
- **2.** Odprite naslednje menije:
	- **Nastavitev sistema**
	- **Nastavitve potrošnega materiala**
	- **Črna kartuša** ali **Barvne kartuše**
	- **Nastavitev zelo majhne razpoložljivosti**
- **3.** Izberite eno od teh možnosti:
	- Izberite možnost **Nadaljuj**, da vas izdelek opozori, da je kartuša s tonerjem skoraj povsem prazna, vendar nadaljuje s tiskanjem.
	- Izberite možnost **Ustavi**, da izdelek neha tiskati, dokler ne zamenjate kartuše s tonerjem.
	- Izberite možnost **Pozovi** (privzeta možnost), da izdelek neha tiskati in vas pozove, da zamenjate tiskalno kartušo. Poziv lahko potrdite in nadaljujete s tiskanjem. Stranka lahko nastavi prikaz opozorila pri 100 straneh, 200 straneh, 300 straneh, 400 straneh ali nikoli. Privzeta nastavitev je prikaz opozorila pri 100 straneh. Ta možnost je vključena samo za priročnejšo uporabo stranke in ni zagotovilo, da se bodo te strani natisnile s sprejemljivo kakovostjo tiskanja.
	- Samo v meniju **Barvne kartuše** izberite možnost **Natisni samo s črno**, če želite, da vas izdelek opozori, ko bo tiskalna kartuša skoraj povsem prazna, vendar nadaljuje s tiskanjem, in sicer črno-belo.

Ko HP-jev potrošni material doseže raven **Skoraj prazna**, preneha veljati garancija HP Premium Protection Warranty za ta potrošni material. V HP-jevi izjavi o garanciji tiskalnih kartuš vse napake tiskanja ali kartuš, ki nastanejo pri uporabi HP-jevega potrošnega materiala v načinu **Nadaljuj**, ko je potrošnega materiala skoraj povsem zmanjkalo, ne veljajo kot napake v materialu ali njegovi izdelavi.

# **Shranjevanje in recikliranje potrošnega materiala**

## **Recikliranje potrošnega materiala**

Če želite reciklirati pristno HP-jevo kartušo s tonerjem, rabljeno kartušo vstavite v škatlo, v kateri ste prejeli novo kartušo. Uporabite priloženo nalepko s povratnim naslovom, da rabljeni potrošni material vrnete HP-ju, ki ga bo recikliral. Popolne informacije najdete v priročniku za recikliranje, ki je priložen vsakemu HP-jevemu potrošnemu materialu.

## **Shranjevanje kartuš s tonerjem**

Do uporabe kartuše s tonerjem ne odstranjujte iz embalaže.

A **POZOR:** Kartuše s tonerjem ne izpostavljajte svetlobi več kot nekaj minut, saj se lahko poškoduje.

# **Navodila za zamenjavo**

# **Zamenjava kartuš s tonerjem**

**1.** Odprite sprednja vrata.

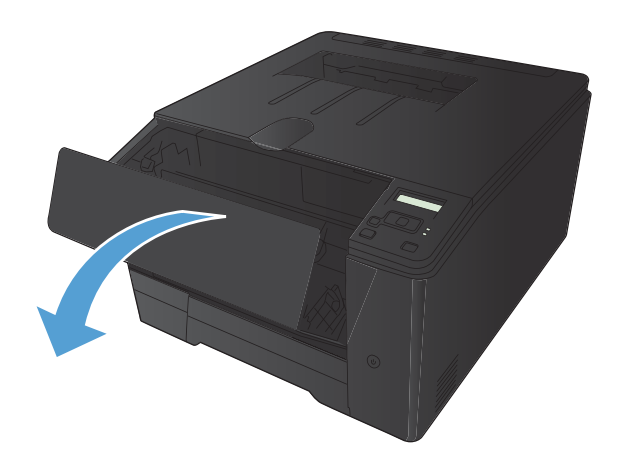

**2.** Izvlecite predal za kartuše s tonerjem.

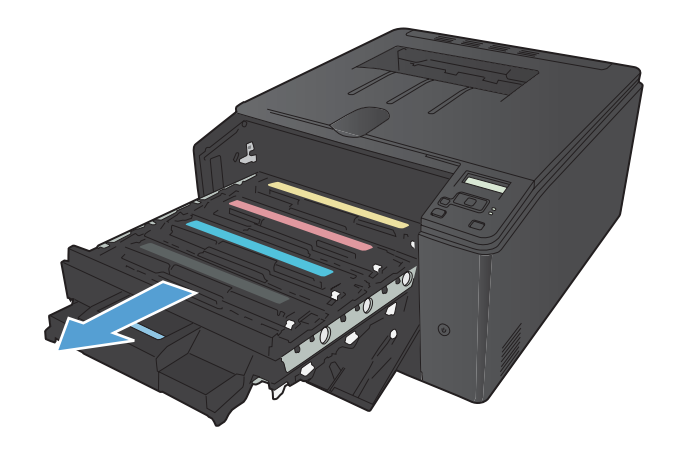

**3.** Kartušo odstranite tako, da primete ročico kartuše s tonerjem in jo izvlečete ven.

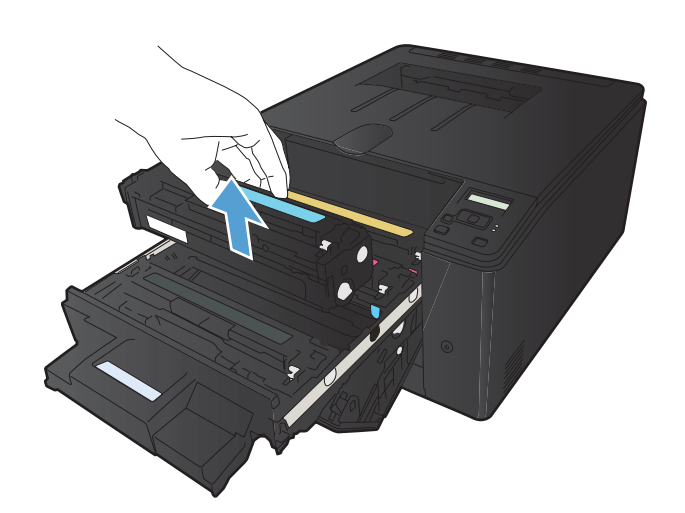

**4.** Vzemite novo kartušo s tonerjem iz embalaže.

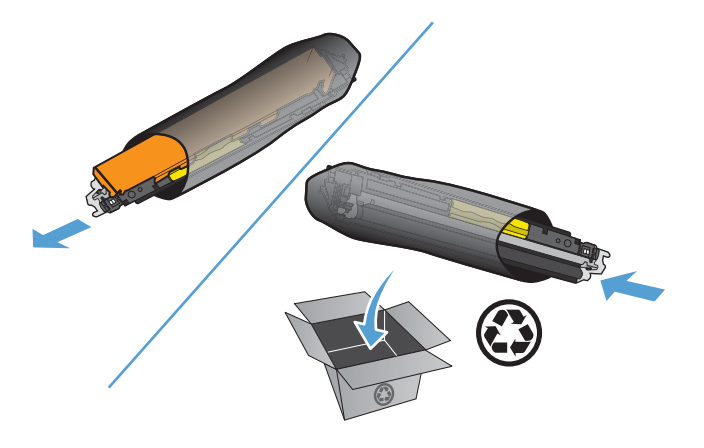

**5.** Kartušo s tonerjem rahlo nagnite naprej in nazaj, da enakomerno porazdelite toner.

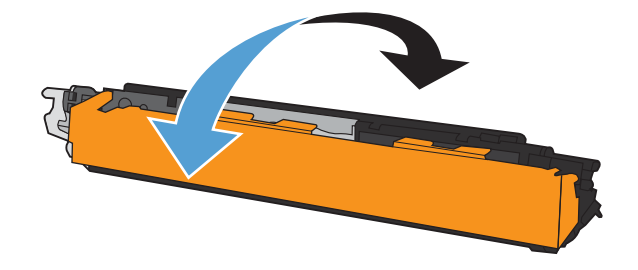

**6.** Odstranite plastično zaščito z dna nove kartuše s tonerjem.

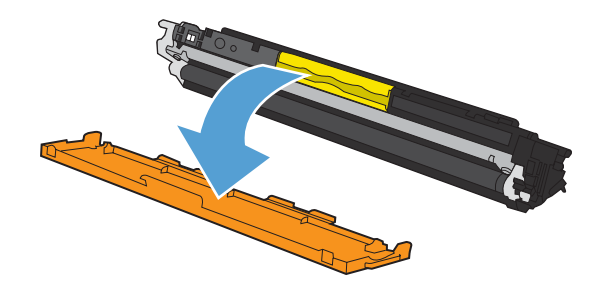

**7.** Ne dotikajte se slikovnega bobna na dnu kartuše s tonerjem. Prstni odtisi na slikovnem bobnu lahko povzročijo težave s kakovostjo tiskanja.

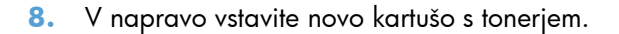

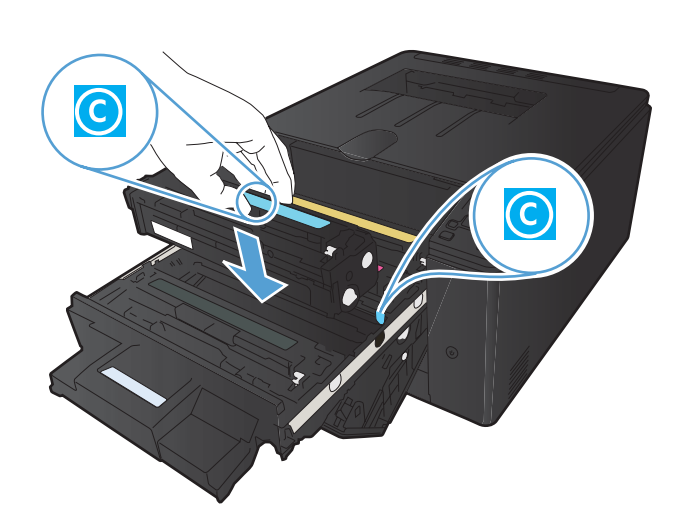

**9.** Tesnilni trak s kartuše s tonerjem odstranite v celoti tako, da povlečete zavihek na levi stani kartuše v smeri navzgor. Tesnilni trak zavrzite.

**10.** Zaprite predal za kartuše s tonerjem.

- 
- 

**11.** Zaprite sprednja vrata.

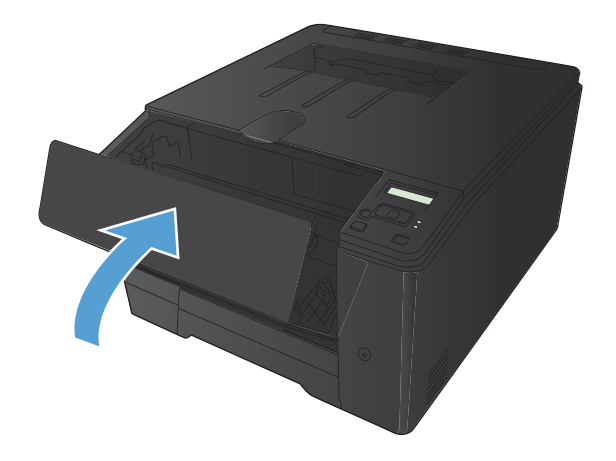

**12.** Rabljeno kartušo s tonerjem in plastično zaščito položite v embalažo nove kartuše s tonerjem. Sledite navodilom za recikliranje, ki so priložena embalaži.

# **Posodobitev vdelane programske opreme**

HP ponuja redne nadgradnje strojne programske opreme izdelka. Posodobitve strojne programske opreme lahko naložite ročno ali pa nastavite samodejno nalaganje teh posodobitev.

# **Ročno posodabljanje strojne programske opreme (nadzorna plošča LCD)**

**PY OPOMBA:** To poglavje se nanaša izključno na model Tiskalnik HP LaserJet Pro 200 color M251n.

- **1.** Pritisnite gumb OK na nadzorni plošči, da odprete menije.
- **2.** Odprite naslednje menije:
	- **Service (Storitve)**
	- **LaserJet Update**
	- **Preverite posodobitve zdaj**
- **3.** Če želite v izdelku sprožiti iskanje posodobitev strojne programske opreme, izberite možnost **Yes (Da)** in se dotaknite gumba OK. Če izdelek zazna nadgradnjo, bo začel postopek posodabljanja.

## **Ročno posodabljanje strojne programske opreme (nadzorna plošča z zaslonom na dotik)**

**PEX OPOMBA:** To poglavje se nanaša izključno na model Tiskalnik HP LaserJet Pro 200 color M251nw.

- **1.** Na začetnem zaslonu nadzorne plošče se dotaknite gumba & Nastavitev.
- **2.** Odprite naslednje menije:
	- **Service (Storitve)**
	- **LaserJet Update**
	- **Preverite posodobitve zdaj**
- **3.** Če želite v izdelku sprožiti iskanje nadgradnje strojne programske opreme, se dotaknite gumba **Yes (Da)**. Če izdelek zazna nadgradnjo, bo začel postopek posodabljanja.

# **Nastavitev izdelka za samodejno posodabljanje strojne programske opreme (nadzorna plošča LCD)**

**PPOMBA:** To poglavje se nanaša izključno na model Tiskalnik HP LaserJet Pro 200 color M251n.

- **1.** Pritisnite gumb OK na nadzorni plošči, da odprete menije.
- **2.** Odprite naslednje menije:
	- **Service (Storitve)**
	- **LaserJet Update**
	- **Upravljanje posodobitev**
	- **Samodejno preverjanje**
- **3.** Izberite možnost **On (Vklop)** in nato pritisnite gumb OK.

# **Nastavitev izdelka za samodejno posodabljanje strojne programske opreme (nadzorna plošča z zaslonom na dotik)**

**CPOMBA:** To poglavje se nanaša izključno na model Tiskalnik HP LaserJet Pro 200 color M251nw.

- 1. Na začetnem zaslonu nadzorne plošče se dotaknite gumba & Nastavitev.
- **2.** Odprite naslednje menije:
	- **Service (Storitve)**
	- **LaserJet Update**
	- **Upravljanje posodobitev**
	- **Samodejno preverjanje**
- **3.** Dotaknite se možnosti **On (Vklop)**.

# **5 Odpravljanje težav**

- [Kontrolni seznam za odpravljanje težav](#page-93-0)
- **•** [Obnovitev tovarniških privzetih nastavitev](#page-95-0)
- **•** Sistem pomoč[i na nadzorni ploš](#page-96-0)či
- Razlaga sporoč[il na nadzorni ploš](#page-97-0)či
- [Papir se ne podaja pravilno ali se zagozdi](#page-109-0)
- **[Odpravljanje zastojev](#page-110-0)**
- [Izboljšanje kakovosti tiskanja](#page-114-0)
- [Izdelek ne tiska ali tiska po](#page-123-0)časi
- [Odpravljanje težav z neposrednim tiskanjem prek USB-ja](#page-125-0)
- **•** [Odpravljanje težav z neposredno povezavo](#page-127-0)
- [Odpravljanje težav z ži](#page-128-0)čnim omrežjem
- **•** [Odpravljanje težav z brezži](#page-130-0)čnim omrežjem
- [Odpravljanje težav s programsko opremo izdelka v sistemu Windows](#page-134-0)
- [Odpravljanje težav s programsko opremo izdelka v sistemu Mac OS X](#page-136-0)
- **[Odstranitev programske opreme \(Windows\)](#page-138-0)**
- [Odstranitev programske opreme \(Mac OS X\)](#page-139-0)

# <span id="page-93-0"></span>**Kontrolni seznam za odpravljanje težav**

Tem korakom sledite, ko poskušate rešiti težavo z napravo.

- 1. korak: Preverite, ali je izdelek pravilno nastavljen
- 2. korak: Preverite kable ali brezžično povezavo
- [3. korak: Preverite, ali je na nadzorni ploš](#page-94-0)či prikazano kakšno sporočilo o napaki.
- [4. korak: Preverite papir](#page-94-0)
- [5. korak: Preverite programsko opremo](#page-94-0)
- [6. korak: Preskusite delovanje funkcije tiskanja.](#page-94-0)
- [7. korak: Preverite potrošni material](#page-94-0)
- [8. korak: Poskusite tiskalniški posel poslati iz ra](#page-94-0)čunalnika.

## **1. korak: Preverite, ali je izdelek pravilno nastavljen**

- **1.** Če želite vklopiti izdelek ali onemogočiti način samodejnega izklopa, pritisnite tipko za napajanje.
- **2.** Preverite, ali so priključeni vsi napajalni kabli.
- **3.** Poskrbite, da električna napetost ustreza konfiguraciji napajanja naprave. (Za napetostne zahteve si oglejte nalepko na hrbtnem delu naprave.) Če uporabljate razdelilnik in njegova napetost ni v okviru specifikacij, napravo priključite neposredno v stensko vtičnico. Če je že priključena v stensko vtičnico, poskusite uporabiti drugo vtičnico.
- **4.** Če s temi ukrepi ne povrnete napajanja, pokličite HP-jevo službo za podporo uporabnikom.

## **2. korak: Preverite kable ali brezžično povezavo**

- **1.** Če uporabljate neposredne povezave USB ali kabelske omrežne povezave, preverite kabelsko povezavo med izdelkom in računalnikom. Preverite, ali je kabel dobro pritrjen.
- **2.** Preverite, ali so kabli morda poškodovani in uporabite drug kabel, če je to mogoče.
- **3.** Če je izdelek povezan v omrežje, preverite naslednje:
	- Preverite lučko poleg omrežne povezave na izdelku. Če je omrežje aktivno, lučka sveti zeleno.
	- Preverite, ali za povezavo v omrežje uporabljate omrežni kabel in ne telefonskega.
	- Preverite, ali je vklopljen omrežni usmerjevalnik, zvezdišče ali stikalo in ali deluje pravilno.
	- Če je računalnik ali izdelek povezan v brezžično omrežje, lahko do zakasnitev tiskalniških poslov prihaja zaradi slabe kakovosti signala ali zaradi motenj.
- **4.** Če uporabljate sistem z osebnim požarnim zidom, slednji morda blokira komunikacijo z izdelkom. Začasno onemogočite požarni zid, da preverite, ali ta povzroča težave.

# <span id="page-94-0"></span>**3. korak: Preverite, ali je na nadzorni plošči prikazano kakšno sporočilo o napaki.**

Na nadzorni plošči bi moralo biti označeno stanje pripravljenosti. Če se prikaže sporočilo o napaki, jo odpravite.

## **4. korak: Preverite papir**

- **1.** Preverite, ali papir, ki ga uporabljate, ustreza specifikacijam.
- **2.** Preverite, ali je papir pravilno naložen na podajalni pladenj.

## **5. korak: Preverite programsko opremo**

- **1.** Preverite, ali je programska oprema izdelka pravilno nameščena.
- **2.** Preverite, ali ste namestili gonilnik tiskalnika za to napravo. V programu preverite, ali uporabljajte gonilnik tiskalnika za to napravo.

# **6. korak: Preskusite delovanje funkcije tiskanja.**

- **1.** Natisnite konfiguracijsko stran z nadzorne plošče naprave.
- **2.** Če strani ni mogoče natisniti, preverite, ali je na vhodnem pladnju papir.
- **3.** Če se list zagozdi v napravi, odpravite zastoj.

## **7. korak: Preverite potrošni material**

Natisnite stran s stanjem potrošnega materiala in preverite preostalo življenjsko dobo kartuš s tonerjem.

# **8. korak: Poskusite tiskalniški posel poslati iz računalnika.**

- **1.** Posel poskusite natisniti iz drugega računalnika, v katerem je nameščena programska oprema izdelka.
- **2.** Preverite priključitev kabla USB ali omrežnega kabla. Usmerite izdelek na prava vrata ali znova namestite programsko opremo, pri tem pa izberite vrsto povezave, ki jo uporabljate.
- **3.** Če kakovost tiskanja ni sprejemljiva, preverite, ali nastavitve tiskanja ustrezajo mediju, ki ga uporabljate.

# <span id="page-95-0"></span>**Obnovitev tovarniških privzetih nastavitev**

Obnovitev tovarniških privzetih nastavitev povrne vse nastavitve izdelka in omrežja na privzete vrednosti. Število strani, velikost pladnja in jezik se ne bodo ponastavili. Če želite obnoviti tovarniške nastavitve naprave, sledite tem korakom.

A **POZOR:** Obnovitev tovarniških privzetih nastavitev povrne vse nastavitve na privzete vrednosti in izbriše vse morebitne strani, shranjene v pomnilniku. Postopek nato samodejno znova zažene napravo.

## **Obnovitev tovarniških nastavitev (nadzorna plošča LCD)**

**Przy OPOMBA:** To poglavje se nanaša izključno na model Tiskalnik HP LaserJet Pro 200 color M251n.

- **1.** Pritisnite gumb OK na nadzorni plošči, da odprete menije.
- **2.** Odprite naslednje menije:
	- **Service (Storitve)**
	- **Restore Defaults (Obnovi privzeto)**

Izdelek se samodejno znova zažene.

## **Obnovitev tovarniških nastavitev (nadzorna plošča z zaslonom na dotik)**

**PY OPOMBA:** To poglavje se nanaša izključno na model Tiskalnik HP LaserJet Pro 200 color M251nw.

- **1.** Na začetnem zaslonu na nadzorni plošči izdelka se dotaknite gumba & Nastavitev.
- **2.** Pomaknite se do menija **Service (Storitve)** in se ga dotaknite.
- **3.** Pomaknite se do gumba **Restore Defaults (Obnovi privzeto)** in se ga dotaknite, nato pa se dotaknite gumba OK.

Naprava se samodejno znova zažene.

# <span id="page-96-0"></span>**Sistem pomoči na nadzorni plošči**

**PY OPOMBA:** To poglavje se nanaša izključno na model Tiskalnik HP LaserJet Pro 200 color M251nw.

Naprava ima vgrajen sistem pomoči za lažje razumevanje uporabe posameznega zaslona. Sistem pomoči odprite tako, da se dotaknete gumba Pomoč v zgornjem desnem vogalu zaslona.

Na nekaterih zaslonih z gumbom Pomoč odprete globalni meni, v katerem lahko poiščete določene teme. Po strukturi menija se lahko pomikate s pomočjo gumbov v meniju.

Na nekaterih zaslonih pomoči so tudi animacije, ki vas vodijo po postopkih, npr. za odpravljanje zastojev.

Na zaslonih z nastavitvami posameznih opravil z gumbom Pomoč odprete temo, v kateri so razložene možnosti za ta zaslon.

Če vas izdelek opozori na napako ali kaj drugega, se dotaknite gumba Pomoč, da odprete sporočilo z opisom težave. Sporočilo vsebuje tudi navodila za odpravljanje težave.

# <span id="page-97-0"></span>**Razlaga sporočil na nadzorni plošči**

# **Vrste sporočil na nadzorni plošči**

Sporočila na nadzorni plošči označujejo trenutno stanje izdelka in situacije, v katerih je potrebno posredovanje.

Opozorila in opozorilna sporočila se prikažejo začasno in morda boste morali sporočilo potrditi s pritiskom gumba OK za obnovitev tiskanja oziroma s pritiskom gumba $\times$  Prekliči za preklic opravila. Ob nekaterih opozorilih se opravilo morda ne bo natisnilo ali pa bo kakovost tiskanja slabša. Če je opozorilo ali opozorilno sporočilo povezano s tiskanjem in je vklopljena funkcija samodejnega nadaljevanja, bo tiskalnik poskušal nadaljevati s tiskanjem opravila po 10-sekundnem prikazu opozorila brez potrditve.

Sporočila o kritičnih napakah lahko označujejo nekakšno okvaro. Težavo lahko mogoče rešite tako, da izklopite in vklopite napajanje. Če kritične napake ne uspete odpraviti, boste napravo morda morali odpeljati na servis.

# **Sporočila na nadzorni plošči**

## **10.X00Y Napaka potrošnega materiala**

## **Opis**

Izdelek ne more brati ali ne najde pomnilniškega vezja ene od kartuš s tonerjem.

- 10.0000 = napaka pomnilniškega vezja črne kartuše
- 10.0001 = napaka pomnilniškega vezja cijan kartuše
- 10.0002 = napaka pomnilniškega vezja škrlatne kartuše
- 10.0003 = napaka pomnilniškega vezja rumene kartuše
- 10.1000 = manjka pomnilniško vezje črne kartuše
- 10.1001 = manjka pomnilniško vezje cijan kartuše
- 10.1002 = manjka pomnilniško vezje škrlatne kartuše
- 10.1003 = manjka pomnilniško vezje rumene kartuše

#### **Priporočeni ukrep**

Ponovno namestite kartušo s tonerjem.

Napravo izklopite in ponovno vklopite.

Če težave ne uspete odpraviti, zamenjajte kartušo s tonerjem.

## **49 Napaka Turn off then on (Izklopite in ponovno vklopite)**

## **Opis**

V napravi je prišlo do notranje napake.

## **Priporočeni ukrep**

Izklopite napravo, počakajte najmanj 30 sekund in jo nato znova vklopite ter počakajte, da se zažene.

Če uporabljate prenapetostno zaščito, jo odstranite. Napravo priključite neposredno na stensko vtičnico. Vklopite napravo.

Če sporočila ne uspete odpraviti, se obrnite na HP-jevo službo za podporo.

## **50.x Napaka fiksirne enote Turn off then on (Izklopite in ponovno vklopite)**

## **Opis**

V napravi je prišlo do napake na fiksirni enoti.

### **Priporočeni ukrep**

Izklopite napravo, počakajte najmanj 30 sekund in jo nato znova vklopite ter počakajte, da se zažene.

Napravo izklopite, počakajte vsaj 25 minut in jo nato znova vklopite.

Če uporabljate prenapetostno zaščito, jo odstranite. Napravo priključite neposredno na stensko vtičnico. Vklopite napravo.

Če sporočila ne uspete odpraviti, se obrnite na HP-jevo službo za podporo.

## **51.XX Napaka Turn off then on (Izklopite in ponovno vklopite)**

### **Opis**

V napravi je prišlo do notranje napake v strojni opremi.

### **Priporočeni ukrep**

Izklopite napravo, počakajte najmanj 30 sekund in jo nato znova vklopite ter počakajte, da se zažene.

Če uporabljate prenapetostno zaščito, jo odstranite. Napravo priključite neposredno na stensko vtičnico. Vklopite napravo.

Če sporočila ne uspete odpraviti, se obrnite na HP-jevo službo za podporo.

## **54.XX Napaka Turn off then on (Izklopite in ponovno vklopite)**

## **Opis**

V napravi je prišlo do napake na enem od notranjih senzorjev.

### **Priporočeni ukrep**

Izklopite napravo, počakajte najmanj 30 sekund in jo nato znova vklopite ter počakajte, da se zažene.

Če uporabljate prenapetostno zaščito, jo odstranite. Napravo priključite neposredno na stensko vtičnico. Vklopite napravo.

Če sporočila ne uspete odpraviti, se obrnite na HP-jevo službo za podporo.

## **55.X Napaka Turn off then on (Izklopite in ponovno vklopite)**

## **Opis**

V napravi je prišlo do notranje napake.

### **Priporočeni ukrep**

Izklopite napravo, počakajte najmanj 30 sekund in jo nato znova vklopite ter počakajte, da se zažene.

Če uporabljate prenapetostno zaščito, jo odstranite. Napravo priključite neposredno na stensko vtičnico. Vklopite napravo.

Če sporočila ne uspete odpraviti, se obrnite na HP-jevo službo za podporo.

## **57 Napaka ventilatorja Turn off then on (Izklopite in ponovno vklopite)**

## **Opis**

V napravi je prišlo do težav z notranjim ventilatorjem.

## **Priporočeni ukrep**

Izklopite napravo, počakajte najmanj 30 sekund in jo nato znova vklopite ter počakajte, da se zažene.

Če uporabljate prenapetostno zaščito, jo odstranite. Napravo priključite neposredno na stensko vtičnico. Vklopite napravo.

Če sporočila ne uspete odpraviti, se obrnite na HP-jevo službo za podporo.

## **59.X Napaka Turn off then on (Izklopite in ponovno vklopite)**

### **Opis**

V napravi je prišlo do težav z enim od motorjev.

### **Priporočeni ukrep**

Izklopite napravo, počakajte najmanj 30 sekund in jo nato znova vklopite ter počakajte, da se zažene.

Če uporabljate prenapetostno zaščito, jo odstranite. Napravo priključite neposredno na stensko vtičnico. Vklopite napravo.

Če sporočila ne uspete odpraviti, se obrnite na HP-jevo službo za podporo.

## **79 Napaka Turn off then on (Izklopite in ponovno vklopite)**

## **Opis**

V napravi je prišlo do notranje napake v vdelani programski opremi.

## **Priporočeni ukrep**

Izklopite napravo, počakajte najmanj 30 sekund in jo nato znova vklopite ter počakajte, da se zažene.

Če uporabljate prenapetostno zaščito, jo odstranite. Napravo priključite neposredno na stensko vtičnico. Vklopite napravo.

Če sporočila ne uspete odpraviti, se obrnite na HP-jevo službo za podporo.

## **Cijan kartuša skoraj prazna**

## **Opis**

Kartuši s tonerjem se bo kmalu iztekla življenjska doba.

## **Priporočeni ukrep**

Tiskanje se lahko nadaljuje, vendar imejte pripravljen nadomestni potrošni material.

## **Cijan skoraj povsem prazna**

#### **Opis**

Kartuši s tonerjem se je iztekla življenjska doba. Uporabnik lahko pri tem izdelku nastavi možnost »S pozivom me opozori čez 100, 200, 300, 400 strani ali nikoli«. Možnost je dodana za priročnejšo uporabo in ni zagotovilo, da bodo te strani natisnjene z ustrezno kakovostjo.

#### **Priporočeni ukrep**

HP priporoča, da na tej točki zamenjate kartušo s tonerjem, s čimer boste zagotovili optimalno kakovost tiskanja. Tiskanje lahko nadaljujete, dokler ne opazite zmanjšanja kakovosti tiskanja. Dejanska življenjska doba kartuše se lahko razlikuje.

Ko HP-jev potrošni material doseže zelo nizko raven, preneha veljati garancija HP Premium Protection Warranty za ta potrošni material. V HP-jevi izjavi o garanciji tiskalnih kartuš vse napake tiskanja ali kartuš, ki nastanejo pri uporabi HP-jevega potrošnega materiala v načinu nadaljevanja, ko je potrošnega materiala skoraj povsem zmanjkalo, ne veljajo kot napake v materialu ali njegovi izdelavi.

## **Cijan v napačnem položaju**

#### **Opis**

Kartuša s tonerjem je nameščena v napačno režo.

#### **Priporočeni ukrep**

Poskrbite, da bo vsaka kartuša s tonerjem nameščena v pravo režo. Kartuše s tonerjem so s konca nameščene v tem zaporedju: črna, cijan, škrlatna in rumena.

## **Čiščenje**

### **Opis**

Izdelek redno opravlja čiščenje, s katerim ohranja najboljšo kakovost tiskanja.

## **Priporočeni ukrep**

Počakajte, da se čiščenje zaključi.

## **Črna kartuša skoraj prazna**

## **Opis**

Kartuši s tonerjem se bo kmalu iztekla življenjska doba.

### **Priporočeni ukrep**

Tiskanje se lahko nadaljuje, vendar imejte pripravljen nadomestni potrošni material.

## **Črna skoraj povsem prazna**

#### **Opis**

Kartuši s tonerjem se je iztekla življenjska doba. Uporabnik lahko pri tem izdelku nastavi možnost »S pozivom me opozori čez 100, 200, 300, 400 strani ali nikoli«. Možnost je dodana za priročnejšo uporabo in ni zagotovilo, da bodo te strani natisnjene z ustrezno kakovostjo.

## **Priporočeni ukrep**

HP priporoča, da na tej točki zamenjate kartušo s tonerjem, s čimer boste zagotovili optimalno kakovost tiskanja. Tiskanje lahko nadaljujete, dokler ne opazite zmanjšanja kakovosti tiskanja. Dejanska življenjska doba kartuše se lahko razlikuje.

Ko HP-jev potrošni material doseže zelo nizko raven, preneha veljati garancija HP Premium Protection Warranty za ta potrošni material. V HP-jevi izjavi o garanciji tiskalnih kartuš vse napake tiskanja ali kartuš, ki nastanejo pri uporabi HP-jevega potrošnega materiala v načinu nadaljevanja, ko je potrošnega materiala skoraj povsem zmanjkalo, ne veljajo kot napake v materialu ali njegovi izdelavi.

## **Črna v napačnem položaju**

### **Opis**

Kartuša s tonerjem je nameščena v napačno režo.

#### **Priporočeni ukrep**

Poskrbite, da bo vsaka kartuša s tonerjem nameščena v pravo režo. Kartuše s tonerjem so s konca nameščene v tem zaporedju: črna, cijan, škrlatna in rumena.

## **Device error (Napaka naprave) Pritisnite [OK]**

#### **Opis**

Prišlo je do notranje napake.

### **Priporočeni ukrep**

Če želite s poslom nadaljevati, pritisnite gumb OK.

## **Jam in <location> (Zastoj na <mesto>)**

## **Opis**

Naprava je zaznala zastoj.

## **Priporočeni ukrep**

Počistite zastoj, ki je na označenem mestu. Tiskanje opravila bi se moralo nadaljevati. V nasprotnem primeru poskusite s ponovnim tiskanjem opravila.

Če sporočila ne uspete odpraviti, se obrnite na HP-jevo službo za podporo.

## **Load tray 1 PLAIN <SIZE> (Nalaganje v pladenj 1 NAVADNI <VELIKOST>) Način čiščenja**

## **Opis**

Naprava je pripravljena na postopek operacije čiščenja.

### **Priporočeni ukrep**

Naložite navadni papir na pladenj 1 v označeno velikost in pritisnite gumb OK.

## **Manual duplex (Ročno obojestransko tiskanje) Naložite na pladenj 1 Pritisnite [OK]**

### **Opis**

Prva stran ročnega opravila obojestranskega tiskanja se je natisnila, treba pa je naložiti stran za obdelavo druge strani.

### **Priporočeni ukrep**

Naložite stran v pladenj tako, da stran, na katero želite tiskati, gleda navzgor in da je vrh strani obrnjen stran od vas, ter nato pritisnite gumb OK (V redu).

## **Memory is low (Malo prostega pomnilnika) Pritisnite [OK]**

### **Opis**

Pomnilnik naprave je skoraj poln.

#### **Priporočeni ukrep**

Pritisnite gumb  $\bigcirc$ K, če želite posel dokončati, ali pa gumb  $\times$  Prekliči, da posel prekličete.

Opravilo razdelite na manjša opravila z manj stranmi.

## **Misprint (Napačno tiskanje) Pritisnite [OK]**

### **Opis**

Zakasnitev papirja ob pomikanju skozi izdelek.

## **Priporočeni ukrep**

Pritisnite gumb OK, da izbrišete sporočilo.

Za odpravo te težave poskusite naslednje:

- **1.** Poravnajte vodila za papir na pladnju. Preverite, ali sprednje vodilo za papir potiska papir proti zadnjemu delu pladnja.
- **2.** Uporabite papir, ki ustreza HP-jevim specifikacijam. Papir shranjujte v zaprti originalni embalaži.
- **3.** Izdelek uporabljajte v prostoru, ki izpolnjuje okoljske specifikacije za ta izdelek.

## **Na pladenj 1 naložite <VRSTA>, <VELIKOST>**

## **Opis**

Noben pladenj ni konfiguriran za vrsto in velikost papirja, ki sta potrebni za tiskalno opravilo.

#### **Priporočeni ukrep**

Na pladenj 1 naložite ustrezen papir.

## **Naložite na pladenj 1 Če želite razpoložljiv medij, pritisnite [OK]**

### **Opis**

Pladenj je prazen.

### **Priporočeni ukrep**

Za nadaljevanje tiskanja na pladenj naložite papir.

## **Namestite <barva> kartušo**

## **Opis**

Kartuša s tonerjem ni nameščena v izdelku ali pa je nameščena nepravilno.

#### **Priporočeni ukrep**

Namestite kartušo s tonerjem.

## **Nameščen originalni HP-jev potrošni material**

## **Opis**

Nameščen je originalni HP-jev potrošni material.

## **Priporočeni ukrep**

Posredovanje ni potrebno.

## **Nameščena je rabljena <barva> kartuša Za nadaljevanje pritisnite [OK]**

## **Opis**

Namestili ste kartušo s tonerjem, ki se je izpraznila do privzete mejne vrednosti, ko je bila nameščena v drug izdelek.

### **Priporočeni ukrep**

Za nadaljevanje pritisnite gumb OK.

## **Napačen potrošni material**

## **Opis**

Ena ali več kartuš s tonerjem je nameščenih v napačno režo.

### **Priporočeni ukrep**

Poskrbite, da bo vsaka kartuša s tonerjem v pravi reži. Kartuše s tonerjem so s konca nameščene v tem zaporedju: črna, cijan, škrlatna, rumena.

## **Napaka tiskanja, pritisnite OK. Če se napaka ponovi, izklopite in vklopite.**

## **Opis**

Naprava ne more obdelati strani.

## **Priporočeni ukrep**

Če želite nadaljevati tiskanje posla, pritisnite gumb  $\bigcirc K$ , vendar natis morda ne bo v skladu s pričakovanji.

Če se napaka ponavlja, izklopite napravo in jo nato znova vklopite. Znova pošljite tiskalno opravilo.

## **Nepodprta <barva> Za nadaljevanje pritisnite [OK]**

### **Opis**

Izdelek je zaznal kartušo s tonerjem, ki je ni izdelal HP.

### **Priporočeni ukrep**

Pritisnite gumb OK za nadaljevanje tiskanja.

Če menite, da ste kupili HP-jev potrošni material, obiščite [www.hp.com/go/anticounterfeit.](http://www.hp.com/go/anticounterfeit) HPjeva garancija ne krije storitev in popravil, ki so potrebna zaradi posledic uporabe nepodprtega materiala.

## **Nepričakovana velikost na pladnju 1 Naložite <velikost> Pritisnite [OK]**

## **Opis**

Izdelek je na pladnju zaznal papir, ki ne ustreza konfiguraciji pladnja.

## **Priporočeni ukrep**

Na pladenj naložite ustrezen papir ali pladenj konfigurirajte za velikost naloženega papirja.

## **Neveljaven gonilnik Pritisnite [OK]**

## **Opis**

Uporabljate napačen gonilnik tiskalnika.

### **Priporočeni ukrep**

Izberite pravi gonilnik za tiskalnik.

## **Nezdružljiva <barva>**

## **Opis**

Namestili ste kartušo s tonerjem, namenjeno uporabi z drugim HP-jevim modelom. Če bo nameščena ta kartuša, izdelek morda ne bo deloval pravilno.

#### **Priporočeni ukrep**

Namestite kartušo s tonerjem, ustrezno za ta izdelek.

## **Odprta vratca**

#### **Opis**

Zadnja vratca kartuše s tonerjem na napravi so odprta.

#### **Priporočeni ukrep**

Zaprite vrata.

## **Odprta zadnja vrata**

### **Opis**

Zadnja vrata naprave so odprta.

#### **Priporočeni ukrep**

Zaprite vrata.

## **Odstranite tovarniške zaklepe s <barva> kartuše**

### **Opis**

Tovarniški zaklep kartuše s tonerjem je nameščen.

### **Priporočeni ukrep**

Povlecite oranžni jeziček, da s kartuše odstranite transportne zaklepe.

## **Odstranite transportne zaklepe s kartuš**

## **Opis**

Tovarniški zaklep kartuše s tonerjem je nameščen na eni ali več kartušah s tonerjem.

#### **Priporočeni ukrep**

Povlecite oranžni jeziček, da s kartuše odstranite transportne zaklepe.

## **Potrošnega materiala je skoraj zmanjkalo**

## **Opis**

Več kot ena kartuša je skoraj prazna.

#### **Priporočeni ukrep**

Na nadzorni plošči preverite merilnike ravni potrošnega materiala ali natisnite stran s stanjem potrošnega materiala, da ugotovite, katere kartuše s tonerjem so skoraj prazne.

Tiskanje se bo nadaljevalo, dokler se ne prikaže sporočilo Skoraj prazna. Imejte pripravljen nadomestni potrošni material.

## **Rumena kartuša skoraj prazna**

### **Opis**

Kartuši s tonerjem se bo kmalu iztekla življenjska doba.

### **Priporočeni ukrep**

Tiskanje se lahko nadaljuje, vendar imejte pripravljen nadomestni potrošni material.

## **Rumena skoraj povsem prazna**

### **Opis**

Kartuši s tonerjem se je iztekla življenjska doba. Uporabnik lahko pri tem izdelku nastavi možnost »S pozivom me opozori čez 100, 200, 300, 400 strani ali nikoli«. Možnost je dodana za priročnejšo uporabo in ni zagotovilo, da bodo te strani natisnjene z ustrezno kakovostjo.

### **Priporočeni ukrep**

HP priporoča, da na tej točki zamenjate kartušo s tonerjem, s čimer boste zagotovili optimalno kakovost tiskanja. Tiskanje lahko nadaljujete, dokler ne opazite zmanjšanja kakovosti tiskanja. Dejanska življenjska doba kartuše se lahko razlikuje.

Ko HP-jev potrošni material doseže zelo nizko raven, preneha veljati garancija HP Premium Protection Warranty za ta potrošni material. V HP-jevi izjavi o garanciji tiskalnih kartuš vse napake tiskanja ali kartuš, ki nastanejo pri uporabi HP-jevega potrošnega materiala v načinu nadaljevanja, ko je potrošnega materiala skoraj povsem zmanjkalo, ne veljajo kot napake v materialu ali njegovi izdelavi.

## **Rumena v napačnem položaju**

## **Opis**

Kartuša s tonerjem je nameščena v napačno režo.

#### **Priporočeni ukrep**

Poskrbite, da bo vsaka kartuša s tonerjem nameščena v pravo režo. Kartuše s tonerjem so s konca nameščene v tem zaporedju: črna, cijan, škrlatna in rumena.

## **Škrlatna kartuša skoraj prazna**

### **Opis**

Kartuši s tonerjem se bo kmalu iztekla življenjska doba.

### **Priporočeni ukrep**

Tiskanje se lahko nadaljuje, vendar imejte pripravljen nadomestni potrošni material.

## **Škrlatna skoraj povsem prazna**

#### **Opis**

Kartuši s tonerjem se je iztekla življenjska doba. Uporabnik lahko pri tem izdelku nastavi možnost »S pozivom me opozori čez 100, 200, 300, 400 strani ali nikoli«. Možnost je dodana za priročnejšo uporabo in ni zagotovilo, da bodo te strani natisnjene z ustrezno kakovostjo.

### **Priporočeni ukrep**

HP priporoča, da na tej točki zamenjate kartušo s tonerjem, s čimer boste zagotovili optimalno kakovost tiskanja. Tiskanje lahko nadaljujete, dokler ne opazite zmanjšanja kakovosti tiskanja. Dejanska življenjska doba kartuše se lahko razlikuje.

Ko HP-jev potrošni material doseže zelo nizko raven, preneha veljati garancija HP Premium Protection Warranty za ta potrošni material. V HP-jevi izjavi o garanciji tiskalnih kartuš vse napake tiskanja ali kartuš, ki nastanejo pri uporabi HP-jevega potrošnega materiala v načinu nadaljevanja, ko je potrošnega materiala skoraj povsem zmanjkalo, ne veljajo kot napake v materialu ali njegovi izdelavi.

## **Škrlatna v napačnem položaju**

### **Opis**

Kartuša s tonerjem je nameščena v napačno režo.

### **Priporočeni ukrep**

Poskrbite, da bo vsaka kartuša s tonerjem nameščena v pravo režo. Kartuše s tonerjem so s konca nameščene v tem zaporedju: črna, cijan, škrlatna in rumena.
### **V uporabi je rabljen potrošni material**

#### **Opis**

Uporabljate več kartuš s tonerjem, ki so se izpraznile do privzete mejne vrednosti, ko so bile nameščene v izdelek.

#### **Priporočeni ukrep**

Tiskanje se lahko nadaljuje, vendar imejte pripravljen nadomestni potrošni material.

### **V uporabi rabljena <barva>**

#### **Opis**

Uporabljate kartušo s tonerjem, ki se je izpraznila do privzete mejne vrednosti, ko je bila nameščena v izdelek.

#### **Priporočeni ukrep**

Tiskanje se lahko nadaljuje, vendar imejte pripravljen nadomestni potrošni material.

### **Zamenjajte <barva>**

#### **Opis**

Kartuši s tonerjem se je iztekla življenjska doba, uporabnik pa je izdelek nastavil tako, da se tiskanje, ko je dosežena zelo nizka raven, zaustavi.

#### **Priporočeni ukrep**

HP priporoča, da na tej točki zamenjate kartušo s tonerjem, s čimer boste zagotovili optimalno kakovost tiskanja. Tiskanje lahko nadaljujete, dokler ne opazite zmanjšanja kakovosti tiskanja. Dejanska življenjska doba kartuše se lahko razlikuje. Ko HP-jev potrošni material doseže zelo nizko raven, preneha veljati garancija HP Premium Protection Warranty za ta potrošni material. V HP-jevi izjavi o garanciji tiskalnih kartuš vse napake tiskanja ali kartuš, ki nastanejo pri uporabi HP-jevega potrošnega materiala v načinu nadaljevanja, ko je potrošnega materiala skoraj povsem zmanjkalo, ne veljajo kot napake v materialu ali njegovi izdelavi.

### **Zastoj na pladnju 1 Odstranite zastoj in Pritisnite [OK]**

#### **Opis**

Naprava je zaznala zastoj.

#### **Priporočeni ukrep**

Odpravite zastoj, ki je na označenem mestu, in pritisnite gumb OK (V redu).

Če sporočila ne uspete odpraviti, se obrnite na HP-jevo službo za podporo.

## **Papir se ne podaja pravilno ali se zagozdi**

### **Izdelek ne pobira papirja**

Če papir ne pobira papirja s pladnja, poskusite z naslednjimi rešitvami.

- **1.** Odprite izdelek in odstranite vse liste papirja, ki so se zagozdili.
- **2.** Na pladenj naložite velikost papirja, ki ustreza opravilu.
- **3.** Preverite, ali sta vodili za papir na pladnju pravilno nastavljeni za uporabljeno velikost papirja. Vodili nastavite tako, da se svežnja papirja rahlo dotikata in ga ne upogibata.
- **4.** Na nadzorni plošči izdelka preverite, ali izdelek čaka, da potrdite poziv za ročno podajanje papirja. Naložite papir in nadaljujte.

### **Izdelek pobere več listov papirja naenkrat**

Če naprava s pladnja pobere več listov papirja, poskusite naslednje rešitve.

- **1.** S pladnja odstranite sveženj papirja in ga upognite, zavrtite za 180 stopinj in ga obrnite. *Papirja ne razpihujte.* Sveženj papirja znova položite na pladenj.
- **2.** Uporabljajte samo papir, ki ustreza HP-jevim specifikacijam za ta izdelek.
- **3.** Uporabljajte papir, ki ni naguban, prepognjen ali poškodovan. Po potrebi uporabite papir iz drugega paketa.
- **4.** Poskrbite, da pladenj ni prenapolnjen. Če je, z njega odstranite cel sveženj papirja, tega poravnajte in nato nekaj papirja naložite nazaj na pladenj.
- **5.** Preverite, ali sta vodili za papir v pladnju pravilno nastavljeni za uporabljeno velikost papirja. Prilagodite stranski vodili za papir tako, da se papirja dotikata in ne upogibata.

### **Preprečevanje zastojev papirja**

Število zastojev papirja poskusite zmanjšati z naslednjimi rešitvami.

- **1.** Uporabljajte samo papir, ki ustreza HP-jevim specifikacijam za ta izdelek.
- **2.** Uporabljajte papir, ki ni naguban, prepognjen ali poškodovan. Po potrebi uporabite papir iz drugega paketa.
- **3.** Uporabljajte papir, na katerega se še ni tiskalo ali kopiralo.
- **4.** Poskrbite, da pladenj ni prenapolnjen. Če je, z njega odstranite cel sveženj papirja, tega poravnajte in nato nekaj papirja naložite nazaj na pladenj.
- **5.** Preverite, ali sta vodili za papir na pladnju pravilno nastavljeni za uporabljeno velikost papirja. Vodili nastavite tako, da se svežnja papirja rahlo dotikata in ga ne upogibata.

## **Odpravljanje zastojev**

### **Mesta zastojev**

Zastoji se lahko pojavijo na teh mestih:

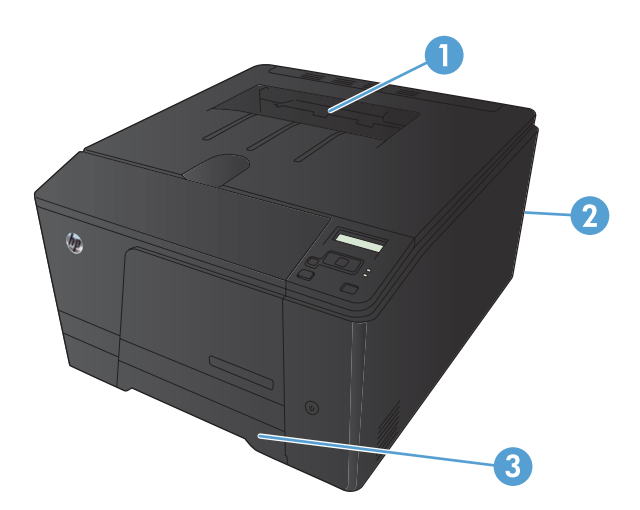

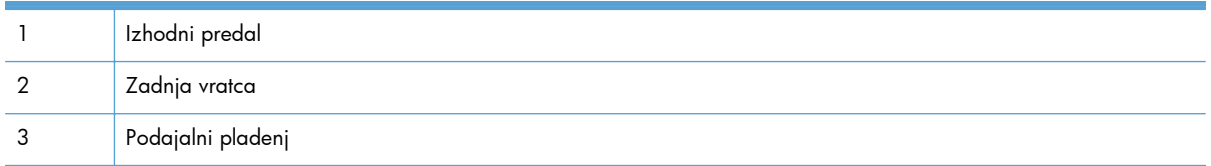

Po zastoju lahko v napravi ostanejo delci tonerja. To težavo lahko običajno odpravite tako, da natisnete nekaj listov.

### **Odstranite zagozden papir v vhodnem pladnju za papir**

**POZOR:** Zagozdenega papirja ne odstranjujte z ostrimi predmeti, kot so pincete in škarjice. Poškodbe, povzročene z ostrimi predmeti, niso krite z garancijo.

Zagozdeni papir odstranite tako, da ga povlečete naravnost ven. Če zagozden papir povlečete iz izdelka pod kotom, lahko poškodujete izdelek.

**WOPOMBA:** Glede na mesto zastoja morda nekateri od naslednjih korakov ne bodo potrebni.

- **1.** Izvlecite pladenj in dvignite vratca za dostop do zagozdenega papirja nad pladnjem.
- 

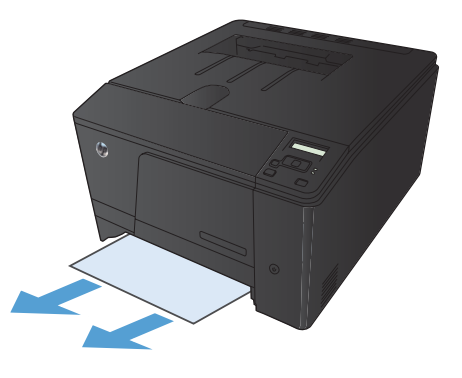

**2.** Z obema rokama primite papir in ga previdno izvlecite iz izdelka.

**3.** Ponovno namestite pladenj.

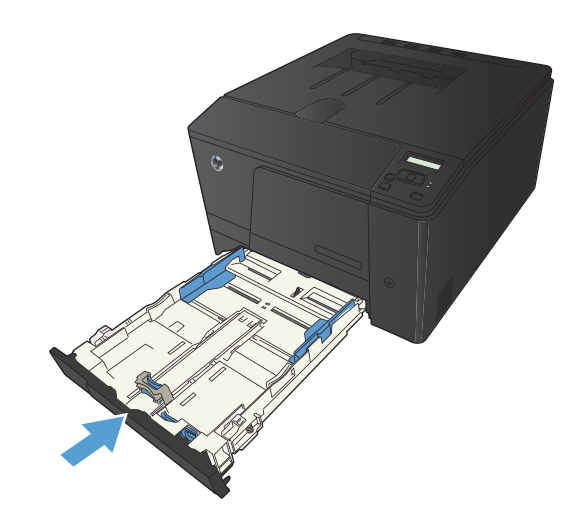

**4.** Pritisnite gumb OK za nadaljevanje tiskanja.

## **Odpravljanje zastojev v izhodnem predalu**

A **POZOR:** Zagozdenega papirja ne odstranjujte z ostrimi predmeti, kot so pincete in škarjice. Okvare, povzročene zaradi uporabe ostrih predmetov, niso zajete v garanciji.

**1.** Z obema rokama primite papir in ga previdno izvlecite iz izdelka.

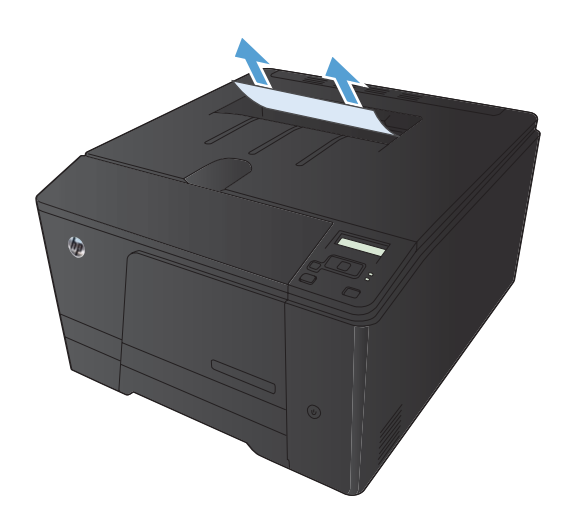

## **Odpravite zastoje v zadnjih vratcih**

**1.** Odprite zadnja vratca.

**POZOR:** Razvijalna enota je nad hrbtnimi vrati in je vroča. Dokler razvijalna enota ni hladna, ne segajte v območje nad hrbtnimi vratci.

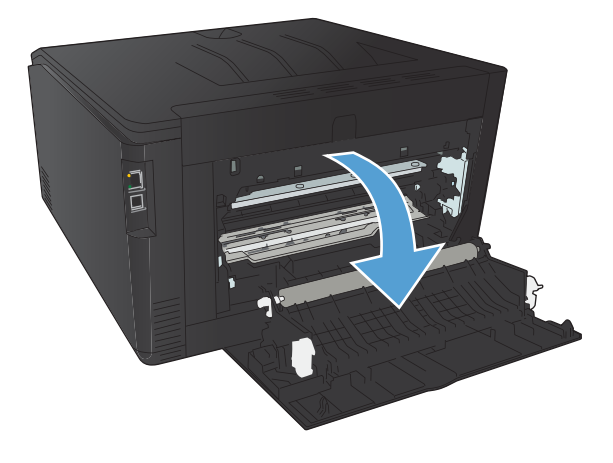

**2.** Z obema rokama primite papir in ga previdno izvlecite iz izdelka.

**OPOMBA:** Če se list trga, pred nadaljevanjem odstranite vse delce. Delcev ne odstranjujte z ostrimi predmeti.

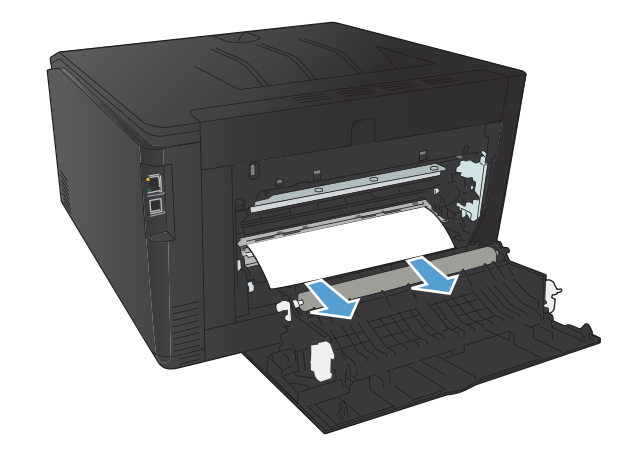

**3.** Zaprite zadnja vratca.

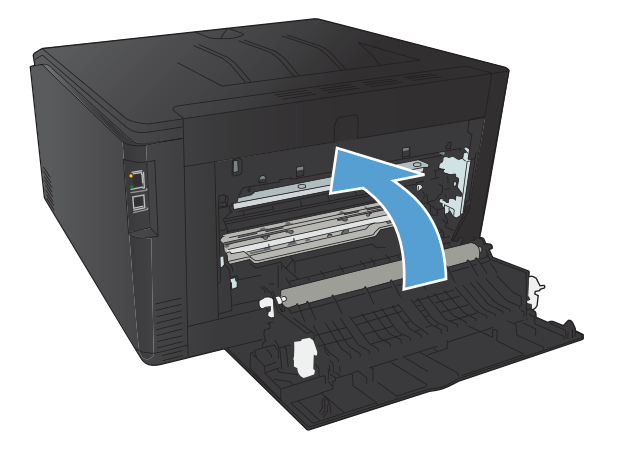

## **Izboljšanje kakovosti tiskanja**

## **Preverjanje nastavitve vrste papirja (Windows)**

Preverite nastavitev vrste papirja, če je prišlo do katere od naslednjih težav:

- **•** Toner na natisih je razmazan.
- Na natisih se pojavljajo ponavljajoči se madeži.
- Natisnjeni listi so zavihani.
- Z natisnjenih strani se lušči toner.
- Na natisnjenih straneh so majhna nenatisnjena območja.
- **1.** V programski opremi izberite možnost **Natisni**.
- **2.** Izberite izdelek in nato kliknite gumb **Lastnosti** ali **Možnosti**.
- **3.** Kliknite zavihek **Papir/kakovost**.
- **4.** Na spustnem seznamu **Vrsta papirja** kliknite možnost **Več ...**.
- **5.** Razširite seznam možnosti **Vrsta je:**.
- **6.** Razširite vse posamezne kategorije vrst papirja, dokler ne najdete vrste papirja, ki jo uporabljate.
- **7.** Izberite možnost za vrsto papirja, ki ga uporabljate, in kliknite gumb **V redu**.

### **Preverjanje nastavitve vrste papirja (Mac OS X)**

Preverite nastavitev vrste papirja, če je prišlo do katere od naslednjih težav:

- **•** Toner na natisih je razmazan.
- Na natisih se pojavljajo ponavljajoči se madeži.
- Natisnjeni listi so zavihani.
- Z natisnjenih strani se lušči toner.
- Na natisnjenih straneh so majhna nenatisnjena območja.
- **1.** V meniju **Datoteka** kliknite možnost **Natisni**.
- **2.** V meniju **Printer (Tiskalnik)** izberite ta izdelek.
- **3.** V meniju **Copies & Pages (Kopije in strani)** kliknite gumb **Page Setup (Priprava strani)**.
- **4.** Na spustnem seznamu **Paper Size (Velikost papirja)** izberite velikost in nato kliknite gumb **OK (V redu)**.
- **5.** Odprite meni **Finishing (Zaključna obdelava)**.
- **6.** Na spustnem seznamu **Media-type (Vrsta medijev)** izberite vrsto.
- **7.** Kliknite gumb **Natisni**.

## **Preverjanje stanja kartuše s tonerjem**

### **Tiskanje strani s stanjem potrošnega materiala (nadzorna plošča LCD)**

**PEX OPOMBA:** To poglavje se nanaša izključno na model Tiskalnik HP LaserJet Pro 200 color M251n.

Strani z informacijami so v pomnilniku naprave. Te strani pomagajo prepoznati in rešiti težave z napravo.

**PY OPOMBA:** Če jezik naprave ni bil pravilno nastavljen med namestitvijo, lahko jezik nastavite ročno, tako da se strani z informacijami natisnejo v enem od podprtih jezikov. Jezik lahko spremenite z menijem **Nastavitev sistema** na nadzorni plošči ali vgrajenim spletnim strežnikom.

- **1.** Pritisnite gumb OK na nadzorni plošči, da odprete menije.
- **2.** Odprite meni **Reports (Poročila)**.
- **3.** Izberite možnost **Supplies Status (Stanje potrošnega materiala)** in pritisnite gumb OK, da natisnete poročilo.

### **Tiskanje strani s stanjem potrošnega materiala (nadzorna plošča z zaslonom na dotik)**

**CPOMBA:** To poglavje se nanaša izključno na model Tiskalnik HP LaserJet Pro 200 color M251nw.

Strani z informacijami so v pomnilniku naprave. Te strani pomagajo prepoznati in rešiti težave z napravo.

**POMBA:** Če jezik naprave ni bil pravilno nastavljen med namestitvijo, lahko jezik nastavite ročno, tako da se strani z informacijami natisnejo v enem od podprtih jezikov. Jezik lahko spremenite z menijem **Nastavitev sistema** na nadzorni plošči ali vgrajenim spletnim strežnikom.

- **1.** Na začetnem zaslonu na nadzorni plošči izdelka se dotaknite gumba & Nastavitev.
- **2.** Dotaknite se gumba **Reports (Poročila)**.
- **3.** Če želite natisniti poročilo, se dotaknite gumba **Supplies Status (Stanje potrošnega materiala)**.

### **Preverjanje stanja potrošnega materiala**

Na strani s stanjem potrošnega materiala so naslednje informacije:

- Odstotek predvidene preostale življenjske dobe kartuše
- Približno število preostalih strani
- Številke delov za HP-jeve kartuše s tonerjem
- Število natisnjenih strani

### **Tiskanje čistilne strani**

Natisnite čistilno stran, da odstranite prah in odvečni toner s poti papirja, če je prišlo do katere od naslednjih težav:

- Na natisih so packe tonerja.
- **•** Toner na natisih je razmazan.
- Na natisih se pojavljajo ponavljajoči se madeži.

### **Tiskanje čistilne strani (nadzorna plošča LCD)**

**PEX OPOMBA:** To poglavje se nanaša izključno na model Tiskalnik HP LaserJet Pro 200 color M251n.

- **1.** Pritisnite gumb OK na nadzorni plošči, da odprete menije.
- **2.** Odprite naslednje menije:
	- **Service (Storitve)**
	- **Cleaning Page (Stran za čiščenje)**
- **3.** Na pladenj 1 naložite navadni papir in pritisnite gumb OK za začetek tiskanja.
- **4.** Izdelek natisne prvo stran in vas pozove, da vzamete list iz izhodnega predala in ga enako usmerjenega naložite na pladenj 1 (stran s črno črto mora biti usmerjena dol, puščica pa mora kazati proti zadnji strani izdelka).
- 5. Pritisnite gumb OK, da nadaljujete čiščenje. Počakajte, da se postopek konča. Natisnjeno stran zavrzite.

### **Tiskanje čistilne strani (nadzorna plošča z zaslonom na dotik)**

**CPOMBA:** To poglavje se nanaša izključno na model Tiskalnik HP LaserJet Pro 200 color M251nw.

- **1.** Na začetnem zaslonu na nadzorni plošči izdelka se dotaknite gumba & Nastavitev.
- **2.** Dotaknite se menija **Service (Storitve)**.
- **3.** Dotaknite se gumba **Cleaning Page (Stran za čiščenje)**.
- **4.** Ko vas tiskalnik pozove, naložite navaden papir vrste letter ali A4.
- **5.** Dotaknite se gumba OK, da začnete s čiščenjem.
- **6.** Izdelek natisne prvo stran in vas pozove, da vzamete list iz izhodnega predala in ga enako usmerjenega naložite na pladenj 1 (stran s črno črto mora biti usmerjena dol, puščica pa mora kazati proti zadnji strani izdelka).
- **7.** Pritisnite gumb OK, da nadaljujete čiščenje. Počakajte, da se postopek konča. Natisnjeno stran zavrzite.

## **Odpravljanje dodatnih težav s kakovostjo tiskanja**

### **Tiskanje strani za preverjanje kakovosti tiskanja (nadzorna plošča LCD)**

**CPOMBA:** To poglavje se nanaša izključno na model Tiskalnik HP LaserJet Pro 200 color M251n.

- **1.** Na začetnem zaslonu na nadzorni plošči izdelka se dotaknite gumba & Nastavitev.
- **2.** Dotaknite se gumba **Reports (Poročila)**.
- **3.** Dotaknite se gumba **Stran kakovosti tiskanja**.

### **Tiskanje strani za preverjanje kakovosti tiskanja (nadzorna plošča z zaslonom na dotik)**

**CPOMBA:** To poglavje se nanaša izključno na model Tiskalnik HP LaserJet Pro 200 color M251nw.

- 1. Na začetnem zaslonu na nadzorni plošči izdelka se dotaknite gumba & Nastavitev.
- **2.** Dotaknite se gumba **Reports (Poročila)**.
- **3.** Dotaknite se gumba **Stran kakovosti tiskanja**.

### **Razlaga strani kakovosti tiskanja**

Na tej strani je pet barvnih pasov, ki so razdeljeni v štiri skupine, kot je prikazano na naslednji sliki. S pregledom vsake skupine lahko ugotovite, v kateri kartuši s tonerjem je prišlo do težave.

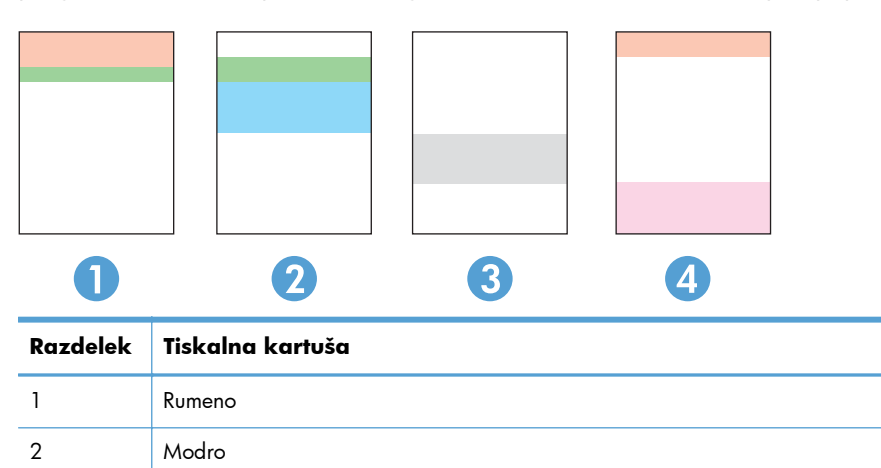

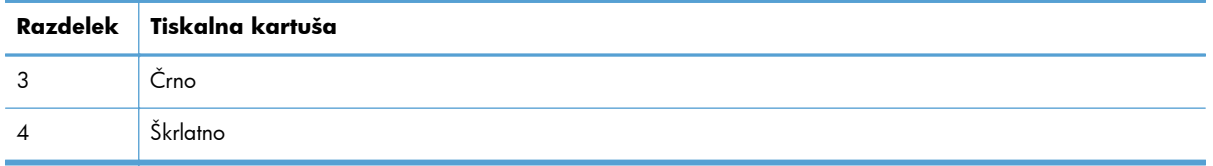

- Če se pike ali proge pojavijo samo v eni skupini, zamenjajte kartušo s tonerjem, ki ustreza tej skupini.
- Če se pike pojavijo v več kot eni skupini, natisnite čistilno stran. Če težave ne uspete odpraviti, preverite, ali so vse pike iste barve (ali so na primer v vseh petih barvnih pasovih škrlatne pike). Če so vse pike iste barve, zamenjajte ustrezno kartušo s tonerjem.
- Če se proge pojavijo v več barvnih pasovih, se obrnite na HP. Težave verjetno ne povzroča kartuša s tonerjem, temveč neka druga komponenta.

### **Preverjanje, ali je kartuša s tonerjem poškodovana**

- **1.** Vzemite kartušo s tonerjem iz izdelka in preverite, ali je tesnilni trak odstranjen.
- **2.** Preverite, ali je pomnilniški čip poškodovan.
- **3.** Preglejte površino slikovnega bobna na dnu kartuše s tonerjem.
	- A **POZOR:** Ne dotikajte se valja (slikovnega bobna) na dnu kartuše. Prstni odtisi na slikovnem bobnu lahko povzročijo težave s kakovostjo tiskanja.

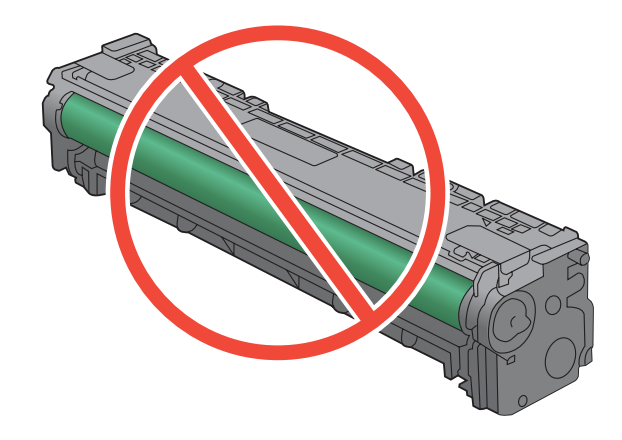

- **4.** Če na slikovnem bobnu vidite praske, prstne odtise ali druge poškodbe, zamenjajte kartušo s tonerjem.
- **5.** Če slikovni boben ni videti poškodovan, nekajkrat nežno pretresite kartušo s tonerjem in jo nato namestite nazaj. Natisnite nekaj strani, da preverite, ali je težava odpravljena.

## **Preverite papir in tiskalno okolje**

### **Uporaba papirja, ki ustreza HP-jevim specifikacijam**

Uporabite drugačen papir, če je prišlo do katere od naslednjih težav:

- Natis je presvetel ali pa je na določenih območjih videti zbledel.
- Na natisih so packe tonerja.
- **•** Toner na natisih je razmazan.
- **•** Natisnjeni znaki so videti popačeni.
- Natisnjeni listi so zavihani.

Vedno uporabite vrsto in težo papirja, ki ju podpira izdelek. Poleg tega pri izbiri papirja upoštevajte naslednje smernice:

- Uporabljajte papir, ki je kakovosten, brez vrezov, zarez, raztrganin, madežev, odpadajočih delcev, prahu, gub, lukenj, sponk in zvitih ali upognjenih robov.
- Uporabljajte papir, na katerega se še ni tiskalo.
- Uporabljajte papir za laserske tiskalnike. Ne uporabljajte papirja, ki je zasnovan samo za brizgalne tiskalnike.
- Uporabljajte papir, ki ni pregrob. Kakovost tiskanja je običajno boljša pri uporabi bolj gladkega papirja.

### **Preverite delovno okolje izdelka**

Prepričajte se, da izdelek deluje znotraj specifikacij okolja, navedenih v priročniku z informacijami o garanciji in pravnimi obvestili.

### **Preverite nastavitve tiskalnih opravil**

### **Preverite nastavitev EconoMode**

Pri tiskanju osnutkov dokumentov lahko uporabite možnost EconoMode. Z uporabo načina EconoMode boste porabili manj tonerja. Z uporabo možnosti EconoMode pa se lahko tudi zniža kakovost tiskanja. Če želite izboljšati kakovost tiskanja, se prepričajte, da je nastavitev EconoMode izključena.

- **1.** V programski opremi izberite možnost **Natisni**.
- **2.** Izberite izdelek in nato kliknite gumb **Lastnosti** ali **Možnosti**.
- **3.** Kliknite zavihek **Papir/kakovost**.
- **4.** Prepričajte se, da je potrditveno polje **EconoMode** počiščeno. Če je v potrditvenem polju kljukica, kliknite potrditveno polje, da jo odstranite.

HP ne priporoča stalne uporabe načina EconoMode. Če ga uporabljate neprekinjeno, lahko življenjska doba tonerja preseže življenjsko dobo mehanskih delov v kartuši s tonerjem. Če se kakovost tiskanja slabša in ni več sprejemljiva, zamenjajte kartušo s tonerjem.

### **Prilagajanje nastavitev barv v gonilniku tiskalnika**

#### **Spreminjanje barvne teme za opravilo tiskanja**

- **1.** V meniju **Datoteka** v programski opremi kliknite **Natisni**.
- **2.** Kliknite **Lastnosti** ali **Nastavitve**.
- **3.** Kliknite jeziček **Color (Barva)**.
- **4.** Na spustnem seznamu **Barvne teme** izberite barvno temo.

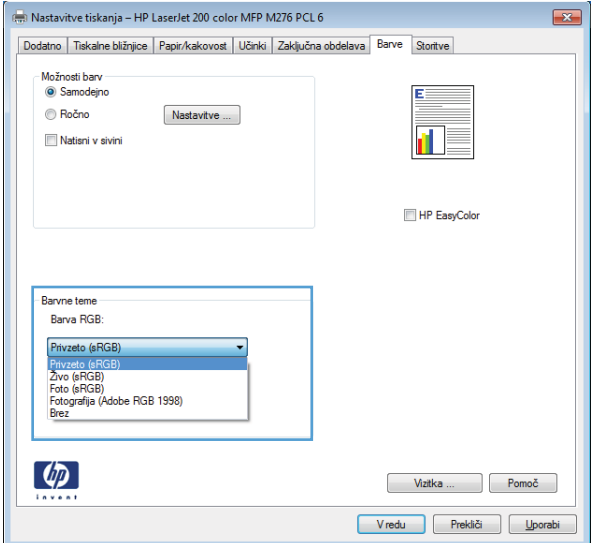

- **Privzeto (sRGB)**: Ta tema nastavi izdelek za tiskanje podatkov RGB v nedodelanem načinu naprave. Če uporabljate to temo, barve upravljajte v programski opremi ali operacijskem sistemu, da bodo pravilne upodabljane.
- **Živo [sRGB]**: Izdelek poveča nasičenost barv v srednjih tonih. To temo uporabite za tiskanje poslovnih grafik.
- **Foto [sRGB]**: Izdelek interpretira barvo RGB, kot če bi bila natisnjena kot fotografija z uporabo digitalnega mini laboratorija. Izdelek upodablja globlje in bolj nasičene barve drugače kot tema Privzeto (sRGB). To temo uporabite za tiskanje fotografij.
- **Fotografija (Adobe RGB 1998)**: Ta tema je namenjena za tiskanju digitalnih fotografij, ki uporabljajo barvni prostor AdobeRGB namesto sRGB. Če uporabljate to temo, izklopite upravljanje barv v programski opremi.
- **Brez**

#### **Spreminjanje možnosti barv**

Nastavitve možnosti barv za trenutno opravilo tiskanja spremenite na zavihku barve v gonilniku tiskalnika.

- **1.** V meniju **Datoteka** v programski opremi kliknite **Natisni**.
- **2.** Kliknite **Lastnosti** ali **Nastavitve**.
- **3.** Kliknite zavihek **Barve**.
- **4.** Kliknite nastavitev **Samodejno** ali **Ročno**.
	- Nastavitev **Samodejno**: To nastavitev izberite za večino opravil barvnega tiskanja.
	- Nastavitev **Ročno**: Izberite, če želite nastavitve barv prilagoditi neodvisno od drugih nastavitev.

**OPOMBA:** Ročno spreminjanje nastavitev barv lahko poslabša rezultate. HP priporoča, da te nastavitve spreminjajo samo grafični strokovnjaki.

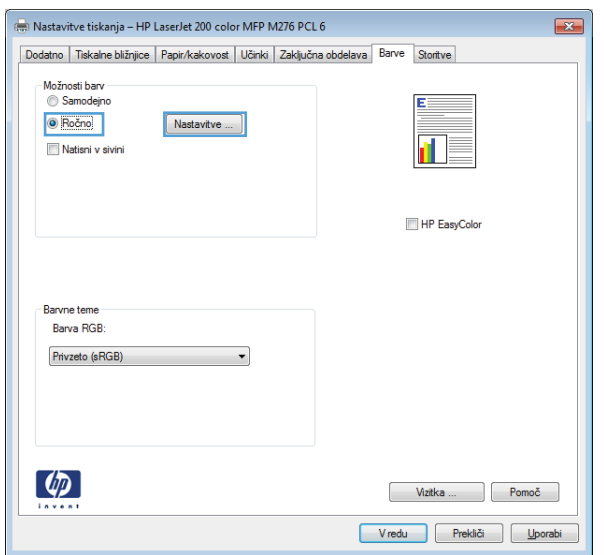

- **5.** Možnost **Natisni v sivini** kliknite za črno-belo tiskanje barvnih dokumentov. To možnost uporabite za tiskanje barvnih dokumentov za fotokopiranje ali faksiranje.
- **6.** Kliknite gumb **V redu**.

## **Uporaba gonilnika tiskalnika, ki najbolj ustreza vašim potrebam glede tiskanja**

Če so na natisih nepričakovane črte v grafikah, manjka besedilo, manjkajo slike, če so natisi nepravilno oblikovani ali je uporabljena nadomestna pisava, boste morda morali uporabiti drug gonilnik tiskalnika.

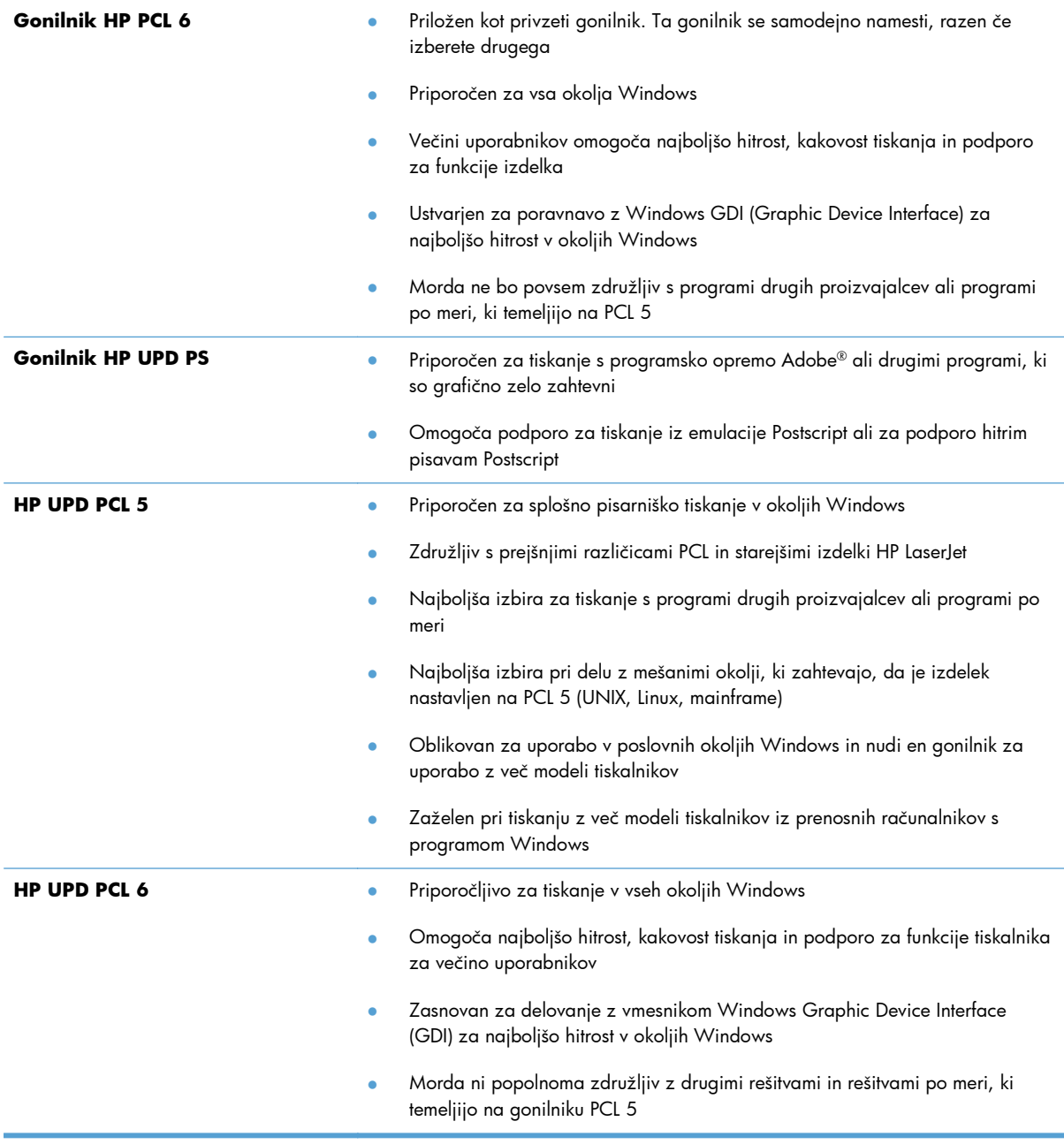

Dodatne gonilnike tiskalnika prenesite s tega spletnega mesta: [www.hp.com/support/](http://www.hp.com/support/ljcolorm251series) [ljcolorm251series.](http://www.hp.com/support/ljcolorm251series)

## **Izdelek ne tiska ali tiska počasi**

### **Izdelek ne tiska**

Če izdelek sploh ne tiska, poskusite z naslednjimi rešitvami.

- **1.** Preverite, ali je izdelek vklopljen in ali je na nadzorni plošči označeno, da je v stanju pripravljenosti.
	- Če na nadzorni plošči ni označeno, da je izdelek v stanju pripravljenosti, ga izklopite in znova vklopite.
	- Če je na nadzorni plošči označeno, da je izdelek v stanju pripravljenosti, znova poskusite poslati opravilo.
- **2.** Če je na nadzorni plošči označeno, da se je v izdelku pojavila napaka, odpravite napako in nato znova poskusite poslati opravilo.
- **3.** Preverite, ali so vsi kabli pravilno priključeni. Če je izdelek povezan v omrežje, preverite naslednje:
	- Preverite lučko poleg omrežne povezave na izdelku. Če je omrežje aktivno, lučka sveti zeleno.
	- Preverite, ali za povezavo v omrežje uporabljate omrežni kabel in ne telefonskega.
	- Preverite, ali je vklopljen omrežni usmerjevalnik, zvezdišče ali stikalo in ali deluje pravilno.
- **4.** Namestite HP-jevo programsko opremo, ki je bila priložena izdelku. Uporaba splošnega gonilnika tiskalnika lahko povzroči zakasnitve pri brisanju opravil iz tiskalne vrste.
- **5.** V računalniku na seznamu tiskalnikov z desnim gumbom miške kliknite **Properties** (Lastnosti) in odprite zavihek **Vrata**.
	- Če je izdelek v omrežje povezan z omrežnim kablom, preverite, ali je ime tiskalnika, ki je navedeno na zavihku **Vrsta**, enako imenu izdelka na njegovi konfiguracijski strani.
	- Če uporabljate kabel USB in je izdelek povezan v brezžično omrežje, preverite, ali je potrjeno polje poleg možnosti **Navidezna tiskalniška vrata za USB**.
- **6.** Če uporabljate sistem z osebnim požarnim zidom, slednji morda blokira komunikacijo z izdelkom. Začasno onemogočite požarni zid, da preverite, ali ta povzroča težave.
- **7.** Če je računalnik ali izdelek povezan v brezžično omrežje, lahko do zakasnitev opravil tiskanja prihaja zaradi slabe kakovosti signala ali motenj.

## **Izdelek tiska počasi**

Če izdelek tiska, vendar počasi, poskusite z naslednjimi rešitvami.

- **1.** Preverite, ali računalnik ustreza minimalnih specifikacijam za ta izdelek. Seznam specifikacij si oglejte na spletnem mestu: [www.hp.com/support/ljcolorm251series](http://www.hp.com/support/ljcolorm251series).
- **2.** Če izdelek konfigurirate za tiskanje na nekatere vrste papirja, kot je težki, izdelek tiska počasneje, da se toner pravilno oprime papirja. Če nastavitev vrste papirja ni pravilna za uporabljeno vrsto papirja, spremenite nastavitev na ustrezno vrsto papirja.
- **3.** Če je računalnik ali izdelek povezan v brezžično omrežje, lahko do zakasnitev opravil tiskanja prihaja zaradi slabe kakovosti signala ali motenj.

## **Odpravljanje težav z neposrednim tiskanjem prek USB-ja**

- Meni Pogon USB se ne odpre, ko vstavite pripomoček USB
- Datoteka na shranjevalnem pripomočku USB se ne natisne
- [Datoteke, ki jo želite tiskati, ni v meniju Pogon USB](#page-126-0)

## **Meni Pogon USB se ne odpre, ko vstavite pripomoček USB**

- **1.** Morda uporabljate shranjevalni pripomoček USB ali datotečni sistem, ki ga izdelek ne podpira. Datoteke shranite v standardni shranjevalni pripomoček USB, ki uporablja datotečne sisteme datotečne dodelitvene tabele (FAT). Izdelek podpira shranjevalne dodatke USB FAT12, FAT16 in FAT32.
- **2.** Če je že odprt drug meni, ga zaprite in nato znova vstavite shranjevalni pripomoček USB.
- **3.** Shranjevalni pripomoček USB ima morda več particij. (Nekateri proizvajalci shranjevalnih pripomočkov USB v te namestijo programsko opremo za ustvarjanje več particij, podobno kot pri CD-ju.) Znova formatirajte shranjevalni pripomoček USB, da odstranite particije, ali pa uporabite drugega.
- **4.** Shranjevalni pripomoček USB morda potrebuje več napajanja, kot ga lahko omogoči izdelek.
	- **a.** Odstranite shranjevalni pripomoček USB.
	- **b.** Napravo izklopite in znova vklopite.
	- **c.** Uporabite shranjevalni pripomoček USB, ki potrebuje manj napajanja ali ima lastno napajanje.
- **5.** Shranjevalni pripomoček USB morda ne deluje pravilno.
	- **a.** Odstranite shranjevalni pripomoček USB.
	- **b.** Izdelek izklopite in znova vklopite.
	- **c.** Poskusite tiskati iz drugega shranjevalnega pripomočka USB.

### **Datoteka na shranjevalnem pripomočku USB se ne natisne**

- **1.** Preverite, ali je na pladnju naložen papir.
- **2.** Preverite, ali je na nadzorni plošči prikazano kakšno sporočilo. Če je v izdelku prišlo do zastoja papirja, ga odpravite.

### <span id="page-126-0"></span>**Datoteke, ki jo želite tiskati, ni v meniju Pogon USB**

- **1.** Morda poskušate tiskati vrsto datoteko, ki je funkcija tiskanja prek USB-ja ne podpira. Izdelek podpira vrsti datotek PDF in JPEG.
- **2.** V eni mapi v shranjevalnem pripomočku USB imate morda premalo datotek. Zmanjšajte število datotek v mapi tako, da jih premaknete v podmape.
- **3.** Za imena datotek ste morda uporabili nabor znakov, ki ga izdelek ne podpira. V tem primeru izdelek nadomesti imena datotek z znaki iz drugega nabora znakov. Preimenujte datoteke z znaki ASCII.

## **Odpravljanje težav z neposredno povezavo**

Če ste napravo povezali neposredno z računalnikom, preverite kabel.

- Preverite, ali je kabel priključen na računalnik in napravo.
- Kabel ne sme biti daljši od 5 m. Poskusite s krajšim kablom.
- Preverite, ali kabel deluje pravilno tako, da ga priključite na drugo napravo. Po potrebi zamenjajte kabel.

## **Odpravljanje težav z žičnim omrežjem**

Z naslednjimi točkami preverite, ali naprava komunicira z omrežjem. Preden začnete, z uporabo nadzorne plošče izdelka natisnite konfiguracijsko stran in na njej poiščite naslov IP izdelka.

- Slaba fizična povezava
- Računalnik uporablja napačen naslov IP za izdelek
- Rač[unalnik ne more komunicirati z izdelkom](#page-129-0)
- Izdelek uporablja napač[ne nastavitve povezave in dupleksa za omrežje](#page-129-0)
- [Nova programska oprema morda povzro](#page-129-0)ča težave z združljivostjo
- Rač[unalnik ali delovna postaja je morda nepravilno nastavljena](#page-129-0)
- Izdelek je onemogočen ali pa so napač[ne druge omrežne nastavitve](#page-129-0)

**CPOMBA:** HP ne podpira povezovanja iz enakovrednih računalnikov, saj je to funkcija operacijskih sistemov Microsoft, ne pa gonilnikov tiskalnikov HP. Obiščite spletno stran podjetja Microsoft na naslovu [www.microsoft.com.](http://www.microsoft.com)

### **Slaba fizična povezava**

- **1.** Preverite, ali je izdelek priključen na ustrezna omrežna vrata in z ustrezno dolgim kablom.
- **2.** Preverite, ali so kabli ustrezno pritrjeni.
- **3.** Oglejte si povezavo z omrežnimi vrati na hrbtni strani izdelka in preverite, ali svetita rumnorjava lučka aktivnosti in zelena lučka stanja povezave.
- **4.** Če težave ne uspete odpraviti, poskusite z uporabo drugega kabla ali vrat v zvezdišču.

### **Računalnik uporablja napačen naslov IP za izdelek**

- **1.** Odprite nastavitev lastnosti tiskalnika in kliknite zavihek **Vrata**. Preverite, ali je izbran trenutni naslov IP izdelka. Naslov IP je naveden na konfiguracijski strani izdelka.
- **2.** Če ste izdelek namestili prek HP-jevih standardnih vrat TCP/IP, izberite polje **Vedno natisni s tem tiskalnikom, tudi če se naslov IP spremeni**.
- **3.** Če ste izdelek namestili prek Microsoftovih standardnih vrat TCP/IP, namesto naslova IP uporabite ime gostitelja.
- **4.** Če je naslov IP pravilen, izbrišite izdelek in ga nato znova dodajte.

### <span id="page-129-0"></span>**Računalnik ne more komunicirati z izdelkom**

- **1.** Preskusite omrežno komunikacijo tako, da preverite dosegljivost omrežja.
	- **a.** Odprite ukazno vrstico v računalniku. V operacijskem sistemu Windows kliknite **Start** in **Zaženi** in nato vnesite cmd.
	- **b.** Vnesite ping in takoj zatem naslov IP izdelka.

V sistemu Mac OS X odprite Network Utility (Omrežni pripomoček) in vnesite naslov IP v ustrezno polje podokna **Ping**.

- **c.** Če se v oknu prikažejo povratni časi, omrežje deluje.
- **2.** Če ukaz ping ni uspel, preverite, ali so omrežna zvezdišča vklopljena, nato pa preverite, ali so omrežne nastavitve, naprava in računalnik konfigurirani za isto omrežje.

### **Izdelek uporablja napačne nastavitve povezave in dupleksa za omrežje**

Hewlett-Packard priporoča, da to nastavitev pustite v samodejnem načinu (privzeta nastavitev). Če te nastavitve spremenite, jih morate spremeniti tudi za omrežje.

### **Nova programska oprema morda povzroča težave z združljivostjo**

Preverite, ali so novi programi pravilno nameščeni in ali uporabljajo ustrezen gonilnik tiskalnika.

### **Računalnik ali delovna postaja je morda nepravilno nastavljena**

- **1.** Preverite omrežne gonilnike, gonilnike tiskalnika in preusmeritev omrežja.
- **2.** Preverite, ali je operacijski sistem pravilno konfiguriran.

### **Izdelek je onemogočen ali pa so napačne druge omrežne nastavitve**

- **1.** Na konfiguracijski strani preverite stanje omrežnega protokola. Po potrebi omogočite.
- **2.** Po potrebi znova konfigurirajte omrežne nastavitve.

## **Odpravljanje težav z brezžičnim omrežjem**

**CPOMBA:** To poglavje se nanaša izključno na model Tiskalnik HP LaserJet Pro 200 color M251nw.

### **Kontrolni seznam za brezžično povezavo**

- Poskrbite, da omrežni kabel ni priključen.
- Preverite, ali sta izdelek in usmerjevalnik vklopljena in se napajata. Preverite tudi, ali je vklopljen brezžični vmesnik izdelka.
- Preverite, ali je SSID (Service Set Identifier) pravilen. Natisnite konfiguracijsko stran, da ugotovite, kakšen je SSID. Če niste prepričani, ali je SSID pravilen, znova zaženite nastavitev brezžične povezave.
- Če uporabljate zaščiteno omrežje, preverite, ali so varnostne informacije pravilne. Če varnostne informacije niso pravilne, znova zaženite nastavitev brezžične povezave.
- Če brezžično omrežje deluje pravilno, poskusite dostopiti do drugih računalnikov v njem. Če ima omrežje dostop do interneta, se poskusite povezati z internetom prek brezžične povezave.
- Preverite, ali je za izdelek in brezžično dostopno točko uporabljena ista metoda šifriranja (AES ali TKIP; pri omrežjih z zaščito WPA).
- Preverite, ali je izdelek je znotraj dosega brezžičnega omrežja. Pri večini omrežij je lahko izdelek oddaljen do 30 m od brezžične dostopne točke (brezžični usmerjevalnik).
- Poskrbite, da ni oviranj brezžičnega signala. Če so med dostopno točko in izdelkom veliki kovinski predmeti, jih odstranite. Zagotovite, da med izdelkom in brezžično dostopno točko ni drogov, sten ali kovinskih ali betonskih podpornih stebrov.
- Preverite, da se izdelek ne nahaja v bližini elektronskih naprav, ki bi lahko ovirale brezžični signal. Brezžični signal lahko motijo številne naprave, med drugim motorji, brezžični telefoni, varnostne kamere, druga brezžična omrežja in nekatere naprave Bluetooth.
- Preverite, ali je gonilnik tiskalnika je nameščen v računalniku.
- Preverite, ali ste izbrali ustrezna tiskalniška vrata.
- Preverite, ali sta računalnik in izdelek povezana v isto brezžično omrežje.

### **Po končani konfiguraciji brezžične povezave izdelek ne tiska**

- **1.** Preverite, ali je izdelek vklopljen in v stanju pripravljenosti.
- **2.** Izklopite morebitne požarne zidove drugih proizvajalcev.
- **3.** Preverite, ali brezžično omrežje deluje pravilno.
- **4.** Preverite, ali računalnik deluje pravilno. Po potrebi znova zaženite računalnik.

## **Izdelek ne tiska in v računalniku je nameščen požarni zid drugega proizvajalca**

- **1.** Požarni zid posodobite z najnovejšo posodobitvijo, ki jo je izdal ustrezni proizvajalec.
- **2.** Če ob namestitvi izdelka ali poskusu tiskanja programi zahtevajo dostop do požarnega zida, jim ga dovolite.
- **3.** Začasno izklopite požarni zid in nato namestite brezžični izdelek v računalnik. Ko je namestitev prek brezžične povezave končana, omogočite požarni zid.

## **Po premiku brezžičnega usmerjevalnika ali izdelka na drugo mesto brezžična povezava ne deluje**

Preverite, ali je usmerjevalnik ali izdelek povezan v isto omrežje kot računalnik.

- **1.** Natisnite konfiguracijsko stran.
- **2.** Primerjajte SSID na strani o konfiguraciji in SSID v konfiguraciji tiskalnika v računalniku.
- **3.** Če številki nista enaki, napravi nista povezani v isto omrežje. Znova konfigurirajte nastavitev brezžične povezave izdelka.

### **Na brezžični izdelek ni mogoče povezati več računalnikov**

- **1.** Zagotovite, da so ostali računalniki v brezžičnem dosegu in da signala ne blokira nobena ovira. Pri večini omrežij je brezžični doseg do 30 m od brezžične dostopne točke.
- **2.** Preverite, ali je izdelek vklopljen in v stanju pripravljenosti.
- **3.** Izklopite morebitne požarne zidove drugih proizvajalcev.
- **4.** Preverite, ali brezžično omrežje deluje pravilno.
- **5.** Preverite, ali računalnik deluje pravilno. Po potrebi znova zaženite računalnik.

## **Pri povezavi izdelka v navidezno zasebno omrežje se prekine komunikacija**

● Običajno naprave morejo biti istočasno povezane v navidezno zasebno in druga omrežja.

### **Omrežje ni prikazano na seznamu brezžičnih omrežij**

- Preverite, ali je brezžični usmerjevalnik vklopljen in se napaja.
- Omrežje je morda skrito. Vendar se je tudi v skrito omrežje mogoče povezati.

## **Brezžično omrežje ne deluje**

- **1.** Poskrbite, da omrežni kabel ni priključen.
- **2.** Preverite, ali je omrežna komunikacija prekinjena, tako, da v omrežje povežete druge naprave.
- **3.** Preskusite omrežno komunikacijo tako, da preverite dosegljivost omrežja.
	- **a.** Odprite ukazno vrstico v računalniku. V operacijskem sistemu Windows kliknite **Start** in **Zaženi** in nato vnesite cmd.
	- **b.** Vnesite ukaz ping, ki naj mu sledi naslov IP usmerjevalnika.

V sistemu Mac OS X odprite Network Utility (Omrežni pripomoček) in vnesite naslov IP v ustrezno polje podokna **Ping**.

- **c.** Če se v oknu prikažejo povratni časi, omrežje deluje.
- **4.** Preverite, ali je usmerjevalnik ali izdelek povezan v isto omrežje kot računalnik.
	- **a.** Natisnite konfiguracijsko stran.
	- **b.** Primerjajte SSID na poročilu o konfiguraciji in SSID v konfiguraciji tiskalnika v računalniku.
	- **c.** Če številki nista enaki, napravi nista povezani v isto omrežje. Znova konfigurirajte nastavitev brezžične povezave izdelka.

### **Izvedite diagnostični preizkus brezžičnega omrežja**

Z nadzorne plošče izdelka lahko izvedete diagnostični preizkus, ki bo zagotovil informacije o nastavitvah brezžičnega omrežja.

- **1.** Na začetnem zaslonu se dotaknite gumba & Nastavitev.
- **2.** Odprite naslednje menije
	- **Nastavitev sistema**
	- **Storitve**
- **3.** Z dotikom gumba **Zaženi preskus omrežja** začnete preizkus. Izdelek natisne preskusno stran, na kateri so prikazani rezultati preizkusa.

## **Zmanjšanje motenj v brezžičnem omrežju**

Z naslednjimi nasveti lahko zmanjšate motnje v brezžičnem omrežju:

- Brezžične naprave hranite stran od velikih kovinskih predmetov, kot so na primer arhivske omare, in drugih elektromagnetnih naprav, kot so mikrovalovne pečice in brezžični telefoni. Ti predmeti lahko motijo radijske signale.
- Brezžične naprave hranite stran od velikih zidnih in drugih gradbenih konstrukcij. Ti predmeti lahko absorbirajo radijske valove in znižajo jakost signalov.
- Brezžični usmerjevalnik namestite na osrednje mesto, od koder je mogoče videti brezžične izdelke, ki so v omrežju.

## **Odpravljanje težav s programsko opremo izdelka v sistemu Windows**

## **V mapi Tiskalnik ni gonilnika izdelka.**

- **1.** Znova namestite programsko opremo izdelka.
- **OPOMBA:** Zaprite vse programe, ki se izvajajo. Če želite zapreti program, katerega ikona je prikazana v sistemski vrstici, z desno tipko miške kliknite omenjeno ikono in nato izberite **Close** (Zapri) ali **Disable** (Onemogoči).
- **2.** Priključite kabel USB na druga vrata USB na računalniku.

### **Pri namestitvi programske opreme se je prikazalo obvestilo o napaki**

- **1.** Znova namestite programsko opremo izdelka.
- **OPOMBA:** Zaprite vse programe, ki se izvajajo. Če želite zapreti program, katerega ikona je prikazana v sistemski vrstici, z desno tipko miške kliknite omenjeno ikono in nato izberite **Close** (Zapri) ali **Disable** (Onemogoči).
- **2.** Preverite, koliko prostora je na voljo na pogonu, kamor nameščate programsko opremo izdelka. Po potrebi sprostite čim več prostora in ponovno namestite programsko opremo.
- **3.** Po potrebi zaženite program za defragmentiranje diska in ponovno namestite programsko opremo izdelka.

### **Izdelek je v načinu pripravljenosti, vendar ne tiska**

- **1.** Natisnite konfiguracijsko stran in preverite delovanje izdelka.
- **2.** Preverite, ali so vsi kabli pravilno nameščeni in ali ustrezajo specifikacijam. Preverite tudi kabel USB in napajalni kabel. Poskusite z drugim kablom.
- **3.** Preverite, ali se naslov IP na konfiguracijski strani ujema z naslovom IP za vrata programske opreme. Uporabite enega od teh postopkov:

### **Windows XP, Windows Server 2003, Windows Server 2008 in Windows Vista**

- **a.** Kliknite **Start**.
- **b.** Kliknite **Nastavitve**.
- **c.** Kliknite **Tiskalniki in faksi** (v privzetem pogledu menija Start) ali kliknite **Tiskalniki** (v klasičnem pogledu menija Start).
- **d.** Z desno tipko miške kliknite ikono gonilnika izdelka in nato izberite **Lastnosti**.
- **e.** Kliknite zavihek **Vrata** in nato kliknite **Konfiguriranje vrat**.
- **f.** Preverite naslov IP in nato kliknite **V redu** ali **Prekliči**.
- **g.** Če naslova IP nista enaka, izbrišite gonilnik in ga znova namestite s pravilnim naslovom IP.

#### **Windows 7**

- **a.** Kliknite **Start**.
- **b.** Kliknite **Naprave in tiskalniki**.
- **c.** Z desno tipko miške kliknite ikono gonilnika izdelka in nato izberite **Lastnosti tiskalnika**.
- **d.** Kliknite zavihek **Vrata** in nato kliknite **Konfiguriranje vrat**.
- **e.** Preverite naslov IP in nato kliknite **V redu** ali **Prekliči**.
- **f.** Če naslova IP nista enaka, izbrišite gonilnik in ga znova namestite s pravilnim naslovom IP.

## **Odpravljanje težav s programsko opremo izdelka v sistemu Mac OS X**

- Gonilnika tiskalnika ni na seznamu Print & Fax (Tiskanje in faksiranje)
- Ime izdelka ni navedeno na seznamu izdelkov Print & Fax (Tiskanje in faksiranje)
- Gonilnik tiskalnika ne nastavi samodejno izbranega izdelka na seznamu Print & Fax (Tiskanje in faksiranje)
- [Tiskalno opravilo ni bilo poslano želenemu izdelku](#page-137-0)
- Č[e je izdelek povezan s kablom USB, se ne prikaže na seznamu Print & Fax \(Tiskanje in](#page-137-0) [faksiranje\), potem ko izberete gonilnik.](#page-137-0)
- Č[e uporabljate povezavo USB, uporabljate splošen gonilnik tiskalnika.](#page-137-0)

## **Gonilnika tiskalnika ni na seznamu Print & Fax (Tiskanje in faksiranje)**

- **1.** Prepričajte se, da je datoteka.GZ v tej mapi na trdem disku: Library/Printers/PPDs/ Contents/Resources. Po potrebi znova namestite programsko opremo.
- **2.** Če je v mapi datoteka GZ, je morda poškodovana datoteka PPD. Izbrišite datoteko in znova namestite programsko opremo.

## **Ime izdelka ni navedeno na seznamu izdelkov Print & Fax (Tiskanje in faksiranje)**

- **1.** Preverite, ali so kabli pravilno priključeni in izdelek vklopljen.
- **2.** Natisnite stran s konfiguracijo in na njej preverite ime tiskalnika. Preverite, ali je ime na konfiguracijski strani enako imenu izdelka na seznamu Print & Fax (Tiskanje in faksiranje).
- **3.** Zamenjajte kabel USB ali omrežni kabel z visokokakovostnim.

### **Gonilnik tiskalnika ne nastavi samodejno izbranega izdelka na seznamu Print & Fax (Tiskanje in faksiranje)**

- **1.** Preverite, ali so kabli pravilno priključeni in izdelek vklopljen.
- **2.** Prepričajte se, da je datoteka.GZ v tej mapi na trdem disku: Library/Printers/PPDs/ Contents/Resources. Po potrebi znova namestite programsko opremo.
- **3.** Če je v mapi datoteka GZ, je morda poškodovana datoteka PPD. Izbrišite datoteko in znova namestite programsko opremo.
- **4.** Zamenjajte kabel USB ali omrežni kabel z visokokakovostnim.

## <span id="page-137-0"></span>**Tiskalno opravilo ni bilo poslano želenemu izdelku**

- **1.** Odprite tiskalno vrsto in znova zaženite opravilo tiskanja.
- **2.** Opravilo tiskanja je morda prejel drug izdelek z enakim ali podobnim imenom. Natisnite konfiguracijsko stran in na njej preverite ime izdelka. Preverite, ali je ime na konfiguracijski strani enako imenu izdelka na seznamu Print & Fax (Tiskanje in faksiranje).

## **Če je izdelek povezan s kablom USB, se ne prikaže na seznamu Print & Fax (Tiskanje in faksiranje), potem ko izberete gonilnik.**

### **Odpravljanje težav s programsko opremo**

**▲** Preverite, ali uporabljate operacijski sistem Mac OS X 10.5 ali novejšo različico.

#### **Odpravljanje težav s strojno opremo**

- **1.** Preverite, ali je izdelek vklopljen.
- **2.** Preverite, ali je kabel USB pravilno priključen.
- **3.** Preverite, ali uporabljate ustrezen kabel USB visoke hitrosti.
- **4.** Preverite, ali se na verigi napaja preveč naprav USB. Z verige izključite vse naprave in nato priključite kabel neposredno v vrata USB na računalniku.
- **5.** Preverite, ali sta verigi priključena več kot dva zvezdišča USB, ki nista vklopljena. Z verige izključite vse naprave in nato priključite kabel neposredno na vrata USB na računalniku.

**CPOMBA:** Tipkovnica iMac je zvezdišče USB, ki ni pod napetostjo.

## **Če uporabljate povezavo USB, uporabljate splošen gonilnik tiskalnika.**

Če ste kabel USB priključili, preden ste namestili programsko opremo, morda uporabljate splošen gonilnik tiskalnika namesto gonilnika, ki je namenjen posebej za ta izdelek.

- **1.** Izbrišite splošni gonilnik tiskalnika.
- **2.** Znova namestite programsko opremo s CD-ja izdelka. Ne priključite USB kabla, dokler vas k temu ne pozove program za namestitev programske opreme.
- **3.** Če je nameščenih več tiskalnikov, preverite, ali je na spustnem meniju **Format For** (Oblika zapisa za) v pogovornem oknu **Print** (Natisni) izbran ustrezni tiskalnik.

## **Odstranitev programske opreme (Windows)**

#### **Windows XP**

- **1.** Kliknite **Start** in nato **Programi**.
- **2.** Kliknite **HP** in nato ime naprave.
- **3.** Kliknite **Odstrani** in sledite navodilom na zaslonu za odstranitev programske opreme.

#### **Windows Vista in Windows 7**

- **1.** Kliknite **Start** in nato **Vsi programi**.
- **2.** Kliknite **HP** in nato ime naprave.
- **3.** Kliknite **Odstrani** in sledite navodilom na zaslonu za odstranitev programske opreme.

## **Odstranitev programske opreme (Mac OS X)**

Da lahko odstranite programsko opremo, morate imeti skrbniške pravice.

- **1.** Izdelek izključite iz računalnika.
- **2.** Odprite **Applications** (Aplikacije).
- **3.** Izberite **Hewlett Packard**.
- **4.** Izberite **HP Uninstaller**.
- **5.** Na seznamu naprav izberite izdelek in kliknite gumb **Uninstall** (Odstrani).
- **6.** Ko je programska oprema odstranjena, znova zaženite računalnik in izpraznite Koš.

# **6 Potrošni material in dodatna oprema**

- Naroč[anje delov, dodatne opreme in potrošnega materiala](#page-141-0)
- [HP-jeva politika glede uporabe potrošnega materiala drugih proizvajalcev](#page-141-0)
- [HP-jevo spletno mesto za prepre](#page-141-0)čevanje ponarejanja

## <span id="page-141-0"></span>**Naročanje delov, dodatne opreme in potrošnega materiala**

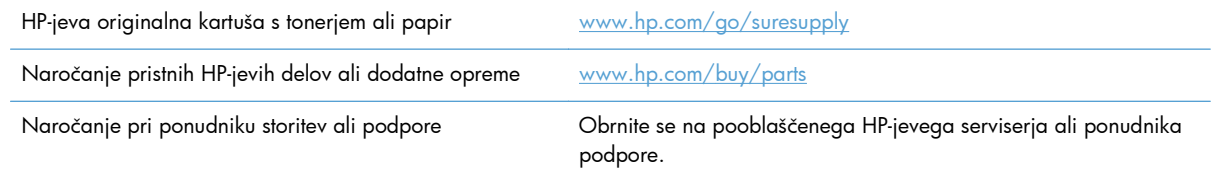

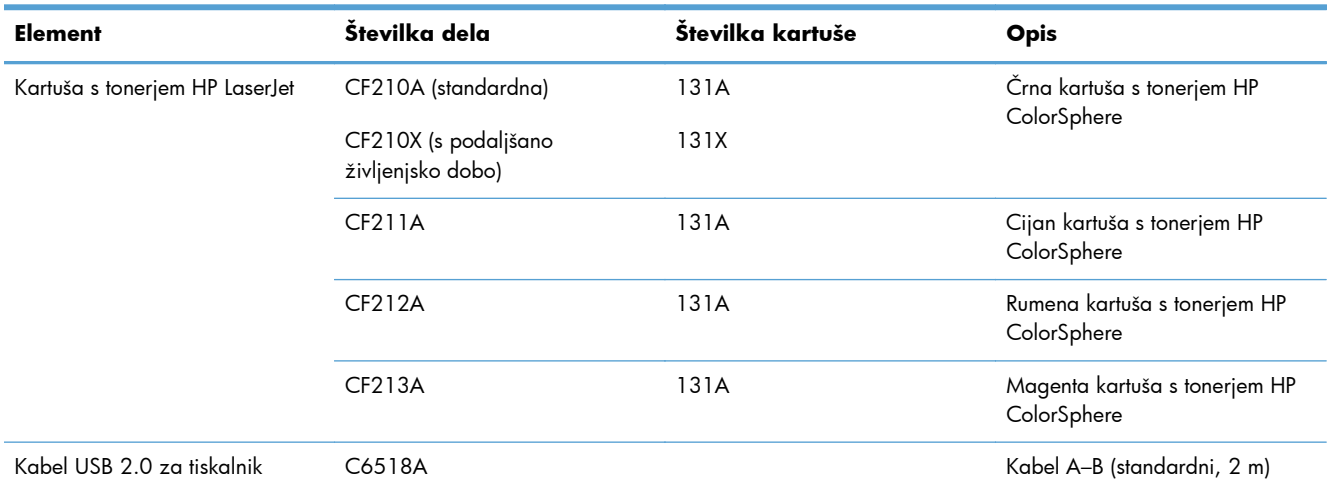

## **HP-jeva politika glede uporabe potrošnega materiala drugih proizvajalcev**

Podjetje Hewlett-Packard ne priporoča uporabe novih kot predelanih kartuš s tonerjem, ki niso znamke HP.

**PPOMBA:** Za HP-jeve tiskalniške izdelke velja, da uporaba kartuše s tonerjem, ki ni znamke HP, ali znova napolnjene kartuše s tonerjem, ne vpliva na garancijo, ki jo HP daje kupcu, ali katero koli HPjevo pogodbo o podpori kupcem. Če je do okvare v izdelku prišlo zaradi uporabe kartuše s tonerjem, ki ni znamke HP, ali znova napolnjene kartuše s tonerjem, bo HP pri popravilu zaračunal standardni čas in materialne stroške, potrebne za popravilo te okvare ali poškodbe.

## **HP-jevo spletno mesto za preprečevanje ponarejanja**

Če ste namestili HP-jevo tiskalno kartušo in se na nadzorni plošči pojavi sporočilo, da kartuša ni originalna, obiščite spletno mesto [www.hp.com/go/anticounterfeit.](http://www.hp.com/go/anticounterfeit) HP vam bo pomagal ugotoviti, ali je kartuša originalna, in odpraviti težavo.

Kartuša s tonerjem morda ni originalna kartuša HP, če opazite naslednje:

- Na strani s stanjem potrošnega materiala je navedeno, da je nameščen potrošni material, ki ni HP-jev.
- S kartušo s tonerjem imate veliko težav.
- Tiskalna kartuša ni takega videza, kot ponavadi (embalaža je na primer drugačna od HP-jeve).
# **Stvarno kazalo**

### **A**

AirPrint [52](#page-63-0) aplikacije prenos [57](#page-68-0)

### **B**

barva izpis proti prikaz na monitorju [48](#page-59-0) možnosti poltonov [48](#page-59-0) Nadzor robov [48](#page-59-0) ujemanje [48](#page-59-0) barve Neutral Grays (Nevtralne sivine) [48](#page-59-0) barvna tema spreminjanje (Windows) [46](#page-57-0) barvne možnosti HP EasyColor [44](#page-55-0) nastavitev (Mac) [47](#page-58-0) nastavitev (Windows) [45](#page-56-0) ročno spreminjanje [47](#page-58-0) bližnjice (Windows) uporaba [23](#page-34-0) ustvarjanje [24](#page-35-0) brezžično omrežje odpravljanje težav [119](#page-130-0)

# **C**̌

čiščenje pot papirja [105](#page-116-0)

#### **D**

dnevnik uporabe barve [8](#page-19-0) dodatna oprema naročanje [129](#page-140-0)

#### **E**

Edge Control (Nadzor robov) [48](#page-59-0)

elektronska pomoč, nadzorna plošča [85](#page-96-0)

#### **G**

gonilnik tiskalnika (Windows) podprt [18](#page-29-0) gonilniki nastavitve (Mac) [36](#page-47-0) prednastavitve (Mac) [36](#page-47-0) spreminjanje nastavitev (Mac) [21](#page-32-0) spreminjanje nastavitev (Windows) [19](#page-30-0) stran o uporabi [8](#page-19-0) gonilniki tiskalnika izbira [110](#page-121-0) gonilniki tiskalnika (Mac) nastavitve [36](#page-47-0) spreminjanje nastavitev [21](#page-32-0) gonilniki tiskalnika (Windows) spreminjanje nastavitev [19](#page-30-0)

## **H**

HP Device Toolbox, uporaba [62](#page-73-0) HP Easy Color onemogočanje [44](#page-55-0) uporaba [44](#page-55-0) HP ePrint, uporaba [50](#page-61-0) HP-jev vdelani spletni strežnik odpiranje [58](#page-69-0), [59,](#page-70-0) [66](#page-77-0) preimenovanje izdelka [59](#page-70-0) spreminjanje gesla [66](#page-77-0) spreminjanje omrežnih nastavitev [58](#page-69-0) HP-jeve spletne storitve aplikacije [57](#page-68-0) omogočanje [57](#page-68-0) HP-jeve spletne storitve, omogočanje [50](#page-61-0)

HP-jevo spletno mesto za prevare [130](#page-141-0) HP Reconfiguration Utility omrežna namestitev [56](#page-67-0) HP Utility za računalnike Mac funkcije [64](#page-75-0) odpiranje [64](#page-75-0) HP Utility, Mac [64](#page-75-0) HP Web Jetadmin [65](#page-76-0) hrbtna vrata mesto [3](#page-14-0)

## **I**

izhodni predal mesto [2](#page-13-0)

#### **J**

Jetadmin, HP Web [65](#page-76-0)

## **K**

Kabel USB, številka dela [130](#page-141-0) kakovost tiskanja izboljšanje [103](#page-114-0) kartuše ki niso HP-jeve [130](#page-141-0) menjava [74](#page-85-0) recikliranje [73](#page-84-0) shranjevanje [73](#page-84-0) stran s stanjem potrošnega materiala [8](#page-19-0) številke delov [130](#page-141-0) kartuše s tonerjem ki niso HP-jeve [130](#page-141-0) preverjanje, ali so poškodovane [107](#page-118-0) recikliranje [73](#page-84-0) shranjevanje [73](#page-84-0) stran s stanjem potrošnega materiala [8](#page-19-0)

številke delov [130](#page-141-0) vratca, mesto [2](#page-13-0) zamenjava [74](#page-85-0) knjižice tiskanje (Mac) [38](#page-49-0) tiskanje (Windows) [34](#page-45-0) konfiguracijska stran [8](#page-19-0)

#### **L**

ležeča usmerjenost spreminjanje (Mac) [37](#page-48-0) spreminjanje (Windows) [29](#page-40-0)

### **M**

Mac HP Utility [64](#page-75-0) nastavitve gonilnika [21](#page-32-0), [36](#page-47-0) težave, odpravljanje [125](#page-136-0) maska podomrežja [58](#page-69-0) mediji strani na list [37](#page-48-0) mediji za tiskanje podprti [12](#page-23-0) meni Aplikacije [57](#page-68-0) meni Poročila [8](#page-19-0), [9](#page-20-0) meniji, nadzorna plošča načrt, tiskanje [8](#page-19-0) motnje v brezžičnem omrežju [122](#page-133-0)

## **N**

nadzorna plošča gumbi in lučke [4](#page-15-0), [5](#page-16-0) meni Poročila [8](#page-19-0), [9](#page-20-0) mesto [2](#page-13-0) načrt menija, tiskanje [8](#page-19-0) pomoč [85](#page-96-0) sporočila, odpravljanje težav [86](#page-97-0) vrste sporočil [86](#page-97-0) začetni zaslon [7](#page-18-0) napake programska oprema [123](#page-134-0) naročanje dodatne opreme [130](#page-141-0) potrošnega materiala in dodatne opreme [130](#page-141-0) naročanje potrebščin spletna mesta [129](#page-140-0) naslov IPv4 [58](#page-69-0)

nastavitve gonilniki [19](#page-30-0) gonilniki (Mac) [21](#page-32-0) poročilo o omrežju [8](#page-19-0) prednastavitve gonilnika (Mac) [36](#page-47-0) tovarniške privzete nastavitve, obnovitev [84](#page-95-0) nastavitve barv prilagajanje [109](#page-120-0) Nastavitve EconoMode [67](#page-78-0) nastavitve hitrosti povezave [60](#page-71-0) nastavitve obojestranskega tiskanja, spreminjanje [60](#page-71-0) neposredno tiskanje prek USB-ja [53](#page-64-0) Neutral Grays (Nevtralne sivine) [48](#page-59-0)

## **O**

obnovitev tovarniških privzetih nastavitev [84](#page-95-0) obojestransko tiskanje Mac [36](#page-47-0) nastavitve (Windows) [26](#page-37-0) odpravljanje težav z neposrednim tiskanjem prek USB-ja [114](#page-125-0) odpravljanje težav brezžično omrežje [119](#page-130-0) kontrolni seznam [82](#page-93-0) ni odziva [112](#page-123-0) počasen odziv [113](#page-124-0) povezava USB [116](#page-127-0) sporočila nadzorne plošče [86](#page-97-0) težave s podajanjem papirja [98](#page-109-0) težave v sistemu Windows [123](#page-134-0) težave z neposrednim tiskanjem prek USB-ja [114](#page-125-0) težave z omrežjem [117](#page-128-0) v računalnikih Mac [125](#page-136-0) zastoji [98](#page-109-0) žično omrežje [117](#page-128-0) odstranitev programske opreme za Windows [127](#page-138-0) odstranjevanje programske opreme za računalnike Mac [128](#page-139-0)

omrežja konfiguracijska stran [8](#page-19-0) maska podomrežja [58](#page-69-0) namestitev izdelka [56](#page-67-0) naslov IPv4 [58](#page-69-0) poročila o nastavitvah [8](#page-19-0) privzeti prehod [58](#page-69-0) omrežje geslo, nastavitev [66](#page-77-0) geslo, spreminjanje [66](#page-77-0) ime izdelka, spreminjanje [59](#page-70-0) nastavitve, ogled [58](#page-69-0) nastavitve, spreminjanje [58](#page-69-0) omrežna vrata mesto [3](#page-14-0)

# **P**

papir izbira [108](#page-119-0) naročanje [130](#page-141-0) podprte velikosti [12](#page-23-0) podprte vrste [14](#page-25-0) strani na list [37](#page-48-0) zastoji [98](#page-109-0) papir, platnice tiskanje (Mac) [38](#page-49-0) tiskanje (Windows) [32](#page-43-0) pisave seznami, tiskanje [8](#page-19-0) pladenj 1 obojestransko tiskanje [36](#page-47-0) pladnji obojestransko tiskanje [36](#page-47-0) podprte vrste papirja [14](#page-25-0) zastoji, odpravljanje [99](#page-110-0) podprti papir [12](#page-23-0) pokončna usmerjenost spreminjanje (Mac) [37](#page-48-0) spreminjanje (Windows) [29](#page-40-0) pomoč, nadzorna plošča [85](#page-96-0) ponarejen potrošni material [130](#page-141-0) poročila Diagnostična stran [8](#page-19-0) Dnevnik uporabe barv [8](#page-19-0) Poročilo o konfiguraciji [8](#page-19-0) Povzetek omrežnih nastavitev [8](#page-19-0) Predstavitvena stran [8](#page-19-0) Seznam pisav PCL [8](#page-19-0) Seznam pisav PCL6 [8](#page-19-0)

Seznam pisav PS [8](#page-19-0) Stran kakovosti tiskanja [8](#page-19-0) Stran o uporabi [8](#page-19-0) Stran storitev [8](#page-19-0) Struktura menija [8](#page-19-0) Supplies Status (Stanje potrošnega materiala) [8](#page-19-0) posebni papir za platnice tiskanje (Mac) [38](#page-49-0) tiskanje (Windows) [32](#page-43-0) potrošni material ki ni znamke HP [130](#page-141-0) naročanje [129](#page-140-0), [130](#page-141-0) ponaredki [130](#page-141-0) recikliranje [73](#page-84-0) stanje, ogled s pripomočkom HP Utility za računalnike Mac [64](#page-75-0) številke delov [130](#page-141-0) potrošni material, ki ni znamke HP [130](#page-141-0) povezava USB odpravljanje težav [116](#page-127-0) predal, izhodni mesto [2](#page-13-0) zastoji, odpravljanje [101](#page-112-0) prednastavitve (Mac) [36](#page-47-0) prehod, nastavitev privzetega [58](#page-69-0) preklic tiskalni posel (Mac) [41](#page-52-0) tiskalni posel (Windows) [39](#page-50-0) preprečevanje ponarejanja potrošnega materiala [130](#page-141-0) prestrezanje [48](#page-59-0) prilagajanje velikosti dokumentov Mac [38](#page-49-0) Windows [33](#page-44-0) privzete nastavitve, obnovitev [84](#page-95-0) privzeti prehod, nastavitev [58](#page-69-0) programska oprema HP Utility za računalnike Mac [64](#page-75-0) HP Web Jetadmin [65](#page-76-0) odstranitev v računalniku Mac [128](#page-139-0) odstranitev v sistemu Windows [127](#page-138-0) težave [123](#page-134-0)

## **R**

recikliranje potrošnega materiala [73](#page-84-0)

#### **S**

serijska številka, mesto [3](#page-14-0) servisna stran [8](#page-19-0) seznam pisav PCL [8](#page-19-0) seznam pisav PS [8](#page-19-0) shranjevalni dodatki USB tiskanje [53](#page-64-0) shranjevanje kartuš s tonerjem [73](#page-84-0) spletna mesta naročanje potrebščin [129](#page-140-0) poročila o prevarah [130](#page-141-0) spletne storitve aplikacije [57](#page-68-0) omogočanje [57](#page-68-0) spletno mesto za prevare [130](#page-141-0) sporočila o napakah, nadzorna plošča [86](#page-97-0) sporočila, nadzorna plošča [86](#page-97-0) sprednja vratca, mesto [2](#page-13-0) spreminjanje velikosti dokumentov Mac [38](#page-49-0) Windows [33](#page-44-0) stanje HP Utility, Mac [64](#page-75-0) potrošni material, tiskanje poročila [8](#page-19-0) začetni zaslon, nadzorna plošča [7](#page-18-0) stran kakovosti tiskanja razlaga [106](#page-117-0) tiskanje [106](#page-117-0) stran s stanjem potrošnega materiala [8](#page-19-0) stran uporabe [8](#page-19-0) strani na list izbiranje (Windows) [28](#page-39-0)

## **Š**

številka modela, mesto [3](#page-14-0) številke delov kartuše s tonerjem [130](#page-141-0) število strani [8](#page-19-0) število strani na list [37](#page-48-0)

## **T**

TCP/IP ročno konfiguriranje parametrov IPv4 [58](#page-69-0) težave s pobiranjem papirja odpravljanje [98](#page-109-0) tiskalni posel preklic (Mac) [41](#page-52-0) preklic (Windows) [39](#page-50-0) tiskanje iz shranjevalnih dodatkov USB [53](#page-64-0) nastavitve (Mac) [36](#page-47-0) poročila o izdelku [8,](#page-19-0) [9](#page-20-0) tiskanje n na stran izbiranje (Windows) [28](#page-39-0) tiskanje n-na-stran [37](#page-48-0) tiskanje na obe strani nastavitve (Windows) [26](#page-37-0) tiskanje v arhivski kakovosti [43](#page-54-0) tiskanje v sivinah, Windows [49](#page-60-0) tovarniške privzete nastavitve, obnovitev [84](#page-95-0)

### **U**

ujemanje barv [48](#page-59-0) upravljanje omrežja [58](#page-69-0) usmerjenost spreminjanje (Mac) [37](#page-48-0) spreminjanje (Windows) [29](#page-40-0) usmerjenost strani spreminjanje (Mac) [37](#page-48-0) spreminjanje (Windows) [29](#page-40-0)

# **V**

varčne nastavitve [67](#page-78-0) vdelani spletni strežnik odpiranje [58](#page-69-0), [59,](#page-70-0) [66](#page-77-0) preimenovanje izdelka [59](#page-70-0) spreminjanje gesla [66](#page-77-0) spreminjanje omrežnih nastavitev [58](#page-69-0) več strani na en list [37](#page-48-0) tiskanje (Windows) [28](#page-39-0) velikosti papirja izbiranje (Mac) [41](#page-52-0) izbiranje (Windows) [39](#page-50-0)

izbiranje velikosti po meri (Mac) [41](#page-52-0) izbiranje velikosti po meri (Windows) [39](#page-50-0) velikosti strani prilagajanje velikosti dokumentov (Mac) [38](#page-49-0) prilagajanje velikosti dokumentov (Windows) [33](#page-44-0) vhodni pladenj mesto [2](#page-13-0) vodni žigi tiskanje (Mac) [41](#page-52-0) tiskanje (Windows) [40](#page-51-0) vrata mesto [3](#page-14-0) vrata USB mesto [3](#page-14-0) vrata vmesnika mesto [3](#page-14-0) vrste papirja izbiranje (Mac) [37](#page-48-0) izbiranje (Windows) [30](#page-41-0)

#### **W**

Windows nastavitve gonilnikov [19](#page-30-0)

#### **Z**

za četni zaslon, nadzorna ploš č a [7](#page-18-0) zadnja vratca zastoji [101](#page-112-0) zakasnitev mirovanja omogo čanje [67](#page-78-0) onemogo čanje [67](#page-78-0) zakasnitev zaustavitve nastavitev [68](#page-79-0) zamenjava kartuš s tonerjem [74](#page-85-0) zastoji iskanje [99](#page-110-0) izhodni predal, odpravljanje [101](#page-112-0) prepre čevanje [98](#page-109-0) ugotavljanje števila [8](#page-19-0) zadnja vratca, odpravljanje [101](#page-112-0) zastoji papirja. *Glejte* zastoji

© 2012 Hewlett-Packard Development Company, L.P.

www.hp.com

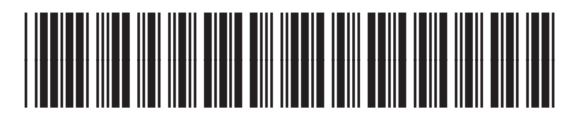

CF146-90924

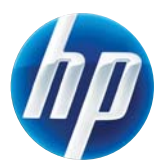